# **Documentation**

**OpenScape Voice OpenStage 40, OpenStage 40 G OpenStage Key Module 40**

**Operating Manual**

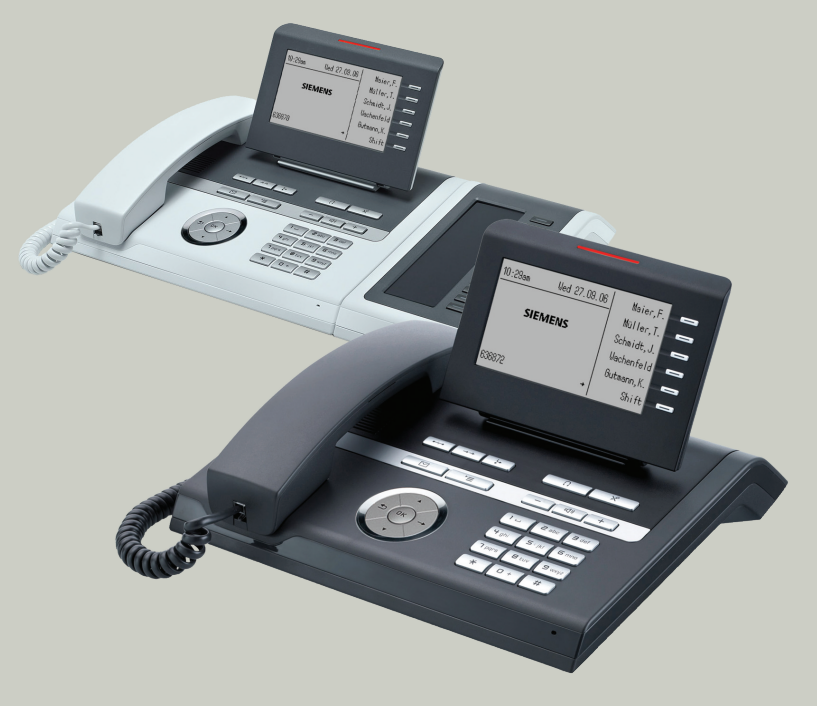

# **Communication for the open minded**

**Siemens Enterprise Communications www.siemens.com/open**

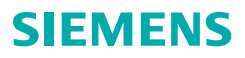

# <span id="page-1-2"></span><span id="page-1-0"></span>**Important information**

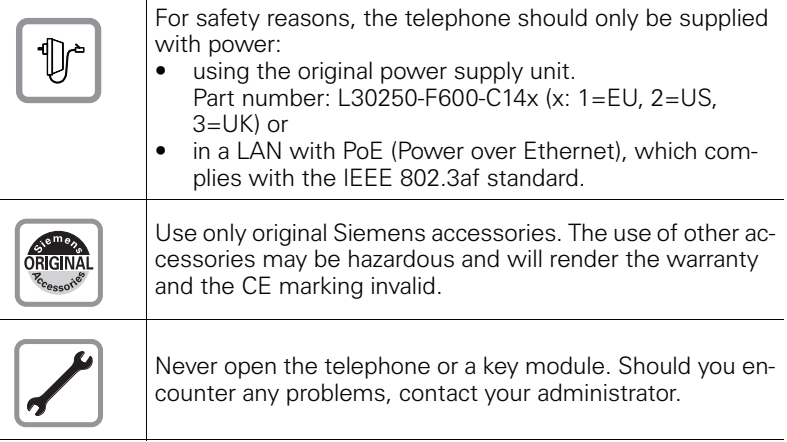

# <span id="page-1-1"></span>**Trademarks**

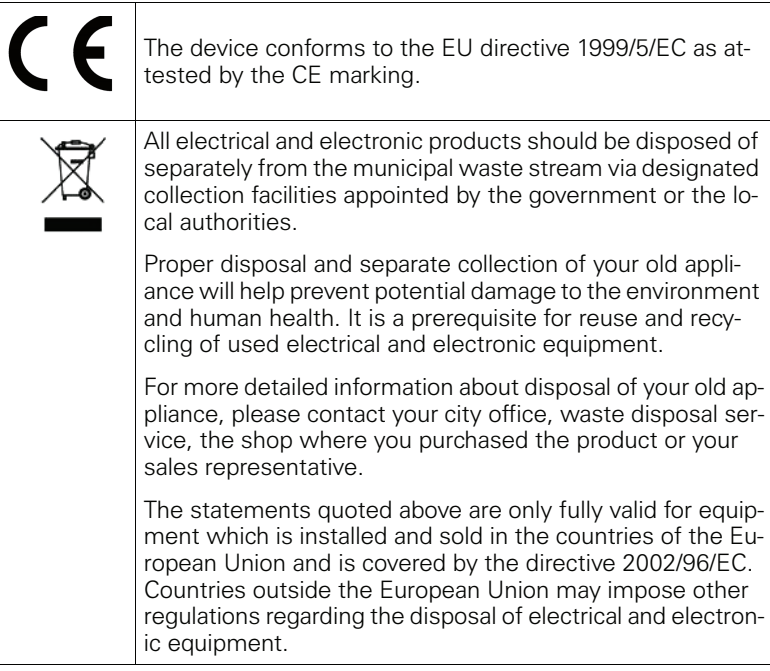

# <span id="page-2-0"></span>**Location of the telephone**

- The telephone should be operated in a controlled environment with an ambient temperature between 5°C and 40°C.
- To ensure good speakerphone quality, the area in front of the microphone (front right) should be kept clear. The optimum speakerphone distance is 50 cm.
- Do not install the telephone in a room where large quantities of dust accumulate; this can considerably reduce the service life of the telephone.
- Do not expose the telephone to direct sunlight or any other source of heat, as this is liable to damage the electronic components and the plastic casing.
- Do not operate the telephone in damp environments such as bathrooms.

# <span id="page-2-1"></span>**Product support on the Internet**

Information and support for our products can be found on the Internet: <http://www.siemens-enterprise.com/>.

Technical notes, current information about firmware updates, frequently asked questions and lots more can be found on the Internet at: <http://wiki.siemens-enterprise.com/>.

# **Contents**

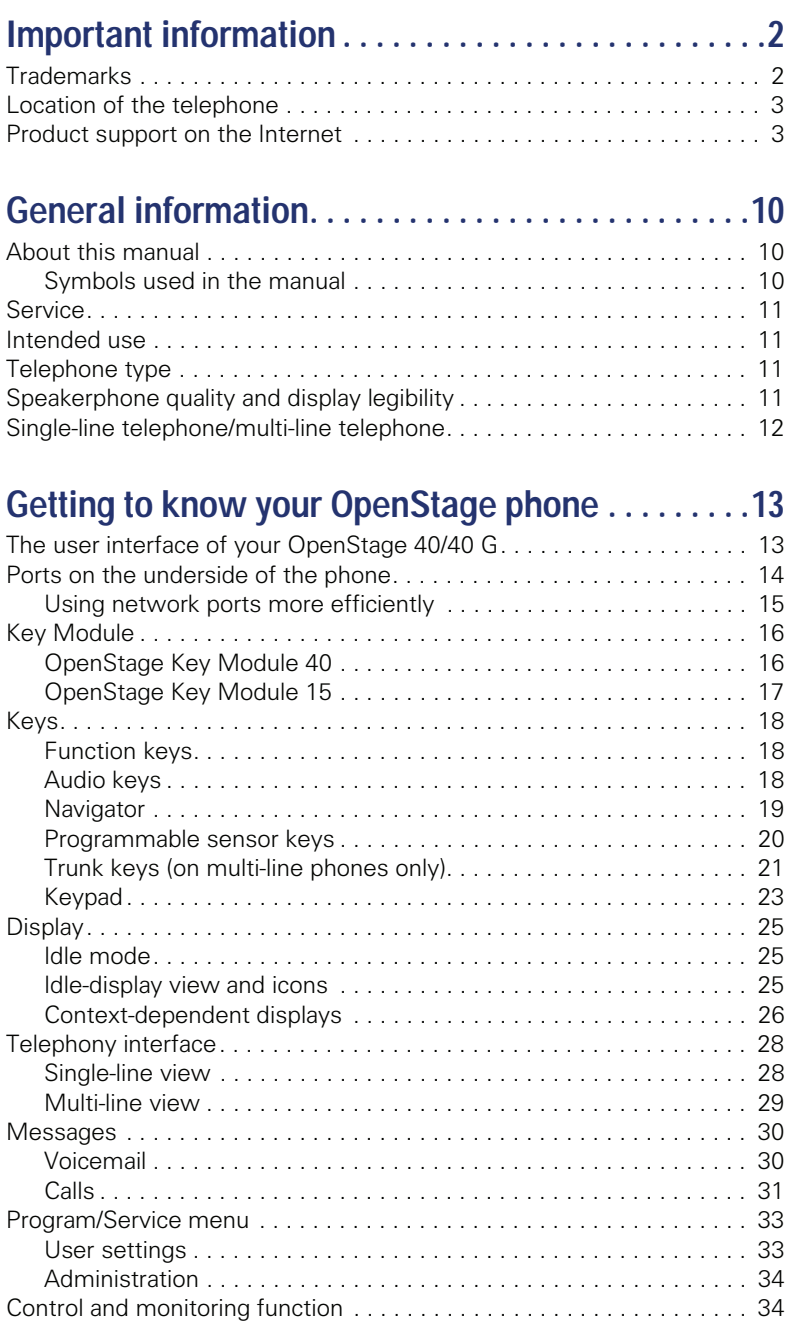

## **Contents**

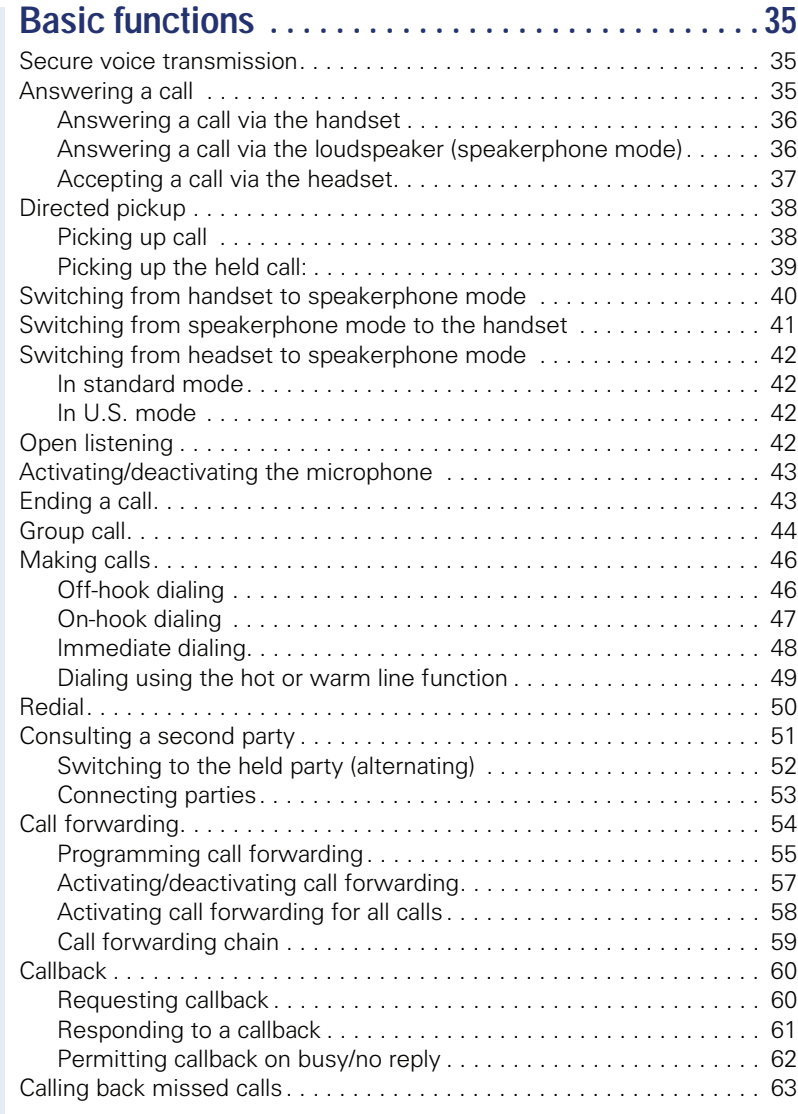

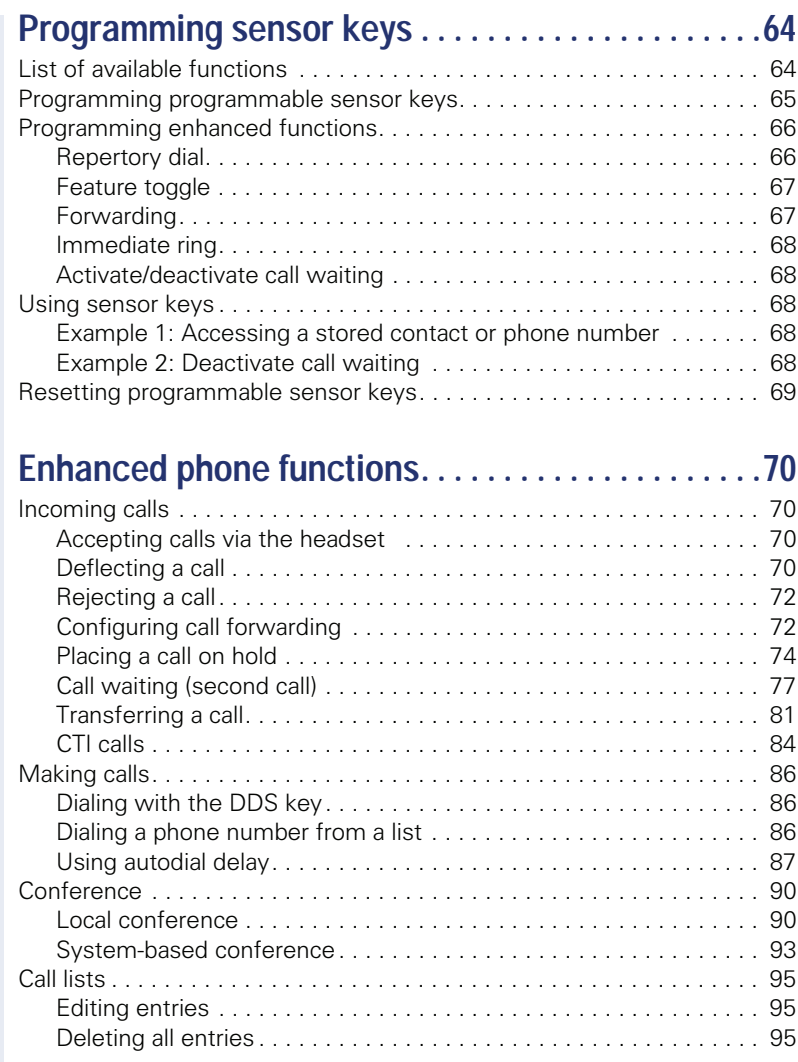

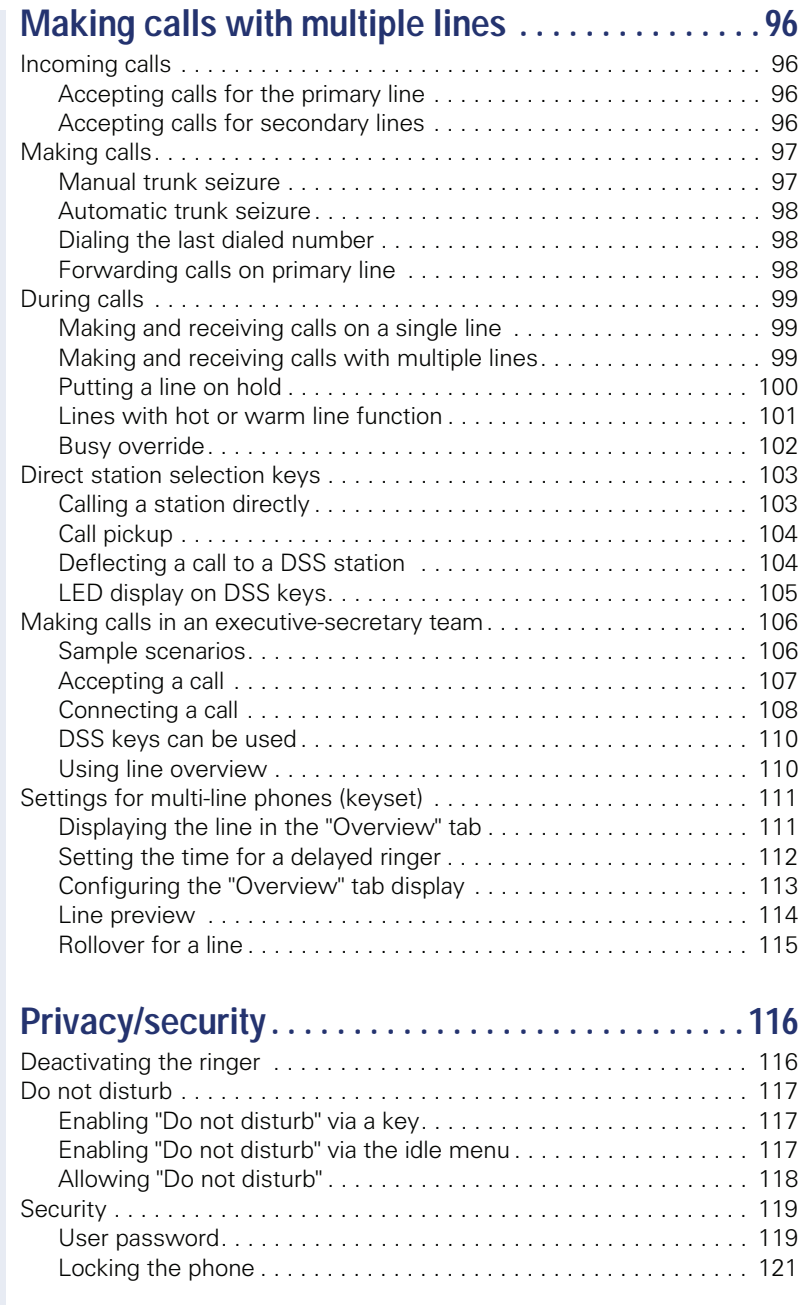

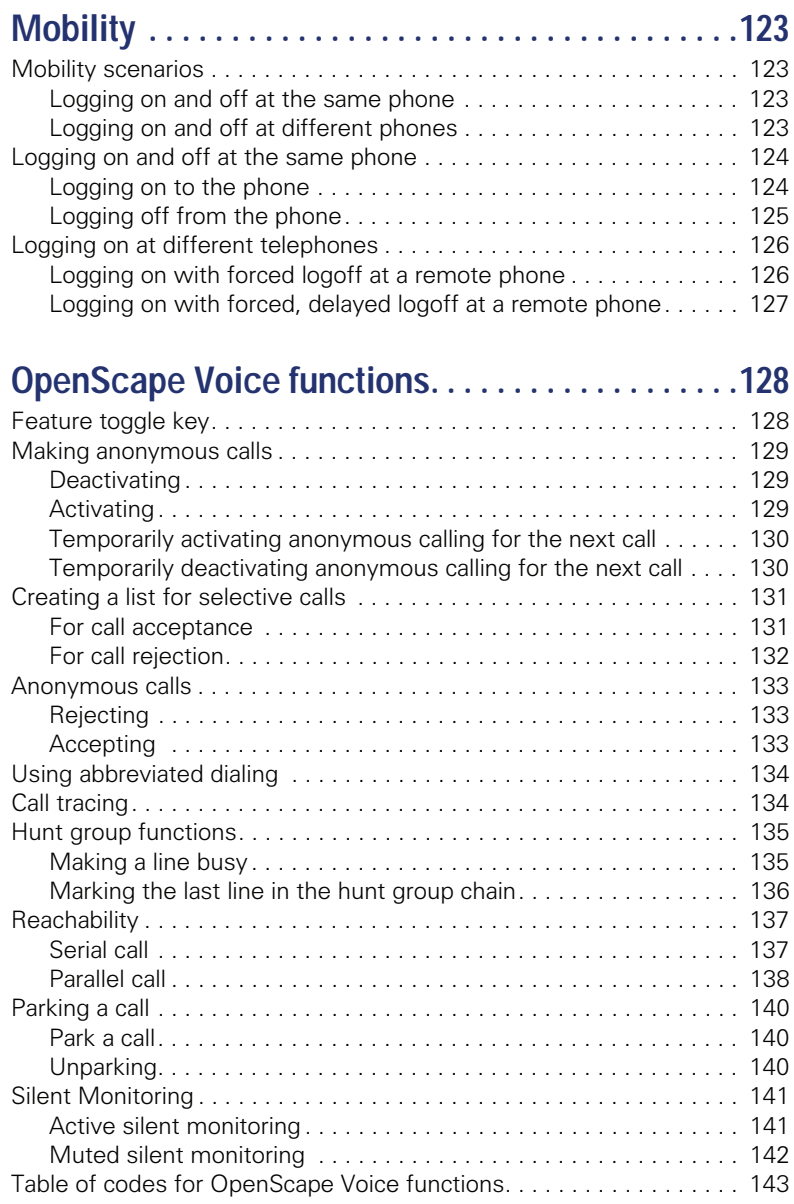

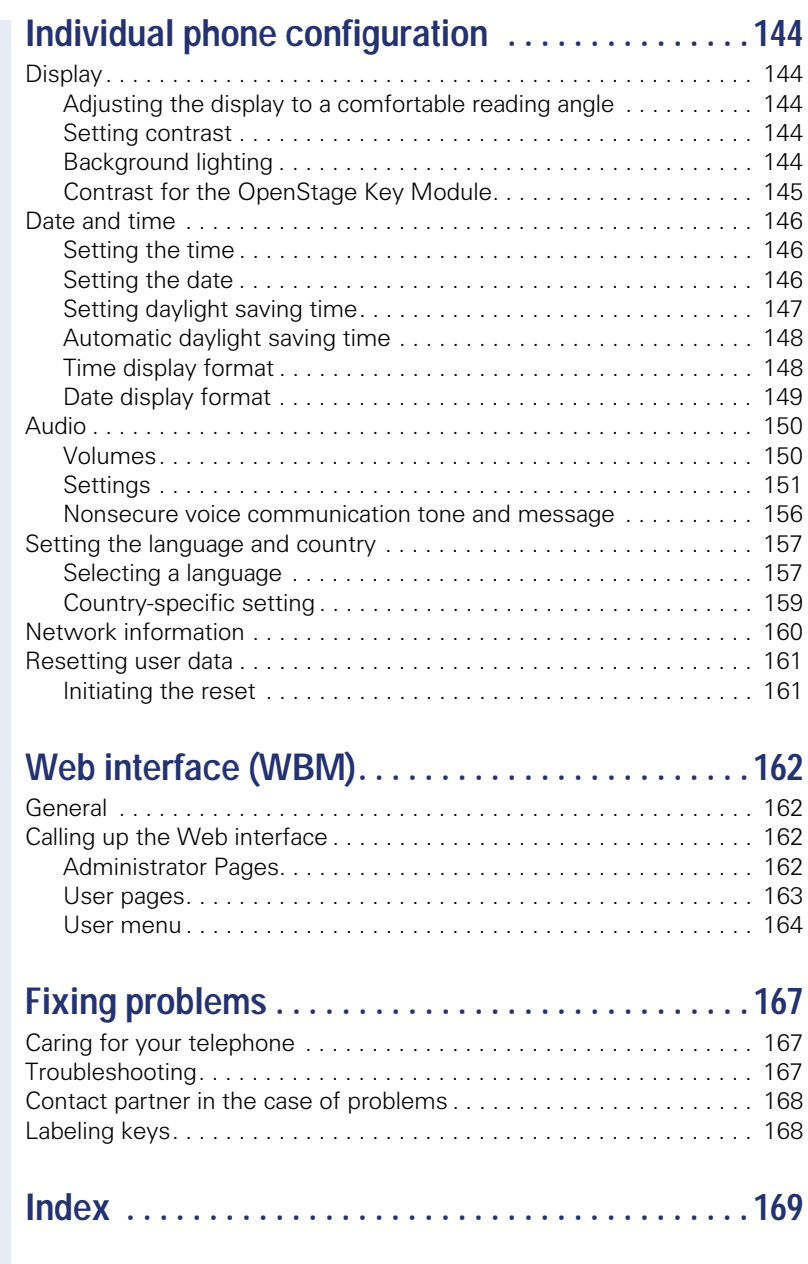

# <span id="page-9-0"></span>**General information**

# <span id="page-9-1"></span>**About this manual**

This document contains general descriptions of the technical options, which may not always be available in individual cases. The respective features must therefore be individually defined in the terms of the contract.

If a particular function on your phone is not available to you, this may be due to one of the following reasons:

- The function is not configured for you or your telephone. Please contact your system support representative.
- Your communications platform does not feature this function. Please contact your Siemens sales partner for information on how to upgrade.

This user guide is intended to help you familiarize yourself with OpenStage and all of its functions. It contains important information on the safe and proper operation of your OpenStage phone. These instructions should be strictly complied with to avoid operating errors and ensure optimum use of your multifunctional telephone in the network.

These instructions should be read and followed by every person installing, operating or programming an OpenStage phone.

For your own protection, please read the section dealing with safety in detail. Follow the safety instructions carefully in order to avoid endangering yourself or other persons and to prevent damage to the unit.

This user guide is designed to be simple and easy to understand, providing clear step-by-step instructions for operating your OpenStage phone.

Administrative tasks are dealt with in a separate manual. The Quick Reference Guide contains quick and reliable explanations of frequently used functions.

# <span id="page-9-2"></span>**Symbols used in the manual**

Operations and settings that can be made both at the phone and over the Web interface are indicated by an icon and page reference.

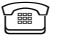

Ш

 $\mathbb{F}$  is a reference to an operation or setting performed directly on the phone

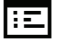

 $\left| \cdot \mathbb{E} \right|$  is a reference to an operation or setting performed via the Web interface

# <span id="page-10-0"></span>**Service**

The Siemens service department can only help you if you experience problems or defects with the phone. Should you have any questions regarding operation, your specialist retailer or network administrator will gladly help you. For queries regarding connection of the telephone, please contact your network provider.

If you experience problems or defects with the phone, please dial the service number for your country.

# <span id="page-10-1"></span>**Intended use**

The OpenStage phone is a desktop unit designed for voice transmission and for connection to the LAN. It can also be used as a workstation device. Any other use is regarded as unauthorized.

# <span id="page-10-2"></span>**Telephone type**

The identification details (exact product designation and serial number) of your telephone can be found on the nameplate on the underside of the base unit. Specific details concerning your communications platform can be obtained from your service technician.

Please have this information ready when you contact our service department regarding faults or problems with the product.

# <span id="page-10-3"></span>**Speakerphone quality and display legibility**

- To ensure good speakerphone quality, the area in front of the telephone (front right) should be kept clear.
	- The optimum handsfree distance is 20 in. (50 cm).
- Proceed as follows to optimize display legibility: – Turn the phone to tilt the display. This ensures you have a frontal view
	- of the display while eliminating light reflexes.
	- Adjust the contrast as required  $\rightarrow$  [page 144.](#page-143-5)

# <span id="page-11-1"></span><span id="page-11-0"></span>**Single-line telephone/multi-line telephone**

Your OpenStage 40/40 G is a "multi-line telephone". This means that multiple lines can be configured, which is not the case with single-line phones. Each line is assigned an individual phone number which you can use to make and receive calls.

The programmable sensor keys function as line keys on multi-line phones  $\rightarrow$  [page 21](#page-20-1).

The "Overview" tab on the telephony interface provides information about the lines configured on your phone and the current status of each line  $\rightarrow$  [page 29](#page-28-1).

A number of specific features must be considered when using a multi-line phone to make and receive calls  $\rightarrow$  [page 96](#page-95-4).

# <span id="page-12-2"></span><span id="page-12-0"></span>**Getting to know your OpenStage phone**

The following sections describe the most frequently used operating elements and the displays on your OpenStage phone.

# <span id="page-12-1"></span>**The user interface of your OpenStage 40/40 G**

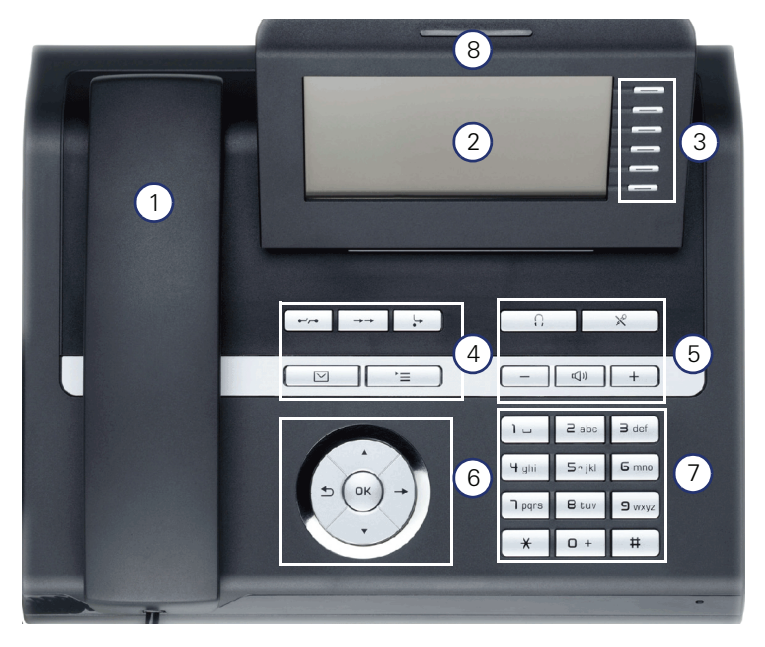

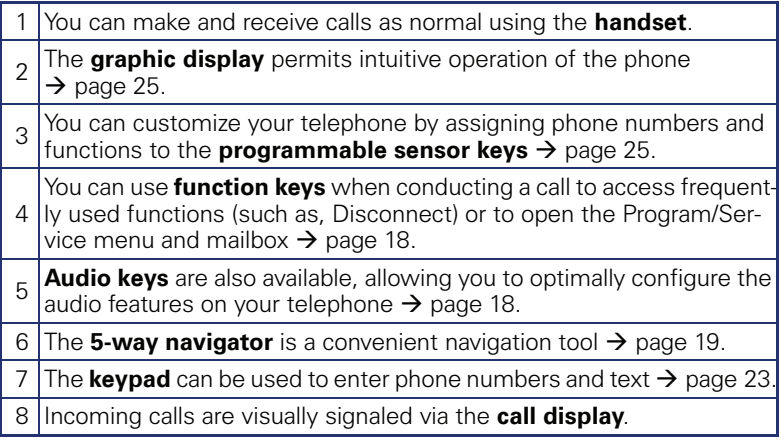

<span id="page-13-0"></span>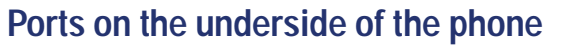

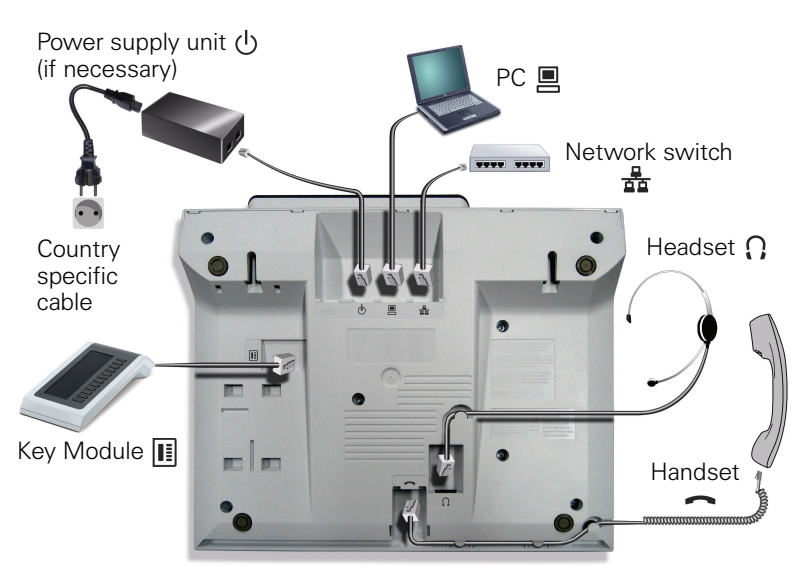

## **Properties of your OpenStage 40/40 G**

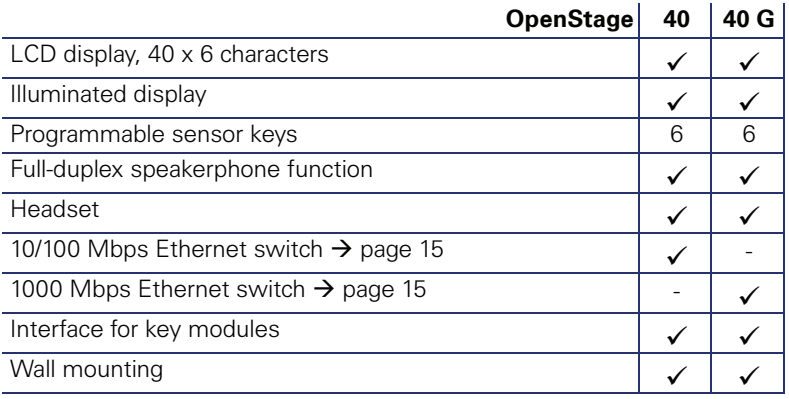

## <span id="page-14-0"></span>**Using network ports more efficiently**

OpenStage 40 has a built-in 10/100 Mbps Ethernet switch. OpenStage 40 G has a 1000 Mbps Ethernet switch. This means that you can connect a PC to the LAN directly via the phone. The telephone-PC connection option must first be activated on the telephone by service personnel.

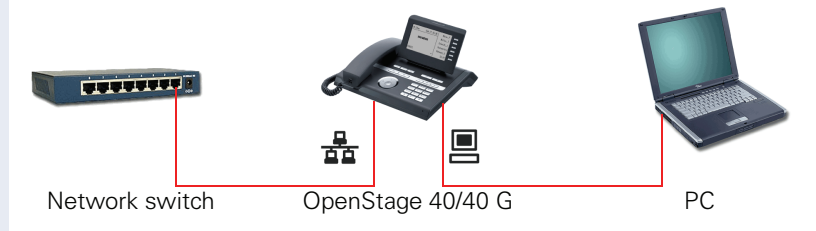

Using this connection option saves one network port for each switch used and requires fewer or shorter network cables when arranged correctly.

# <span id="page-15-0"></span>**Key Module**

# <span id="page-15-1"></span>**OpenStage Key Module 40**

The OpenStage Key Module 40 is a key module attached to the side of the phone that provides 12 additional illuminated, programmed keys. Like keys on the phone, these keys can be programmed and used according to your needs  $\rightarrow$  [page 20.](#page-19-0)

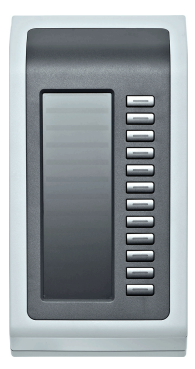

You can attach up to two OpenStage Key Module 40s to your OpenStage 40.

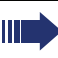

To operate an OpenStage Key Module 40 you always require a power supply unit  $\rightarrow$  [page 2](#page-1-2).

## <span id="page-16-0"></span>**OpenStage Key Module 15**

The OpenStage Key Module 15 is a key module attached to the side of the phone that provides an additional 18 illuminated, programmable sensor .<br>kevs.

Like keys on the phone, these keys can be programmed and used according to your needs.

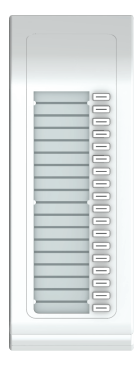

You can only attach one OpenStage Key Module 15 to your OpenStage 40. You **cannot** combine the OpenStage Key Module 15 with the OpenStage Key Module 40.

<span id="page-17-0"></span>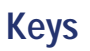

# <span id="page-17-1"></span>**Function keys**

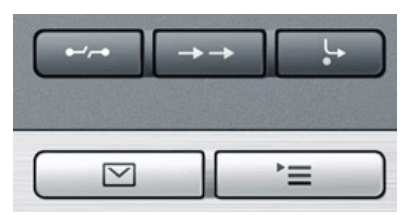

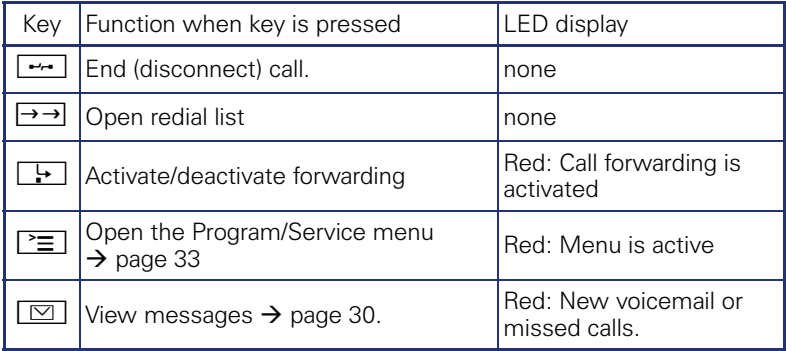

# <span id="page-17-2"></span>**Audio keys**

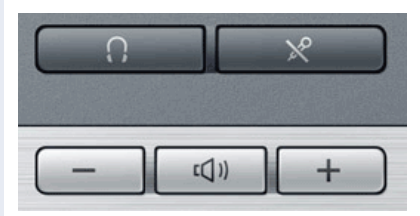

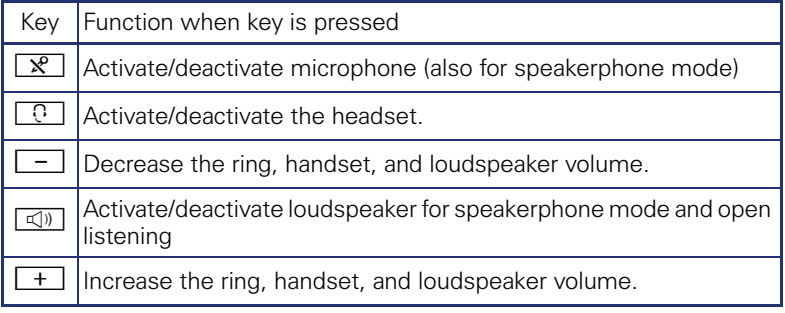

# <span id="page-18-0"></span>**Navigator**

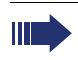

Before using the telephone, remove the protective covering from the navigator surface.

With this control, you can manage most of your phone's functions, as well as its displays.

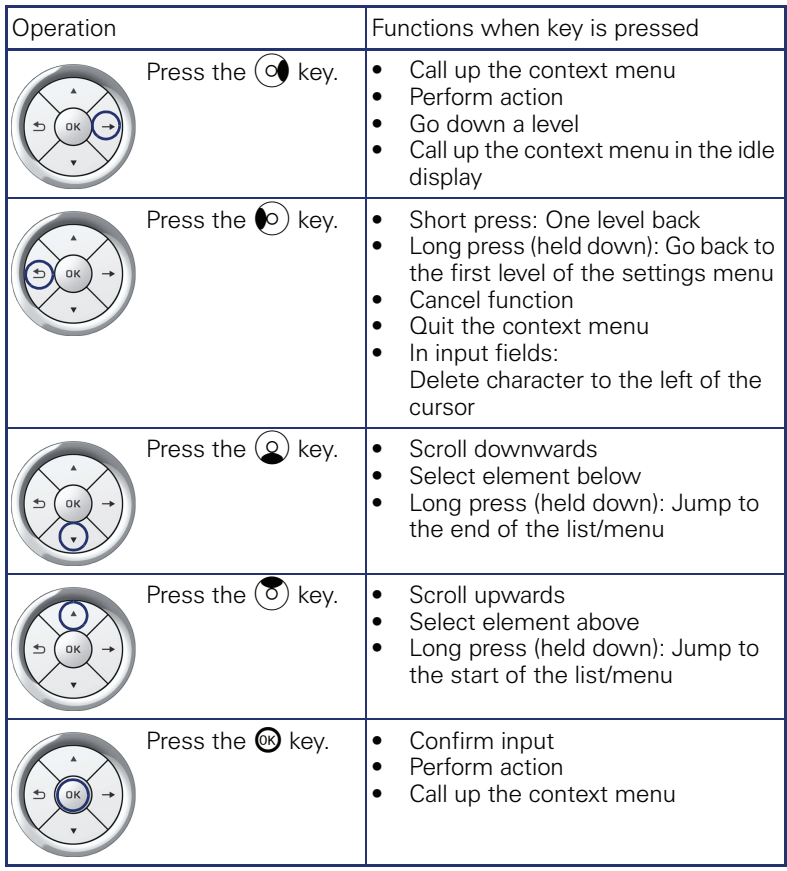

## <span id="page-19-0"></span>**Programmable sensor keys**

Your OpenStage 40 telephone features six programmable lit sensor keys.

Increase the number of programmable sensor keys by connecting a key module  $\rightarrow$  [page 16.](#page-15-1)

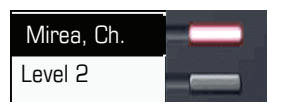

Touch the key briefly to activate the programmed function or dial the stored number  $\rightarrow$  [page 68.](#page-67-5)

Press the key to open a menu for programming it  $\rightarrow$  [page 65.](#page-64-1)

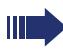

Only for repdial keys can you also program the second level for direct destination selection.

You can label these keys with internal and external phone numbers or frequently used functions (platform-dependent; please contact the responsible administrator).

The configured phone number or function name is displayed next to the key.

The status of a function is shown by the LED on the corresponding sensor key.

#### **Meaning of LED displays on function keys**

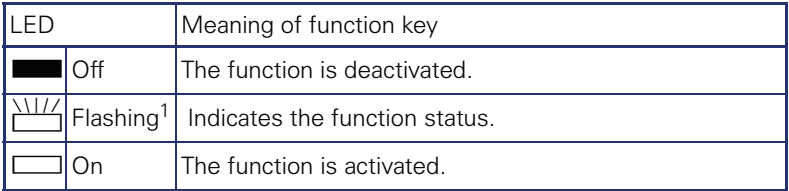

[1] In this manual, flashing sensor keys are identified by this icon, regardless of the flashing interval. The flashing interval represents different statuses, which are described in detail in the corresponding sections of the manual.

## <span id="page-20-1"></span><span id="page-20-0"></span>**Trunk keys (on multi-line phones only)**

The programmable sensor keys on multi-line phones function as trunk keys. Each key programmed with the "Line" function is handled as a line. This means up to five lines can be configured.

A distinction is drawn here between primary, secondary and phantom lines. Each of these line types can be used on a private or shared basis  $\rightarrow$  page 21.

#### **Primary line**

All multi-line telephones have a primary line. This line can be reached in the usual manner via your public phone number. Incoming calls are signaled on this line.

To avoid conflict between individual multi-line phones, the functions "Do not disturb" and "Call forwarding" can only be used for the primary line.

#### **Secondary line**

The secondary line on your phone is used as a primary line by another subscriber of the line trunk group. Your primary line, which is configured on another telephone in the line trunk group, simultaneously functions as the secondary line on that telephone.

#### **Phantom line**

Phantom lines are not used as primary lines by any telephones in the line trunk group. Phantom lines are established when the number of lines provided by a communications system exceeds the number of available telephones.

#### **Line utilization**

- **Private line**: A line that is used by a single telephone. This line cannot be used as a secondary line by another telephone.
- **Shared line**: A line that is configured on multiple telephones. The line status (if configured) is displayed in the "Overview" tab for all telephones that share this line. If, for example, a shared line is being used by a telephone, a status message indicating that this line is busy is displayed on all other telephones.
- **Direct call line**: A line with a direct connection to another telephone.

The line status is indicated by the LED in addition to the display in the "Overview" tab  $\rightarrow$  [page 29](#page-28-0).

## **LED display**

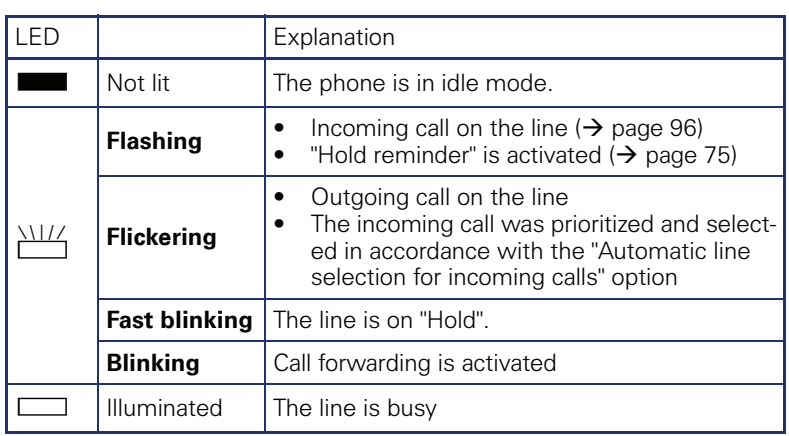

## <span id="page-22-0"></span>**Keypad**

You can only use the digits 1 to 9 and 0 as well as the \* and # characters when dialing a number. The  $\blacktriangle$  navigation key is used to delete from right to left.

In cases where text input is possible, you can use the keypad to input text, punctuation and special characters in addition to the digits 0 to 9 and the hash and asterisk symbols. To do this, press the numerical keys repeatedly.

Example: To enter the letter "h", press the number  $\left[\mathbf{H}_{ghi}\right]$  key on the keypad twice. When entering the text, all available characters for this key are displayed. After a short while, the character in focus is displayed in the input field.

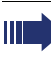

To speed up the input, you can confirm your entry by pressing  $\rightarrow$ " on the navigator after you have selected the required character. To **enter a digit** in an alphanumerical input field, press the relevant key and hold it down. You no longer need to scroll through the entire list of possible characters.

**Character overview (depends on the current language setting)**

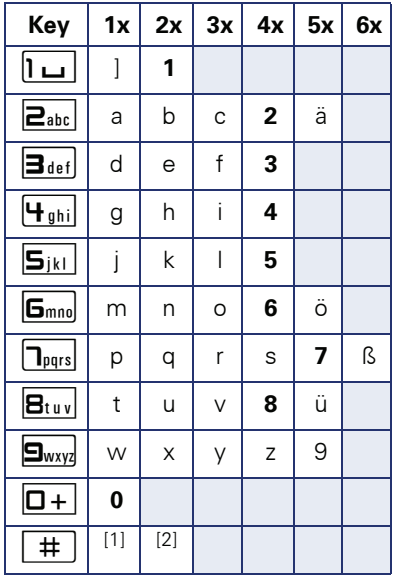

[1] Next letter in upper case (active for maximum one second)

[2] Switch to digit input

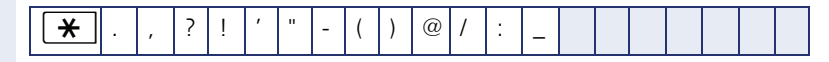

#### **Multi-function keys**

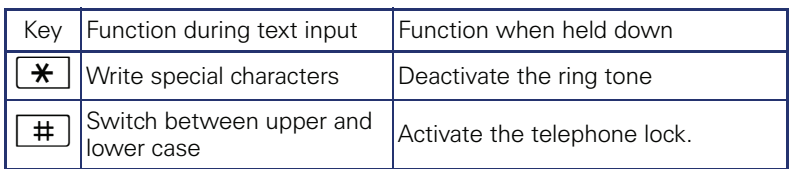

Alphabetic labeling of dial keys is also useful when entering vanity numbers (letters associated with the phone number's digits as indicated on the telephone spell a name, e.g. 0700 - PATTERN = 0700 - 7288376).

#### **Text editor**

A function menu appears under the character selection field in certain situations (such as, when labeling programmable sensor keys). You can enter punctuation marks and special characters and switch between the entry of alphanumeric characters in lower and upper case and straightforward digit entry.

You can select further editor functions via the **click wheel**:

- OK Confirm and terminate the entire input
- Cancel Cancel your entries without saving
- Mode Configuration via the key  $\boxed{\text{#}}$ 
	- 123 (# -> ABC) Numerical entry
	- ABC (# -> Abc) Upper-case characters
	- $-$  Abc (# -> abc) Initial character upper case
	- abc (# -> 123) Lower-case characters
- Move cursor left to add or delete characters
- Move cursor right to add or delete characters
- Copy Copy a visible character string
- Paste Insert a copied a character string at a cursor position

# <span id="page-24-0"></span>**Display**

Your OpenStage 40 comes with a tilt-and-swivel black-and-white LCD display. Adjust the tilt and contrast to suit your needs  $($   $\rightarrow$  [page 144\)](#page-143-6).

## <span id="page-24-1"></span>**Idle mode**

If there are no calls taking place or settings being made, your OpenStage 40 is in idle mode.

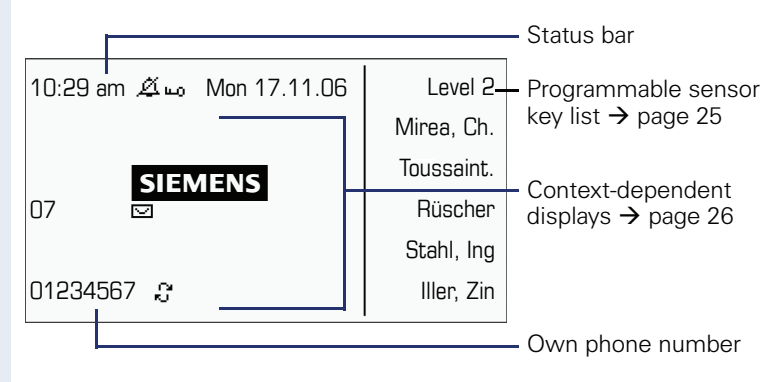

The left area contains the status bar on the first line and is followed by a five-line field for comprehensive context-specific displays. The right area is used for labeling the programmable sensor keys.

## <span id="page-24-2"></span>**Idle-display view and icons**

The time, weekday, and date are displayed in the status bar.

In addition, different icons represent different situations and switches:

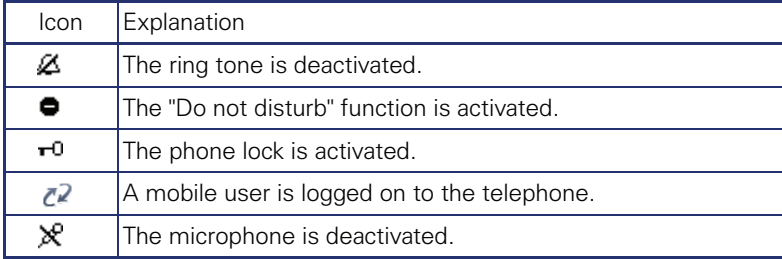

## <span id="page-25-0"></span>**Context-dependent displays**

Depending on the situation at hand, the graphic display on your OpenStage phone displays different content, to which you can respond intuitively.

#### <span id="page-25-1"></span>**Information on actual events**

The following icons appear centered on the display when your phone is idle and signal current properties or events.

Example: You missed two calls in your absence.

 $\Box$  02

 $\rightarrow$  [page 30](#page-29-0). You have two new voice messages that you can open by pressing  $\boxed{\boxtimes}$  .

Icons for events

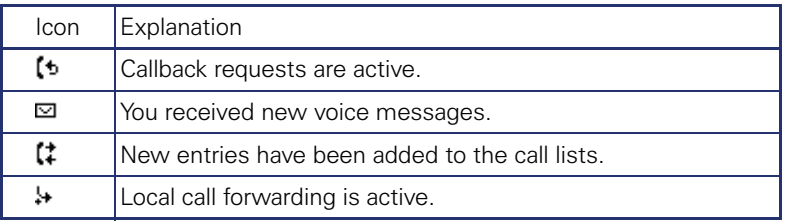

#### **Context menus**

An arrow beside a selected entry indicates the existence of a context menu that you can open by pressing the  $\otimes$  or  $\rightarrow$  buttons on the navigator  $\rightarrow$  [page 19](#page-18-0)). The range of functions available is situation-specific.

1st entry (selected on callup) **Consultation** 

Hold

Blind transfer call

Selected entry

Disconnect

#### **Idle display context menu**

The following functions (where released) can be accessed by pressing the right key on the navigator:

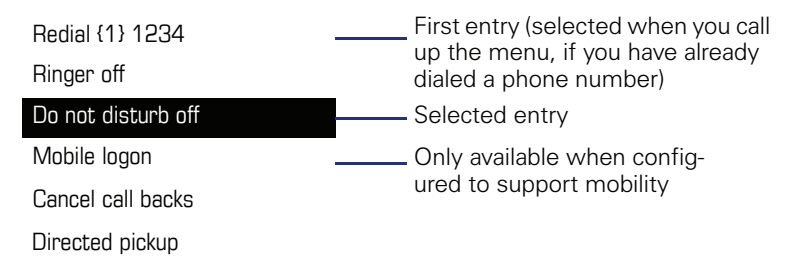

#### **Pop-up menus**

In many operating situations, suitable functions or information is offered in an automatic pop-up window.

Example: You set up a consultation call. The pop-up menu opens and offers suitable functions for selection with the navigator.

 $\blacksquare$ 

 $\mathsf{P}$ 

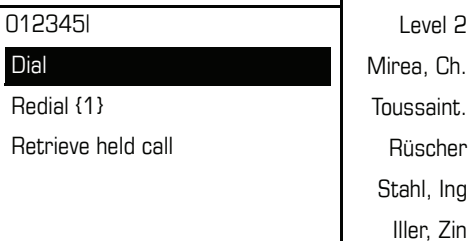

A pop-up window automatically closes as soon as you have performed an action.

To suppress information pop-up windows, press  $\circledR$  on the navigator.

# <span id="page-27-0"></span>**Telephony interface**

## <span id="page-27-1"></span>**Single-line view**

Additional information is displayed in the telephony interface when your phone rings, when you dial a number or during a call, for instance.

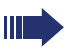

 $\blacksquare$ 

The same information is available on multi-line telephones for the selected line in the line overview.

Example:

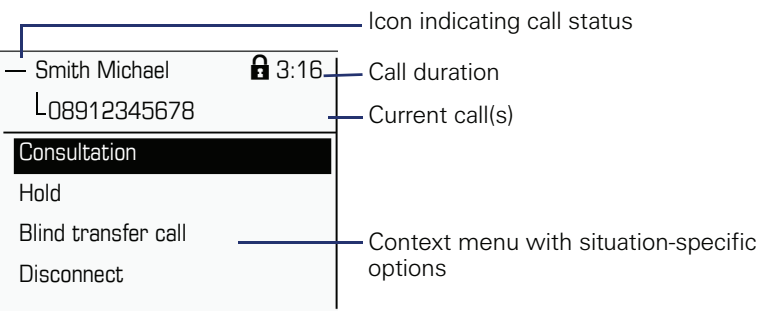

## **Icons for frequent call states**

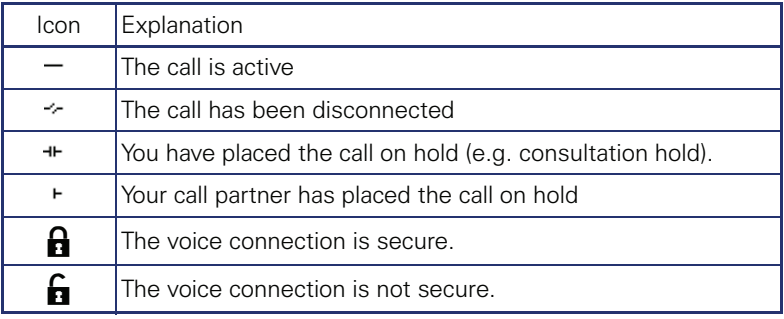

Detailed descriptions of the various functions can be found in the sections "Basic phone functions"  $\rightarrow$  [page 35](#page-34-3) and "Enhanced phone functions"  $\rightarrow$  [page 70.](#page-69-4)

## <span id="page-28-1"></span><span id="page-28-0"></span>**Multi-line view**

Two tabs are displayed on the telephony interface:

- "[My phone]" tab represents the primary line or the line view of a selected line  $\rightarrow$  [page 28](#page-27-1)
- "Overview" tab configurable overview of the secondary lines  $\rightarrow$  page 21

To access the menu: Press the  $\blacktriangle$  key:

Example:

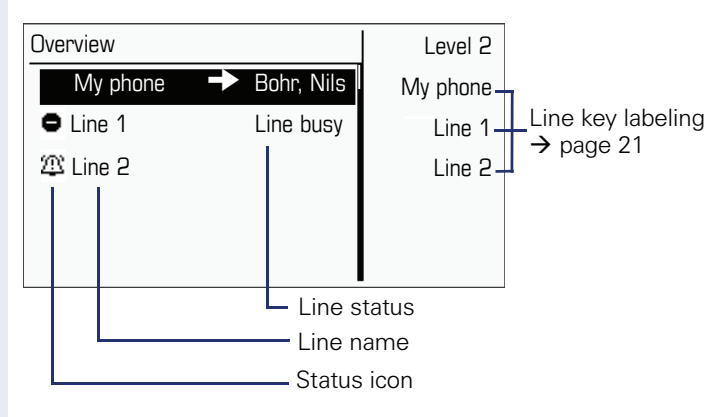

The status icons provide information about the state of the relevant line.

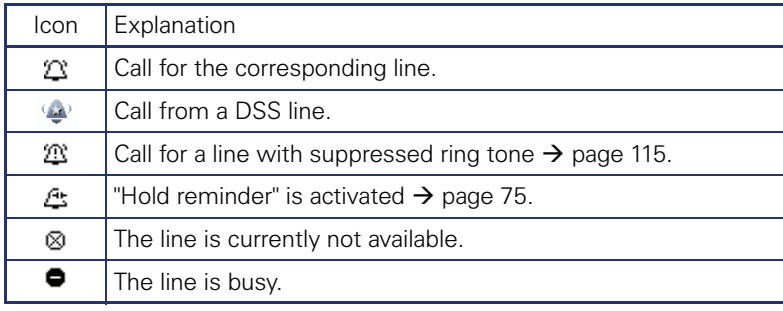

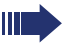

Please note the LED displays for the line keys  $\rightarrow$  page 22.

# <span id="page-29-0"></span>**Messages**

Depending on the type and configuration of your communications platform (contact the relevant administrator), messages from services, such as, HiPath Xpressions can be displayed in this list.

When new messages are received, a message appears ( $\rightarrow$  [page 26](#page-25-1)) on the idle display and the LED on the  $\boxed{\boxtimes}$  ( $\rightarrow$  [page 18](#page-17-1)) key lights up.

**To access the menu**: Press the  $\boxed{\boxtimes}$  key and use the navigator to select and confirm the relevant submenu.

Records

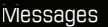

Calls

# <span id="page-29-1"></span>**Voicemail**

You will find voicemails in the **Messages directory**.

#### **Messages Directory**:

The following default entry appears in the list: **Voice mail**

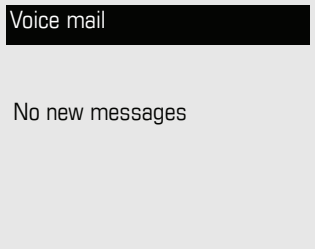

**Alternative call:** Hold down the  $\boxed{\trianglerighteq}$  key.

If your system is appropriately configured (contact the relevant administrator), you can call the voice mailbox directly and immediately play back the messages saved.

## <span id="page-30-0"></span>**Calls**

This list appears as soon as you receive **new** missed calls if you select the option **Calls** in the Records menu. You can then scroll back to the **Calls**  menu with the backspace key. The following calls or call attempts are logged as call lists:

Calls

Missed

Dialled

Received

Forwarded

The number of missed calls and unchecked calls is shown on the idle display.

## **Call lists**

All calls to your phone are time-stamped and logged in consecutive order in the call lists.

Each call list may contain up to 30 entries. Once this limit is reached, the oldest entry in the log is deleted.

Multiple calls from the same number are only listed once. The number of call attempts is logged in the "Details" context menu and additionally in the "Missed Calls" log in the list display.

The list contains the phone number as well as the time of the last call.

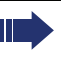

Callers with suppressed numbers are listed as "Unknown" in the call lists.

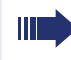

Only calls to the primary line are received on multi-line phones  $(\rightarrow$  [page 12\)](#page-11-1).

Example of the **Missed** call list: Missed Options  $\rightarrow$ Time of call г (Busch, Wilhelm 12:11 - Number of call attempts **L**11178 (2)  $(Benz, Karl \rightarrow \qquad 10:25$ Selected new entry with context menu 235689 (1) (Lessing, Ephraim 7:22 - Old entry 2568900 (1)

## **Call list options**

You can select the following function in the **Options** context menu: Delete all  $\rightarrow$  [page 95](#page-94-3)

#### **Entry-specific context menu**

You can select the following functions for an individual entry:

- Dial  $\rightarrow$  [page 86](#page-85-3)
- Details  $\rightarrow$  [page 95](#page-94-4) Call attempts with date and time (up to ten can be saved)
- Delete  $\rightarrow$  [page 95](#page-94-5)

# <span id="page-32-0"></span>**Program/Service menu**

You can make settings here and use this menu to navigate to the password-protected administration area.

**To access the menu**: Press the  $\Sigma$  key and use the navigator to select and confirm the relevant menu.

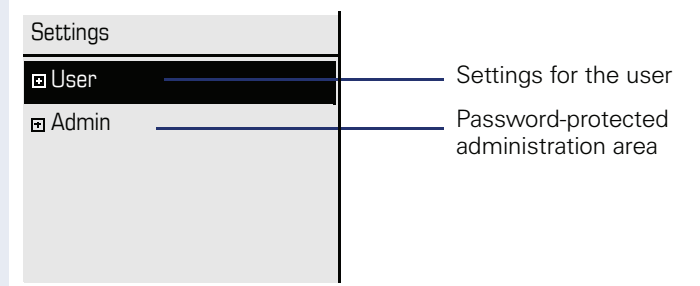

## <span id="page-32-1"></span>**User settings**

You can use the "User" menu to make local function settings for your Open-Stage and to configure the appearance of your display to your personal requirements.

Select one of the following menus with the navigator ( $\rightarrow$  [page 19\)](#page-18-0):

- "Date and time"  $\rightarrow$  [page 146](#page-145-3)
- "Audio"  $\rightarrow$  [page 150](#page-149-2)
- "Configuration" e.g.  $\rightarrow$  [page 71](#page-70-0) or  $\rightarrow$  [page 91](#page-90-0)
- "Phone"  $\rightarrow$  [page 64](#page-63-2)  $\rightarrow$  [page 144](#page-143-6)
- "Locality"  $\rightarrow$  [page 146](#page-145-3)
- "Security"  $\rightarrow$  [page 119](#page-118-2)
- "Network information"  $\rightarrow$  page 34
- "Reset"  $\rightarrow$  [page 69](#page-68-1)

#### **Network information**

Information about the IP address or name which was assigned to the phone in the network and therefore the HTML address of the web interface.

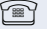

 $\mathbb{R}$  View information on the phone  $\rightarrow$  [page 160](#page-159-1)

Contact your service personnel or refer to the OpenStage Administration Manual for more on the network information values listed here.

#### **Perform reset**

**Personal settings made via the telephone menu or the web interface can** be reset to factory settings.  $\rightarrow$  [page 161](#page-160-2)

## <span id="page-33-0"></span>**Administration**

You can access the administration area via the "Admin" function and by entering the administration password.

Refer to the administration manual supplied with your phone for more detailed information on this topic.

## <span id="page-33-1"></span>**Control and monitoring function**

A control or monitoring function can be activated on your phone for service purposes by remote maintenance.

#### **Control function**

Service personnel have the option to activate and deactivate features of the phone via remote maintenance. During maintenance the handset, microphone, loudspeaker and headset are deactivated. You are additionally informed on the display that the control function is active.

#### **Monitoring function**

In order to detect malfunctioning of a phone for example, the service personnel install a monitoring function. You can use your phone as normal during monitoring. However you will first be informed about the operation with a message on the display and prompted to allow monitoring.

If service personnel have activated a function on your phone, which continuously transmits operating data to a server, you will see the flashing icon  $\ell$  in the upper display line.

## **Step by Step**

# <span id="page-34-3"></span><span id="page-34-0"></span>**Basic functions**

Please read carefully the introductory chapter "Getting to know your OpenStage phone"  $\rightarrow$  [page 13](#page-12-2) before performing any of the steps described here on your phone.

# <span id="page-34-1"></span>**Secure voice transmission**

**Prerequisite:** The secure voice communication option must be activated by your administrator.

If you call a party or receive a call from a party over a secure connection, a padlock icon<sup>1</sup> appears on the other party's row on your graphic display. You can opt to have voice connections that are no longer secure indicated by a brief alerting tone and a window with the message "Unencrypted call" (see  $\rightarrow$  [page 156\)](#page-155-0).

# <span id="page-34-2"></span>**Answering a call**

Your OpenStage phone rings with the tone signal set when an incoming call is received. The call is also visually signaled on the call display.

If transmitted, calling party information (name, phone number) appears on the graphic display.

> If you have set a pattern melody or a ringtone file  $\rightarrow$  page 152 on your phone, it is possible that service personnel have preset a different pattern melody, pattern sequence or ringtone or deactivated the ringtone, depending on the call type (e.g. an external or internal call).

> An incoming call will interrupt any ongoing telephone setting operations. When the call ends, you can press the  $\Sigma$  key to return to the point in the menu structure where you were interrupted.

<span id="page-35-1"></span><span id="page-35-0"></span>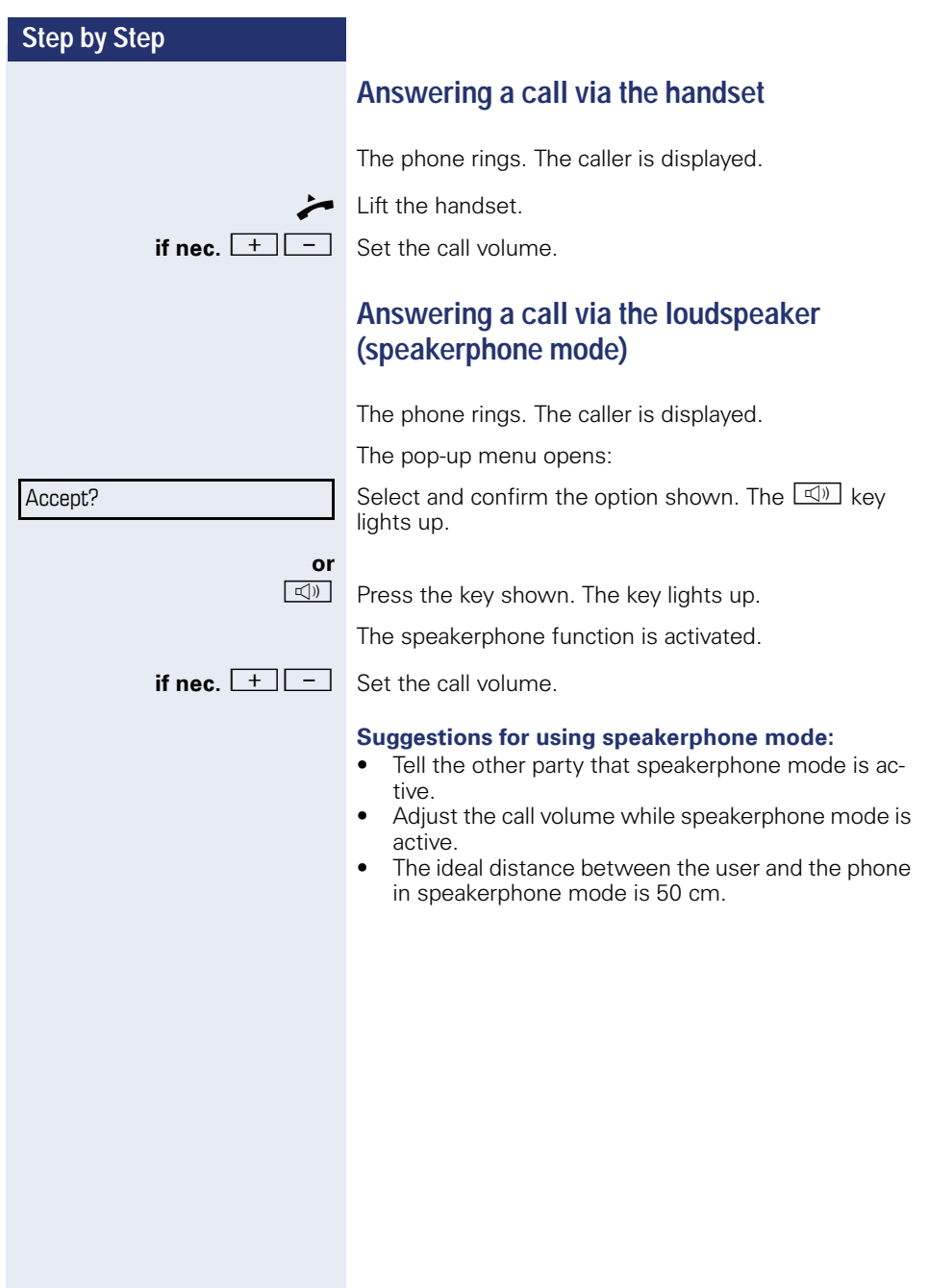
## **Accepting a call via the headset**

**Prerequisite:** A headset is connected.

Make sure your headset port is set up properly  $\rightarrow$  page 155.

The phone rings. The  $\boxed{C}$  key flashes.

**C** Press the key shown.

**if nec.**  $\begin{array}{|c|c|c|c|c|}\n\hline\n+ & - & \text{Set the call volume}\n\end{array}$ 

#### **Answering calls automatically via the headset**

**Prerequisite**: The service personnel have additionally configured a key with the "Auto-Headset function (AICS Zip tone)  $(\rightarrow$  [page 64\)](#page-63-0).

Press the "Auto-Headset" sensor key to activate automatic call answering. This key and the headset key illuminate.

A short acoustic signal is heard on the headset for a call and the connection is established.

If you want to manually answer calls again, deactivate the automatic answering function using the "Auto-Headset" key. Both keys are off.

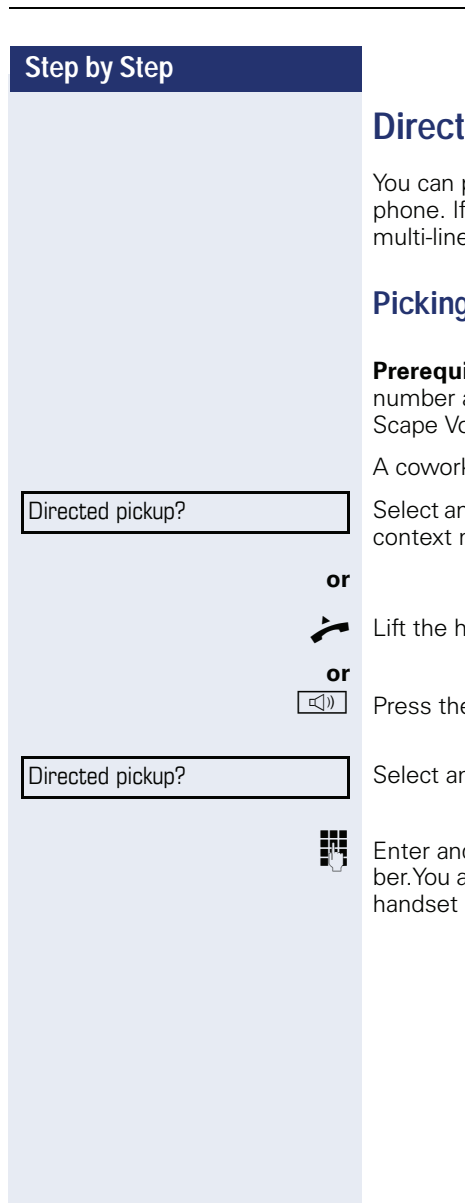

# *<u><b>ed pickup</u>*

pick up a call signaled at an absent coworker's a colleague has placed a call on hold on their e phone you can also pick up this call.

# **Picking up call**

**isite**: You know the coworker's internal phone and the function is configured for you in Openanic

ker's phone rings.

ad confirm the option shown in the idle phone's menu.

andset

e key shown.

and confirm the option shown.

d confirm the relevant phone's internal numare connected to the calling party either via the or in speakerphone mode.

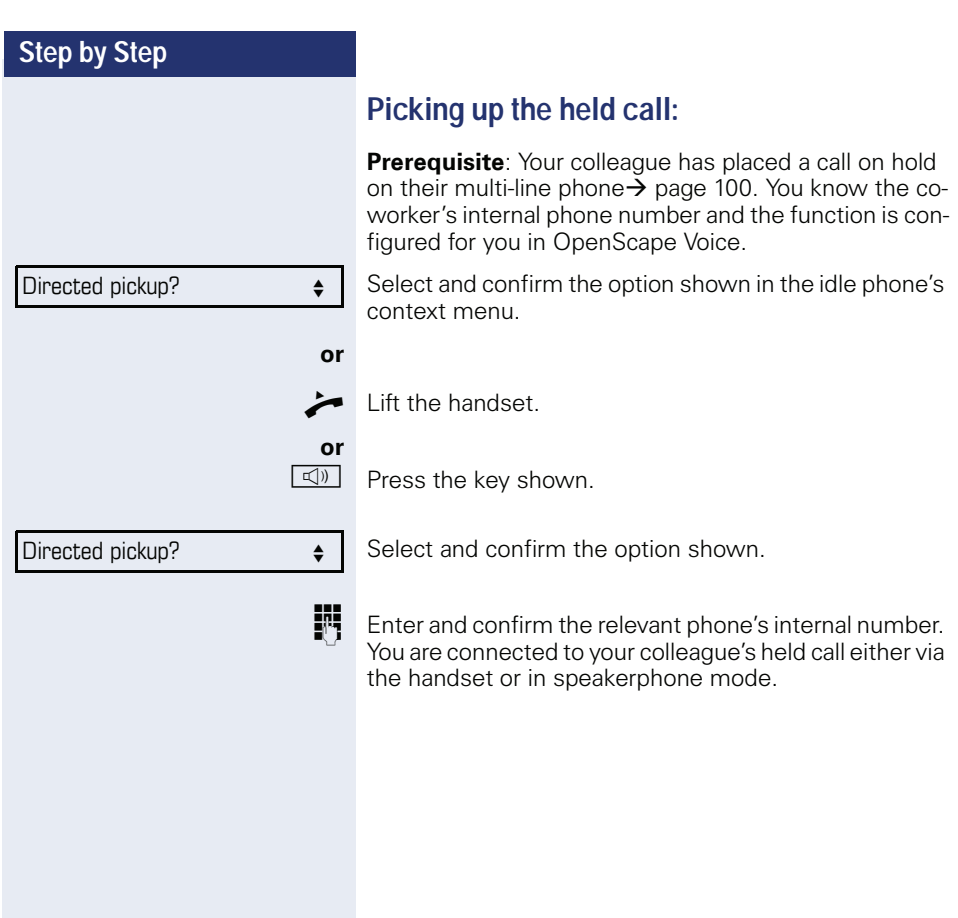

# **Step by Step Switching from handset to speakerphone mode Prerequisite:** You are conducting a call via the handset and the microphone and loudspeaker functions have been activated by administrator. **Standard mode** and  $\rightarrow$  Hold down the key and replace the handset. Then release the key and proceed with your call. **US mode** If the country setting is set to US, you do not have to hold down the loudspeaker key when replacing the handset to switch to speakerphone mode.  $\boxed{\triangleleft}$  Press the key shown. Replace the handset. Proceed with your call. { **or** } Make note of the two different processes and activate, if necessary, your preferred setting  $\rightarrow$  page 154. A secure voice communication is indicated by a closed padlock icon on the graphic display; a nonsecure voice communication is indicated by an open padlock icon on the graphic display (see also  $\rightarrow$  [page 35\)](#page-34-0)

# **Switching from speakerphone mode to the handset**

**Prerequisite:** You are conducting a call in speakerphone mode.

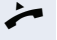

 $\blacktriangleright$  Lift the handset.

**d** The key shown goes out.

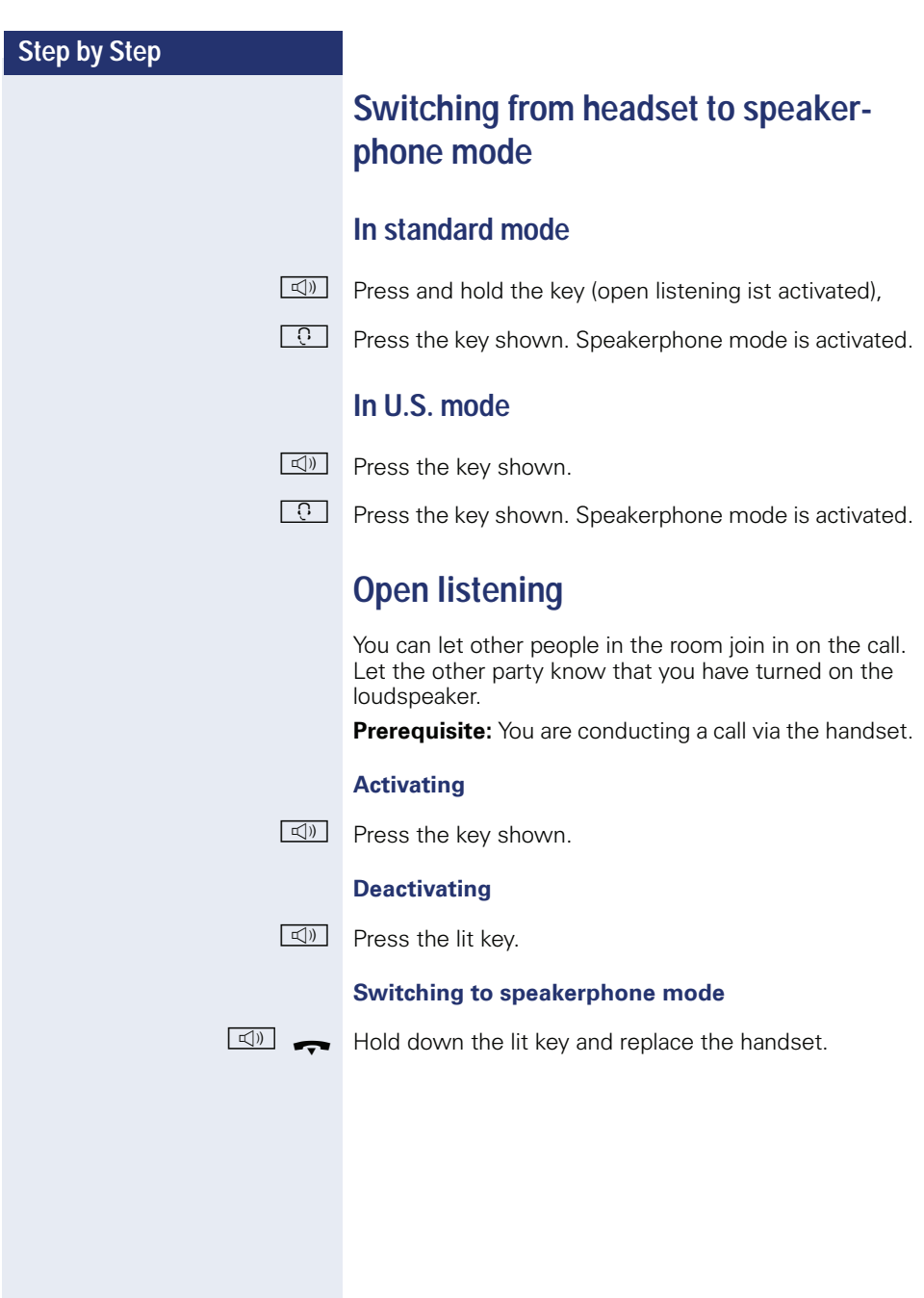

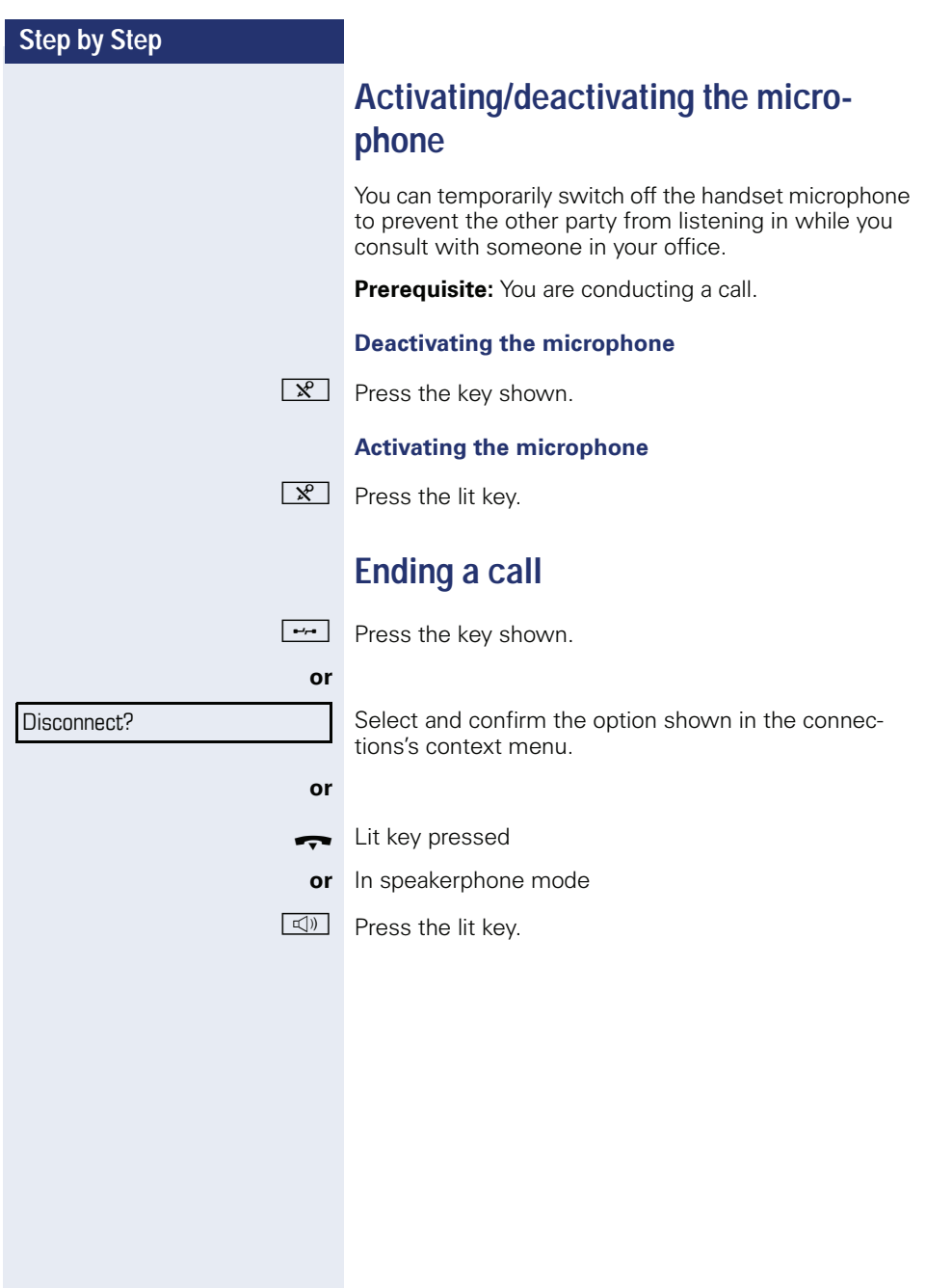

# **Group call**

Your administrator can incorporate multiple telephones in a call pickup group. If your telephone belongs to a pickup group, you can also accept calls intended for other members of the group.

A group call is displayed on the phone. Service personnel may have made the following settings for signaling:

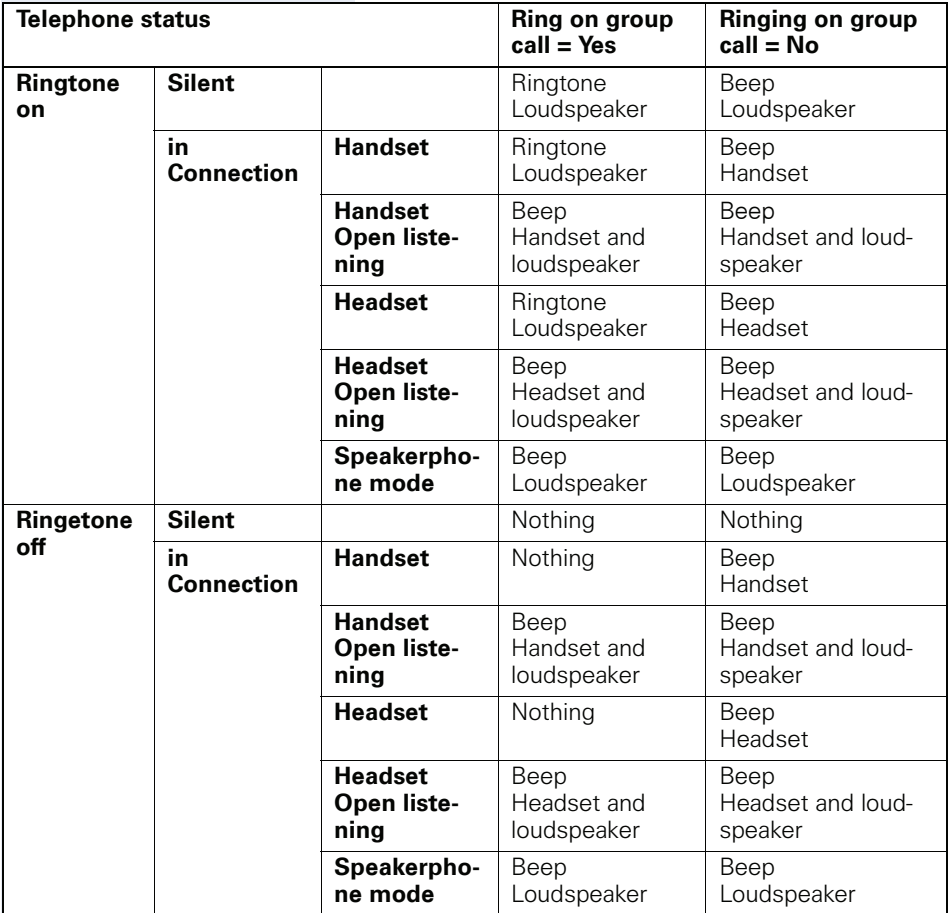

The volume settings can be found from  $\rightarrow$  [page 150.](#page-149-0)

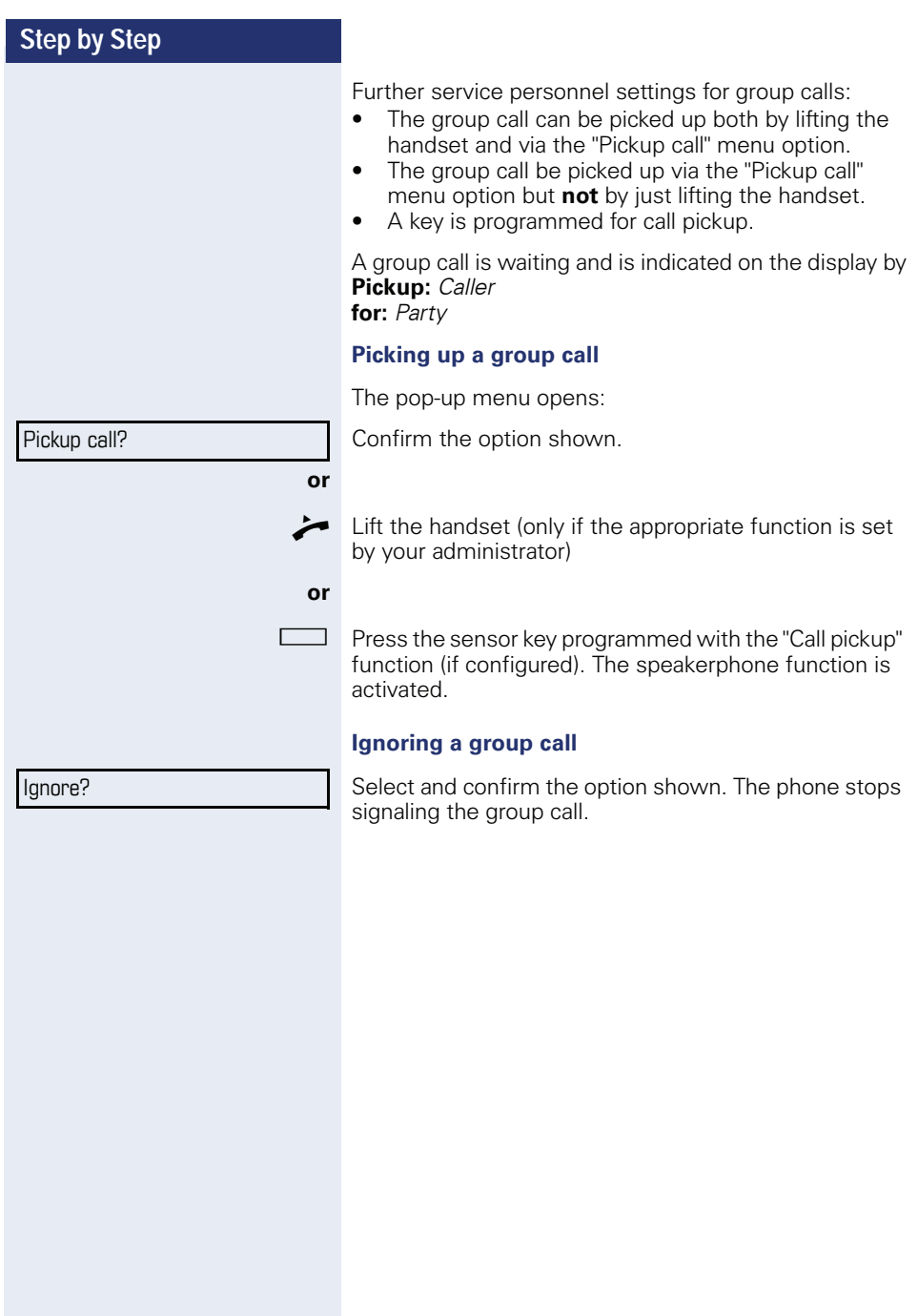

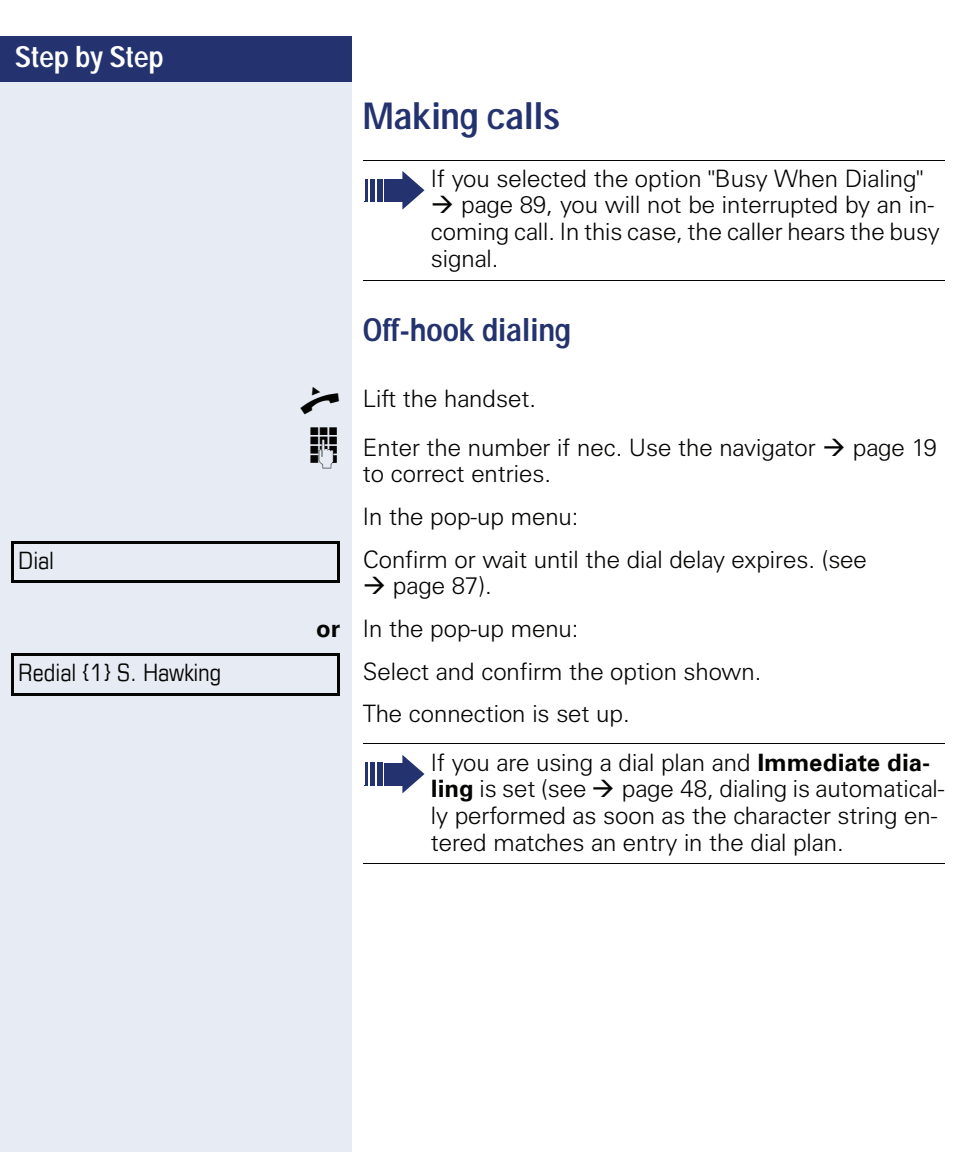

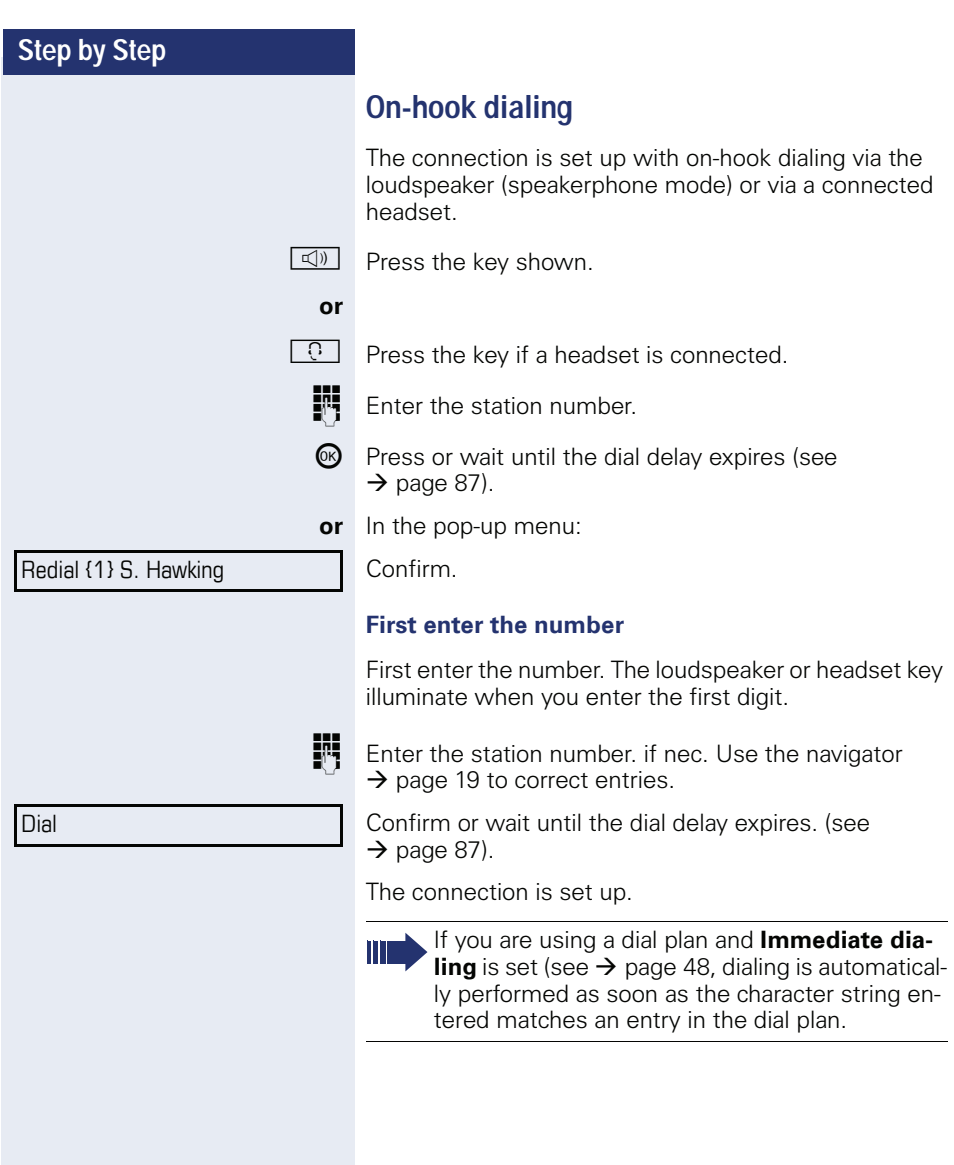

<span id="page-47-0"></span>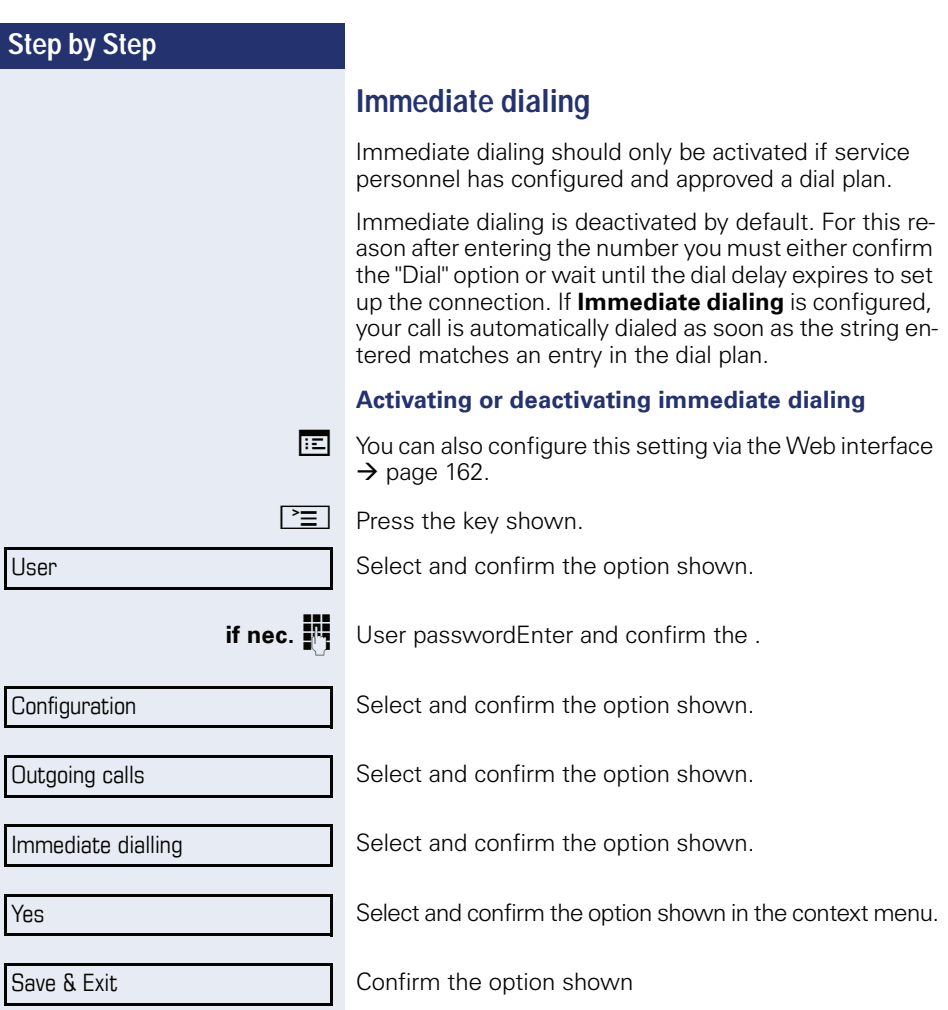

#### **Dialing using the hot or warm line function**

Your service personnel can configure a hot or warm line for your phone.

If you lift the handset of the phone or press the loudspeaker key

- with a hot line immediately or
- with a warm line after a defined period of time,

a number specified by service personnel is dialed.

Examples:

- The phone in the lift immediately dials the reception number.
- The phone at a patient's bed dials the ward number e.g. after a minute if no other number is dialed.

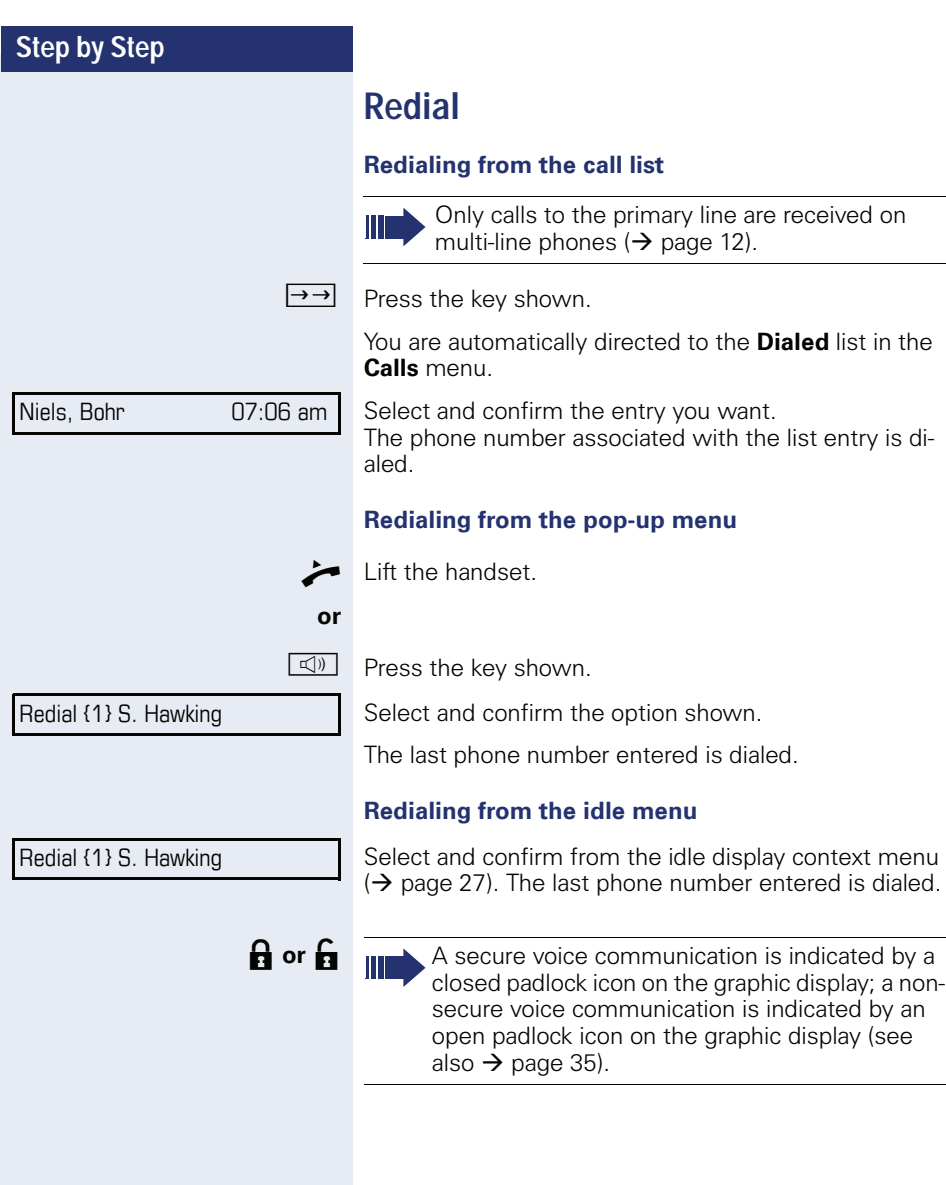

<span id="page-50-0"></span>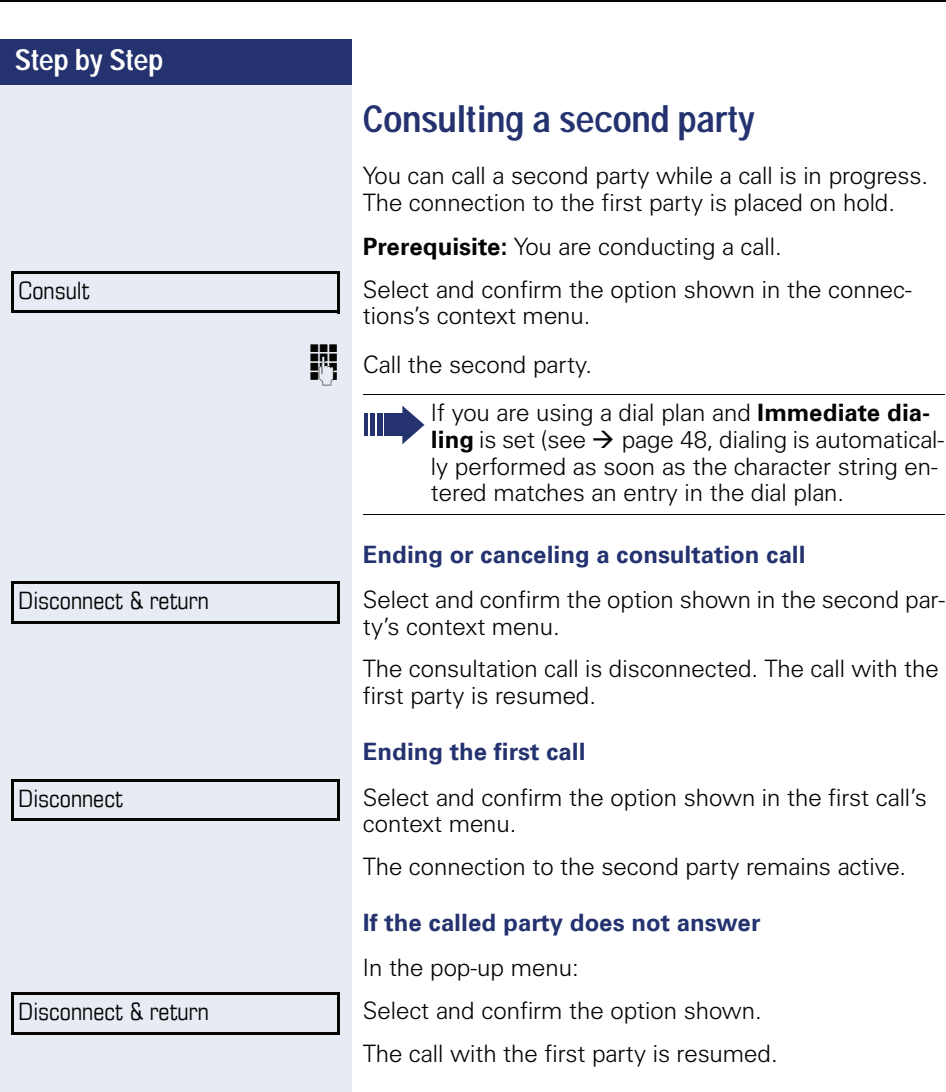

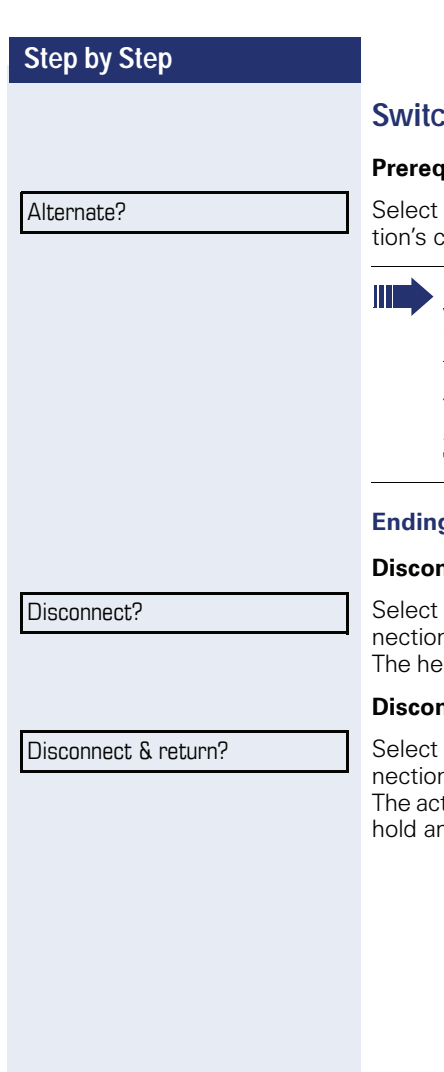

# **Switching to the held party (alternating)**

**Prefect and areable conducting a consultation call.** 

and confirm the option shown in the connecontext menu.

It does not matter which context menu is open when alternating. The "Alternate" function appears in both menus (active and passive connection).

You can switch back and forth between two subscribers by repeatedly selecting and confirming "Alternate".

#### **Ending an alternate operation**

#### **Disconnecting the held call:**

and confirm the option shown in the held conn's context menu

The held call is disconnected. The active call continues.

#### **necting the active call:**

and confirm the option shown in the active connection's context menu.

tive call is disconnected. The held call remains on nd can be managed via the context menu.

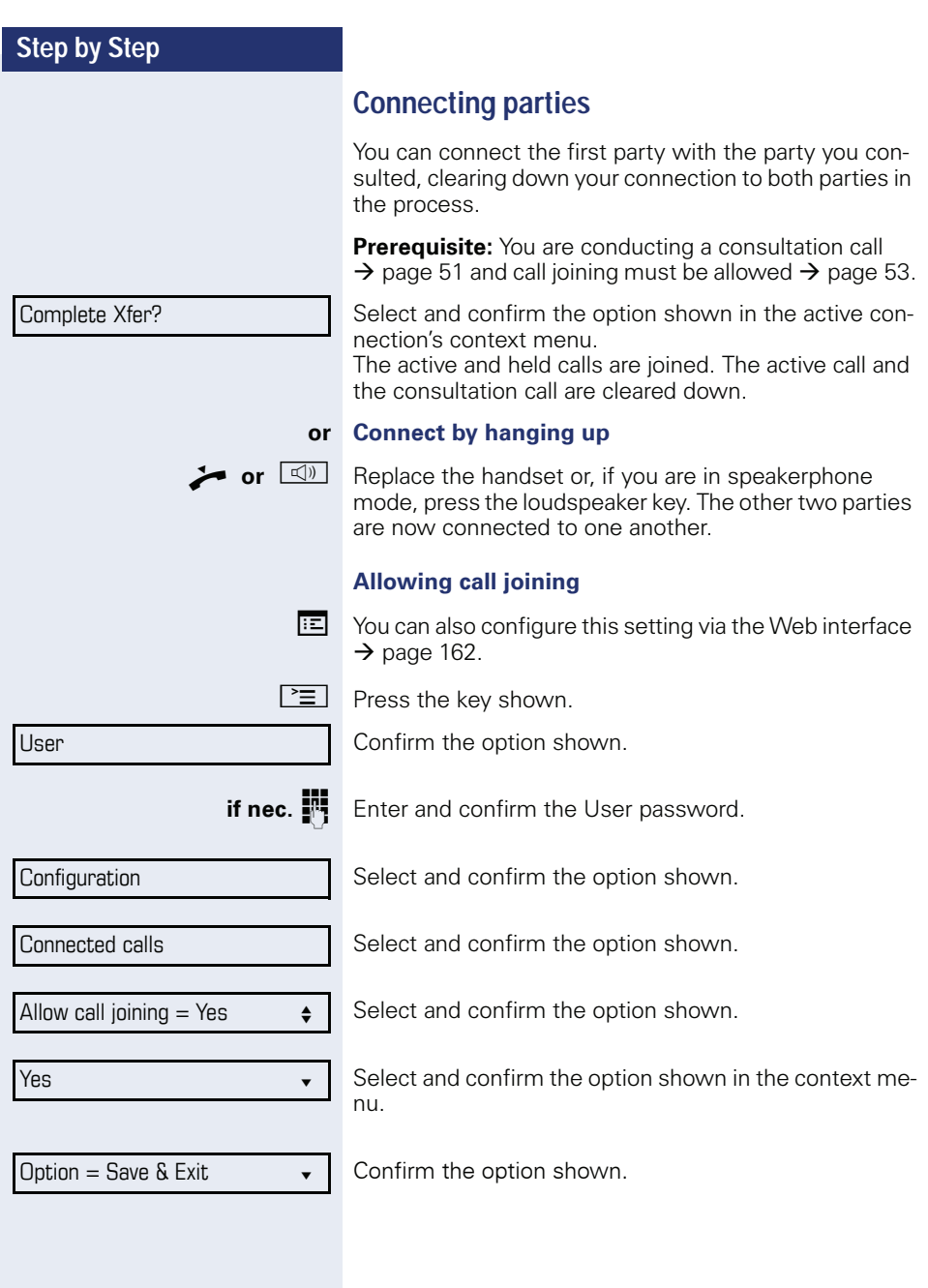

# <span id="page-53-0"></span>**Call forwarding**

You can forward calls for your phone to another phone.

On multi-line telephones ( $\rightarrow$  [page 12\)](#page-11-0), you can only configure call forwarding for the primary line.

Three forwarding conditions can be programmed in the forwarding menu:

- All Calls
- Busy
- No reply

Because of its direct impact, "All Calls" call forwarding has the highest priority followed by "No reply" and "Busy".

If active, "All Calls" call forwarding is indicated on the graphic display when the phone is idle.

Forwarded calls can be logged in a call list (see  $\rightarrow$  [page 31\)](#page-30-0).

There are three Destination options in the **Edit call forwarding** menu. These destination options are assigned to the forwarding types.

All calls (off/on) **Destination** Busy (off/on) **Destination** No reply (off/on) **Destination**

One phone number may already be assigned to each destination. The Destination option could then be Destination 12345, for instance.

<span id="page-54-1"></span><span id="page-54-0"></span>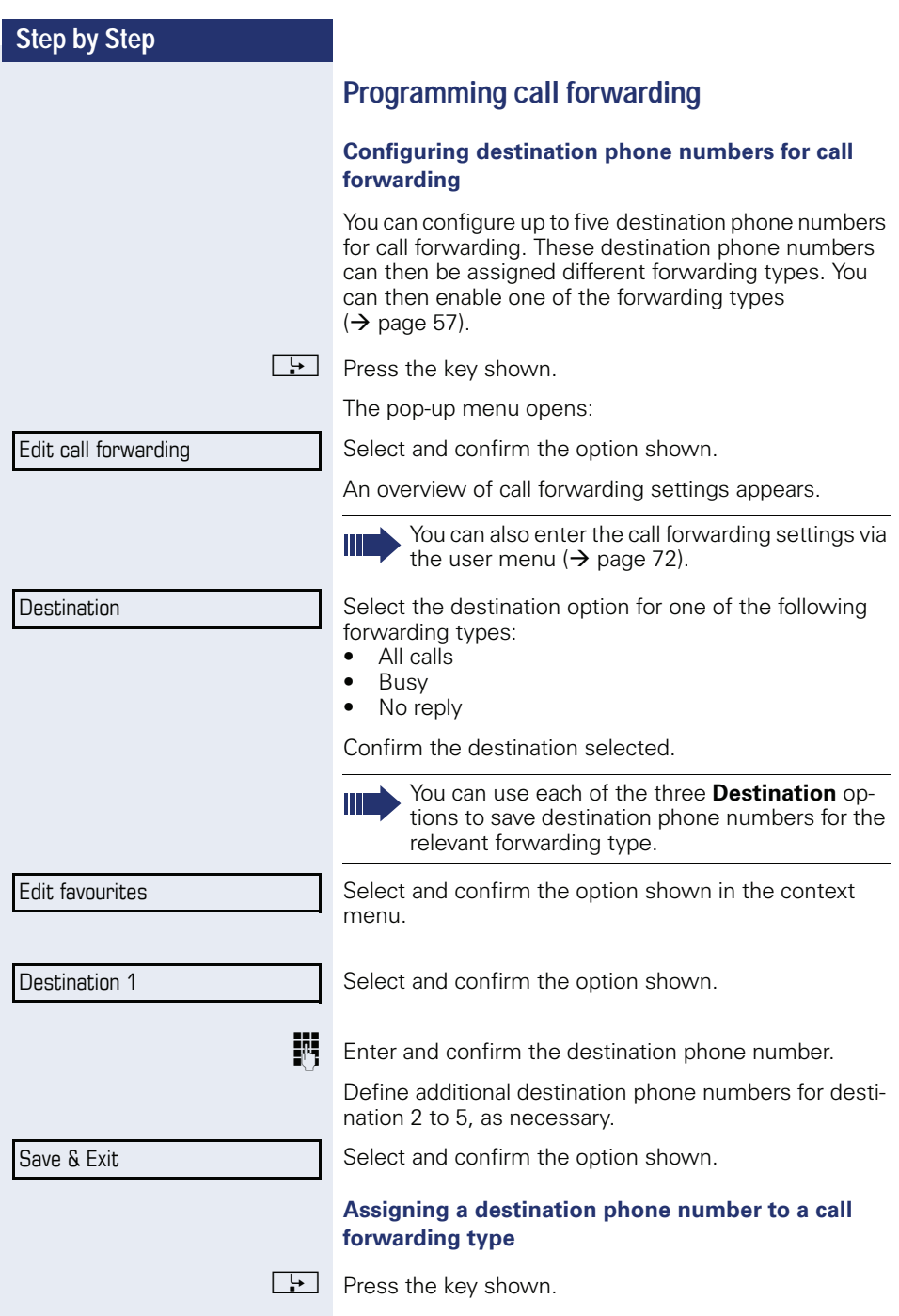

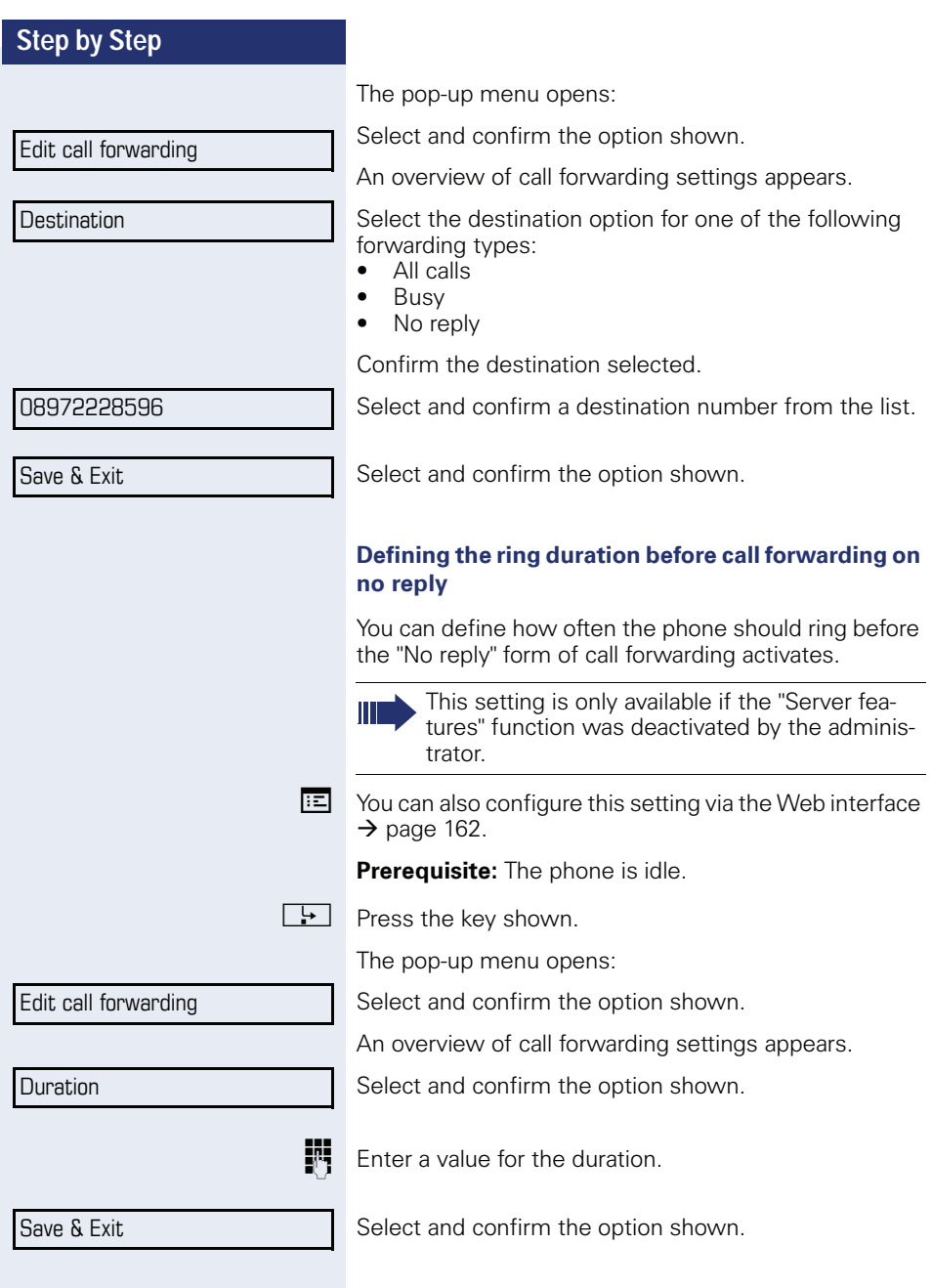

<span id="page-56-0"></span>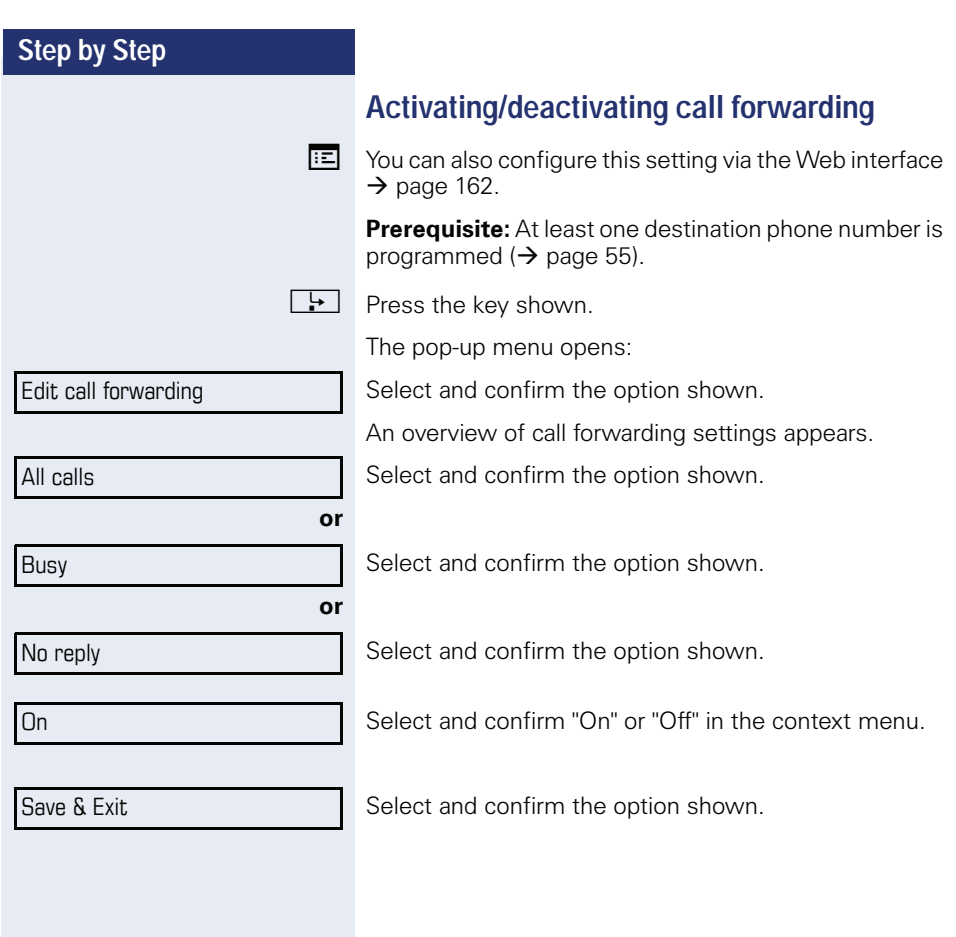

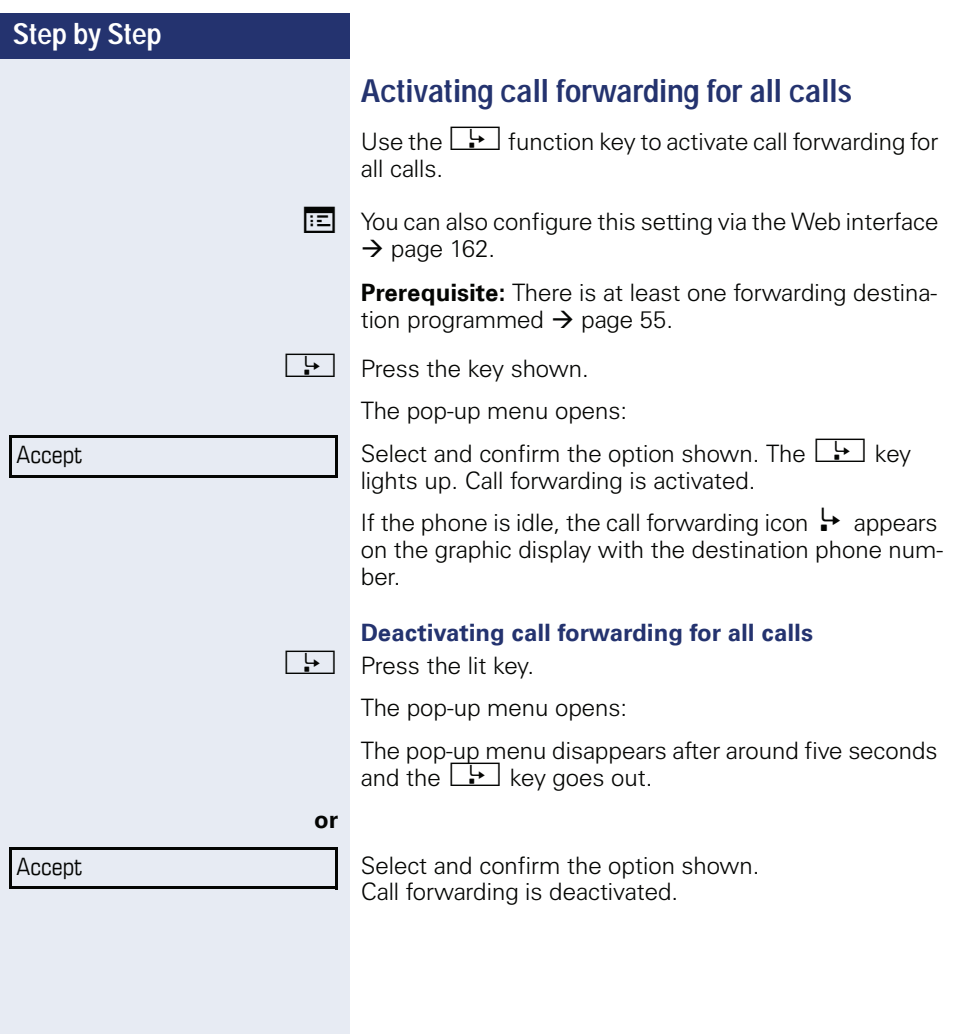

#### **Call forwarding chain**

Sometimes calls to a station are forwarded to another station which also has call forwarding or DND activated. This can create a call forwarding chain consisting of several telephones where the last member of the chain is your phone.

A popup window opens on your phone's screen with the following information:

- Who is calling
- Who forwarded first or last.
- The reason for the forwarding is displayed by an icon.

You can set whether the station that forwarded first or last is displayed (see  $\rightarrow$  [page 73](#page-72-0)).

# **Callback**

You can request a callback if the station called is busy or if nobody answers.

You receive a callback when the other party's line becomes free.

This option must be activated by your administrator.

On multi-line telephones  $\rightarrow$  [page 12](#page-11-0), only the callback requests for your primary line are logged.

## **Requesting callback**

**Prerequisite:** The station called is busy or nobody answers.

In the pop-up menu:

Select and confirm the option shown.

#### **Deleting callback requests**

You can delete scheduled callback requests if you no longer need to return a call, for example, at the end of the working day.

**Prerequisite:** At least one callback was requested.

Select and confirm the option shown in the idle display  $(\rightarrow$  [page 27](#page-26-0)) context menu.

Confirm in the pop-up menu. All callback requests are deleted.

Call back?

Cancel call backs?

Disconnect?

# **Step by Step** Accept? Reject? **Deflect**

## **Responding to a callback**

**Prerequisite:** A callback was requested. Your phone rings and station information appears on the graphic display with the callback icon.

The pop-up menu opens:

#### **Accepting a callback**

Select and confirm the option shown.

#### **Rejecting a callback**

Select and confirm the option shown.

The callback request is deleted. The caller hears the busy signal. The caller's phone number is added to the missed calls list.

#### **Forwarding a callback**

Select and confirm the option shown.

**Fig.** Enter and confirm the phone number.

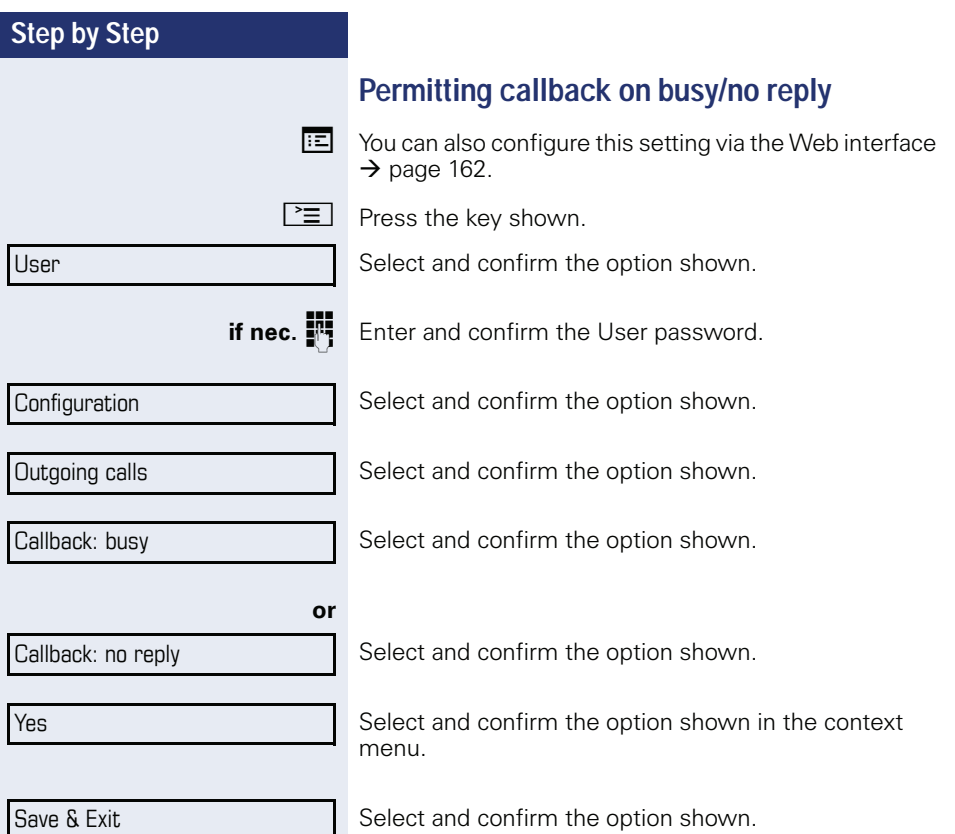

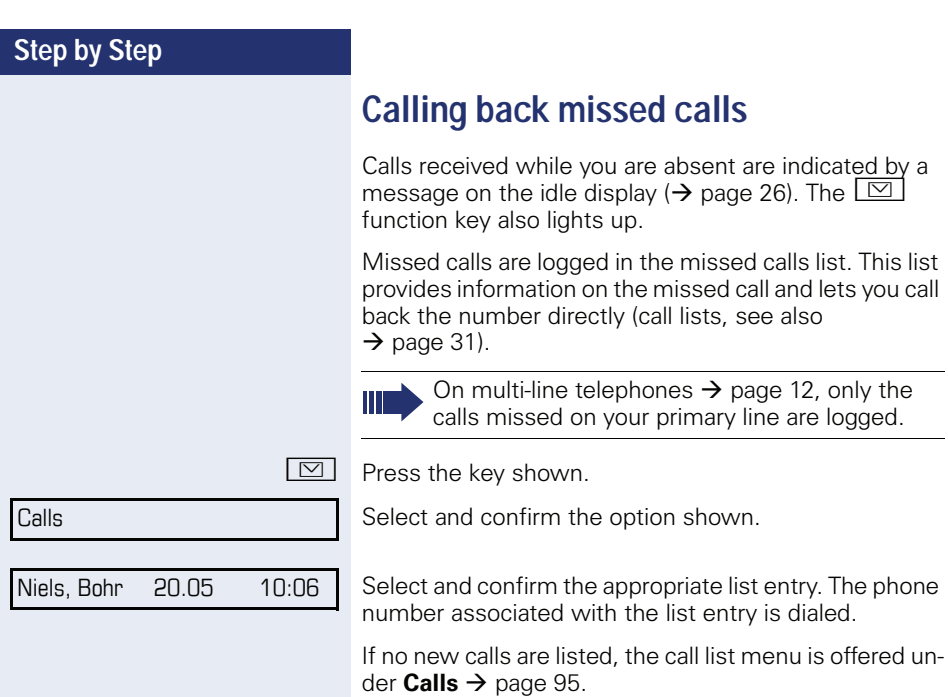

# <span id="page-63-0"></span>**Programming sensor keys**

The phone features a range of functions that can, if required, be stored on programmable sensor keys.

The phone comes with six programmable sensor keys, all of which can be programmed on two separate levels.

The "Shifted" programmable sensor key, which allows you to switch between the two programmable sensor key levels, is preassigned. This programmable sensor key should be maintained where possible so you can switch between the two programmable sensor key levels.

The labels for the programmable sensor keys are displayed on the right side of the display.

The programmable sensor keys can also be programmed via the Web interface ( $\rightarrow$  [page 162\)](#page-161-0).

# **List of available functions**

- 1. Delete (not assigned) 17. Group pickup
- 2. Selected dialling 18. Repertory dial
- 3. Repeat dialling 19. Feature toggle
- 4. Forward all calls 20. Mobility
- 5. Forward no reply 21. Directed pickup
- 6. Forward busy 22. Callback
- 
- 
- 9. Alternate 25. DSS
- 
- 
- 12. Deflecting 28. Preview
- 
- 
- 
- 16. Do not disturb 32. Send URL
- 
- 
- 
- 
- 
- 
- 7. Ringer off 23. Cancel callbacks
- 8. Hold 24. Consultation
	-
- 10. Blind transfer call 26. Call Waiting toggle
- 11. Transfer call 27. Immediate ring
	-
- 13. Shift 29. AICS Zip tone
- 14. Conference 30. Server feature
- **15. Headset** 31. Start application
	-

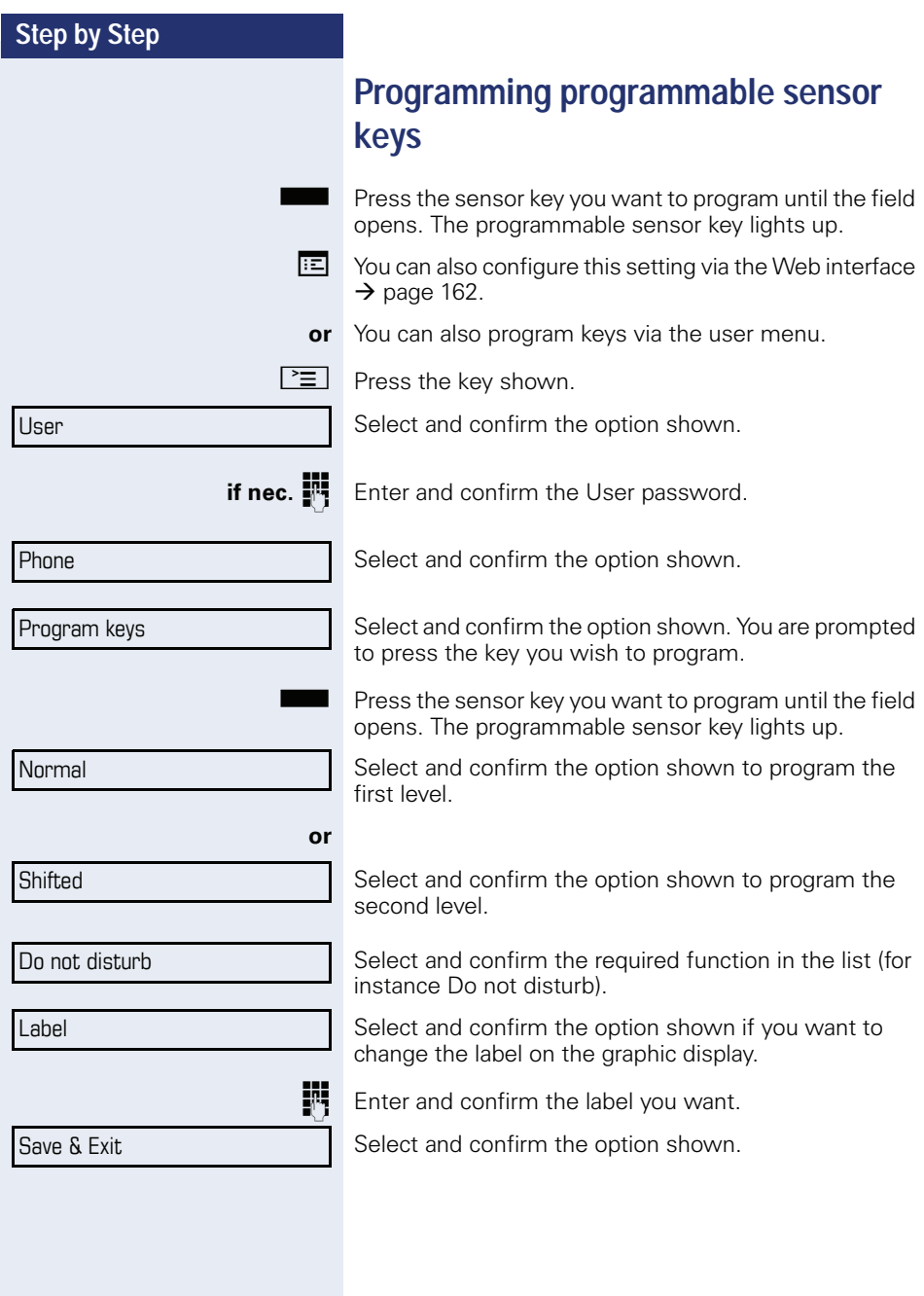

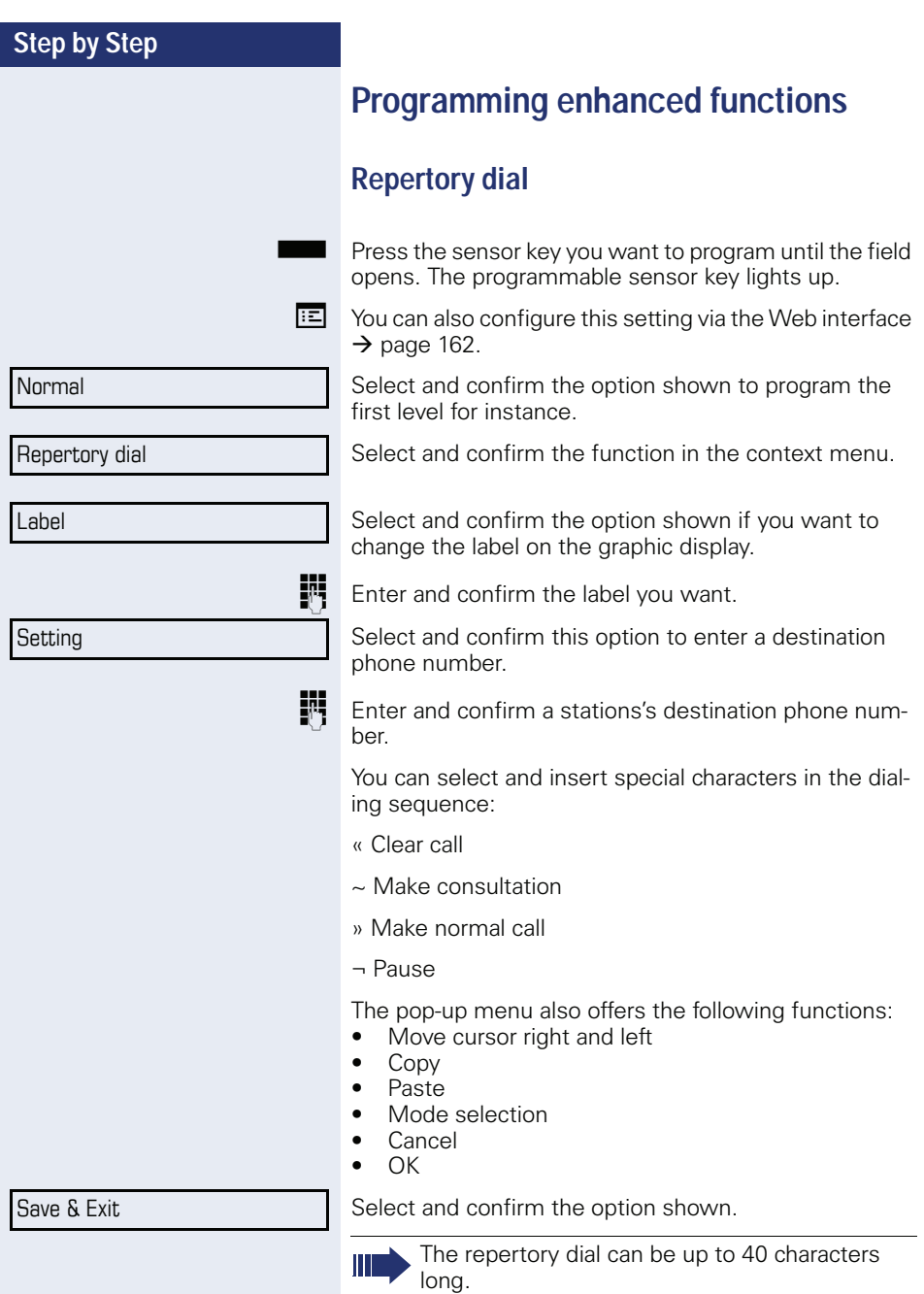

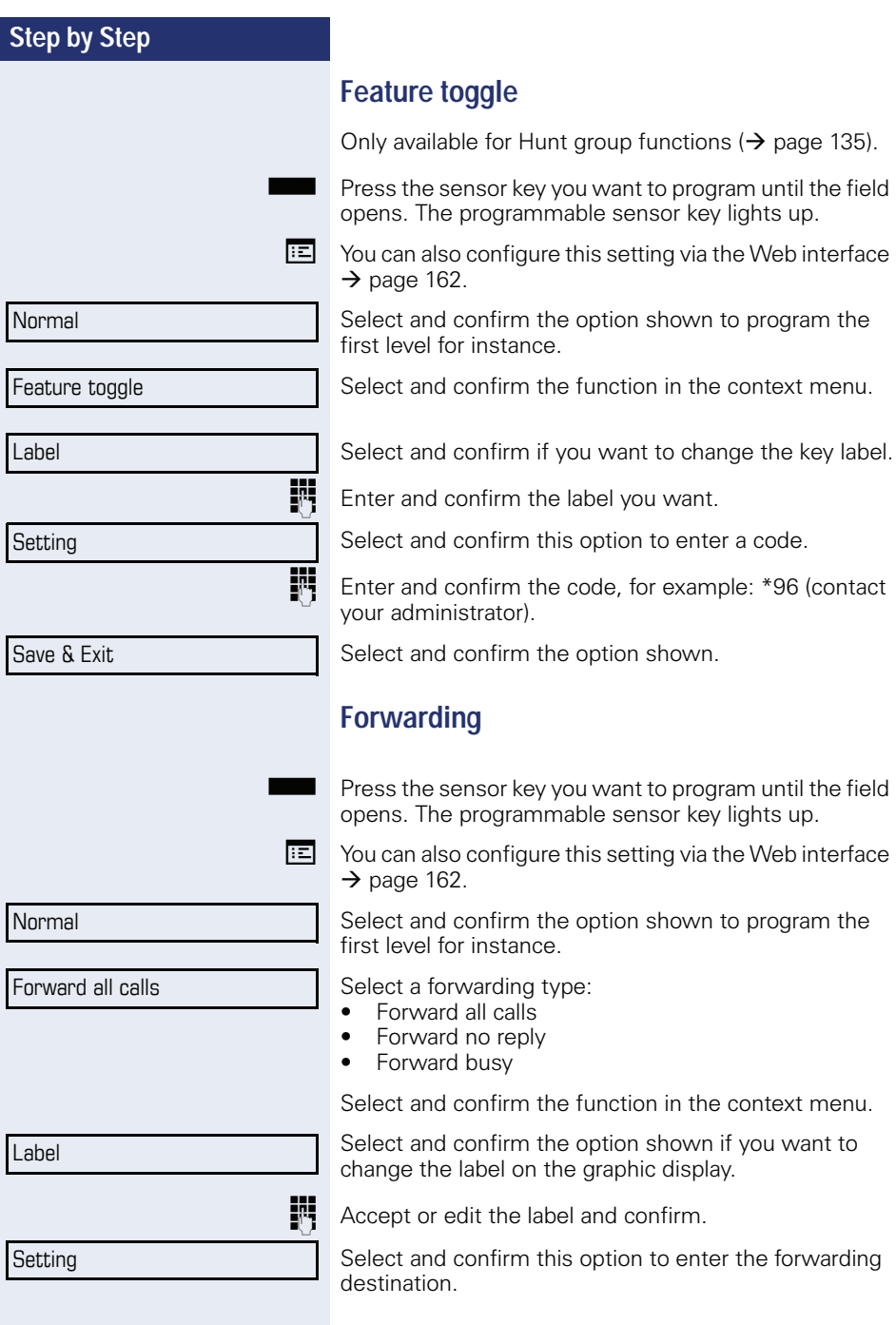

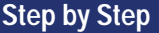

Save & Exit

**Fig.** Enter and confirm the phone number of the forwarding destination.

Select and confirm the option shown.

## **Immediate ring**

This function allows you to switch the preset delay  $\Rightarrow$  [page 112\)](#page-111-0) on and off for all line keys.

## **Activate/deactivate call waiting**

You can press a key to activate or deactivate call waiting functionality, even during a call. This requires that call waiting is permitted in principle ( $\rightarrow$  [page 79](#page-78-0)) and that the key has been configured( $\rightarrow$  [page 68](#page-67-0)).

# <span id="page-67-0"></span>**Using sensor keys**

The use of programmed functions depends on the phone's status. The relevant display appears once you have pressed a sensor key.

## **Example 1: Accessing a stored contact or phone number**

**Prerequisite:** The idle menu is displayed on the graphic display.

Press sensor key for stored contact. Connection setup is shown in the display.

## **Example 2: Deactivate call waiting**

Press "Call waiting on" sensor key. The sensor key lights up.

The second call function is deactivated. The call is rejected or forwarded.

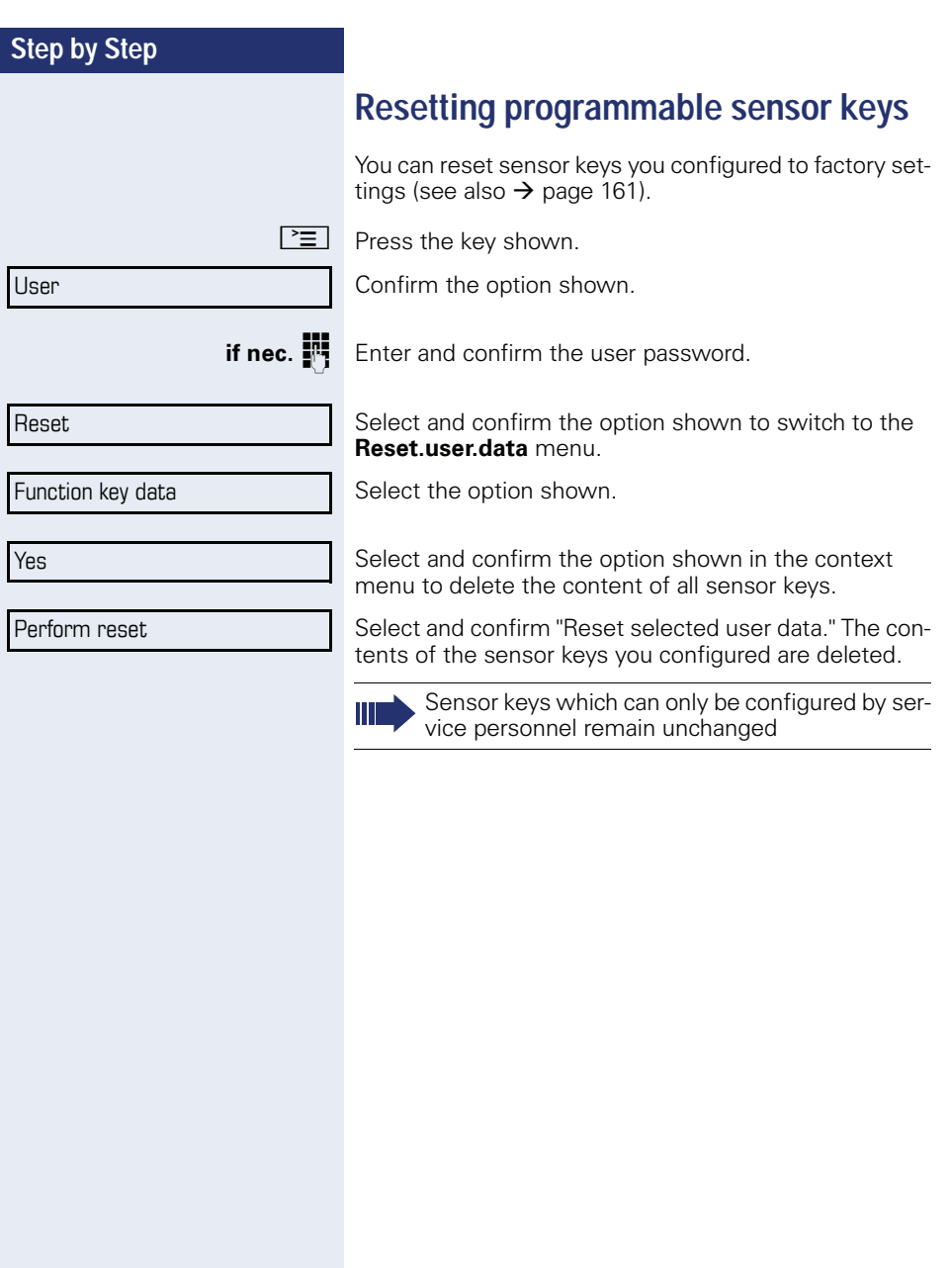

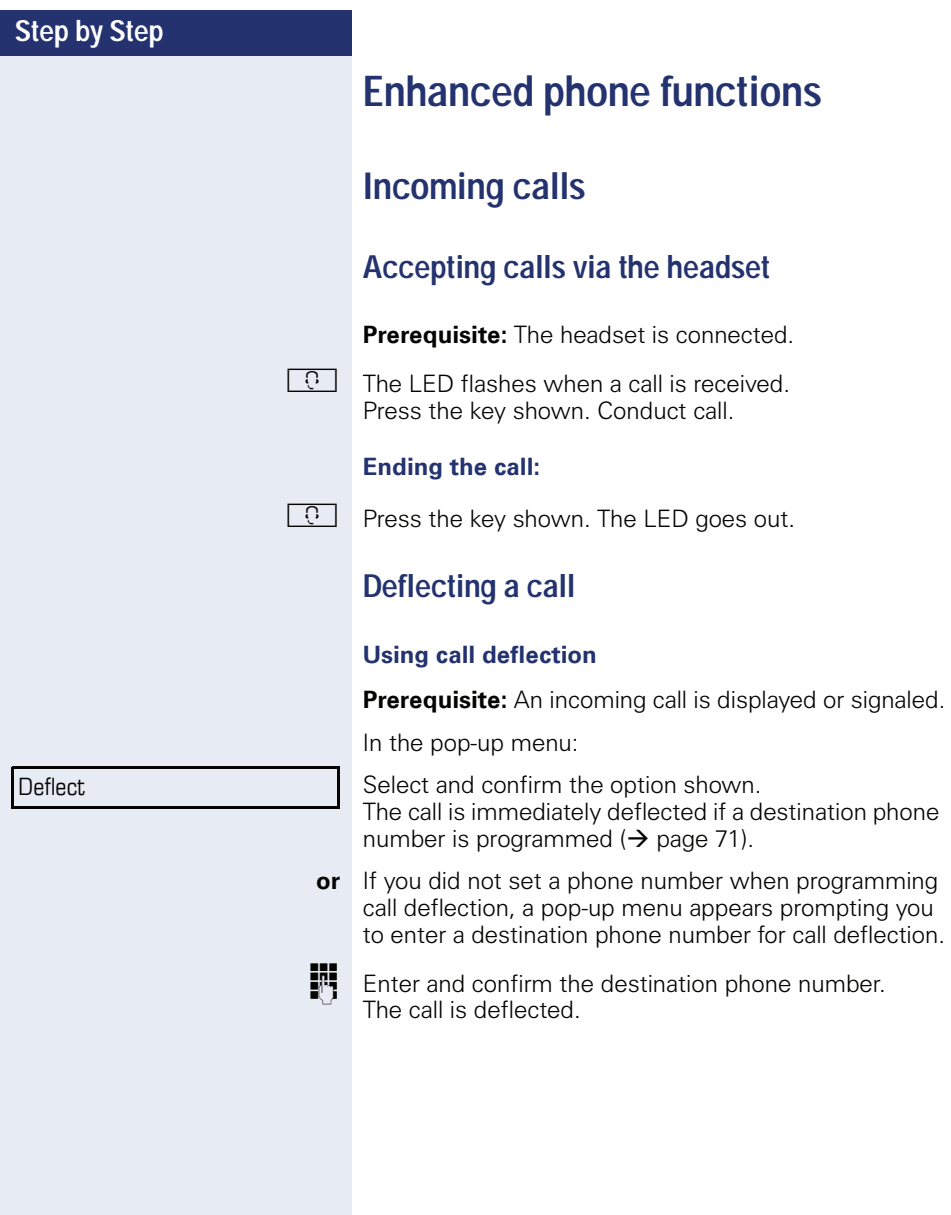

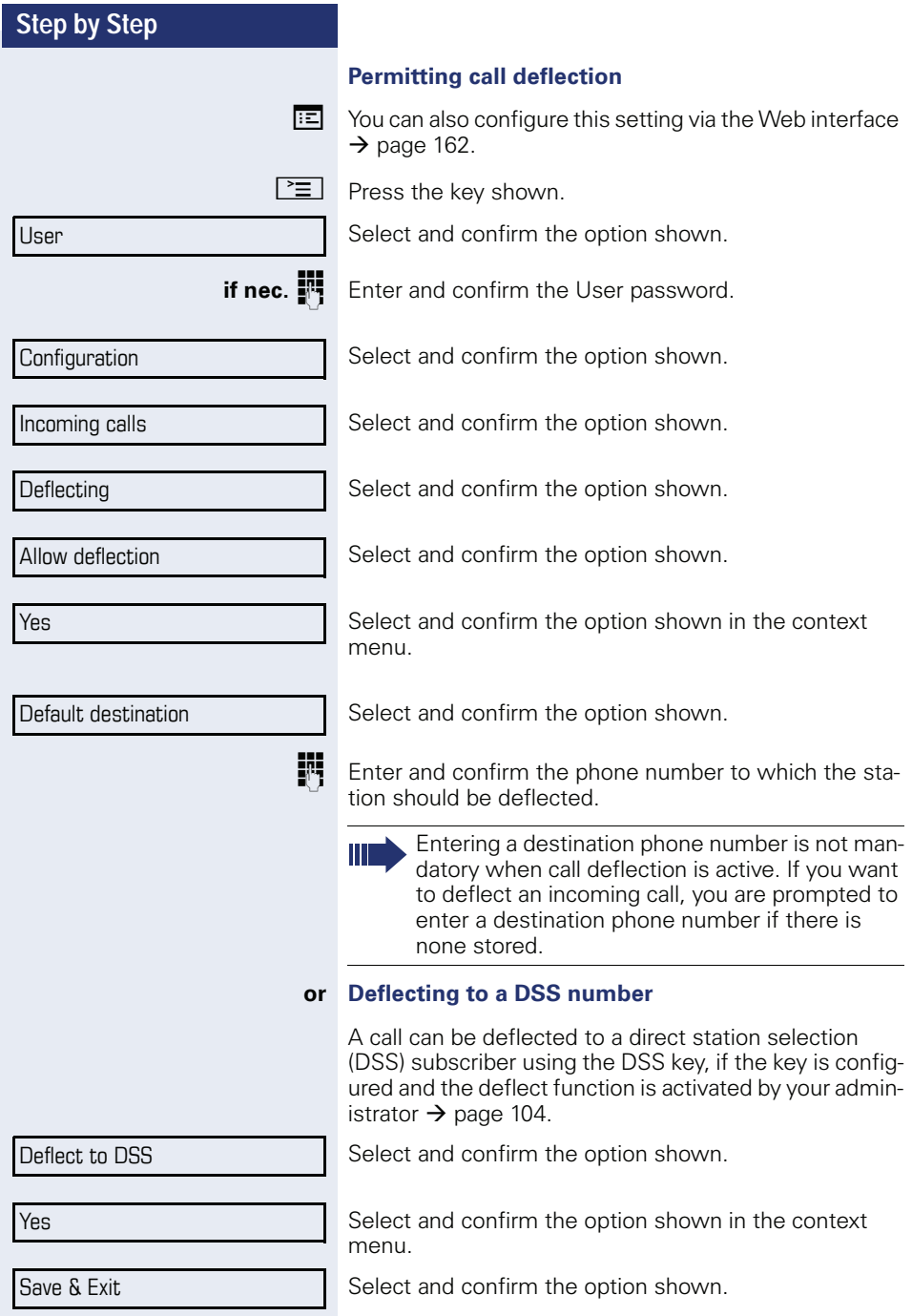

<span id="page-71-0"></span>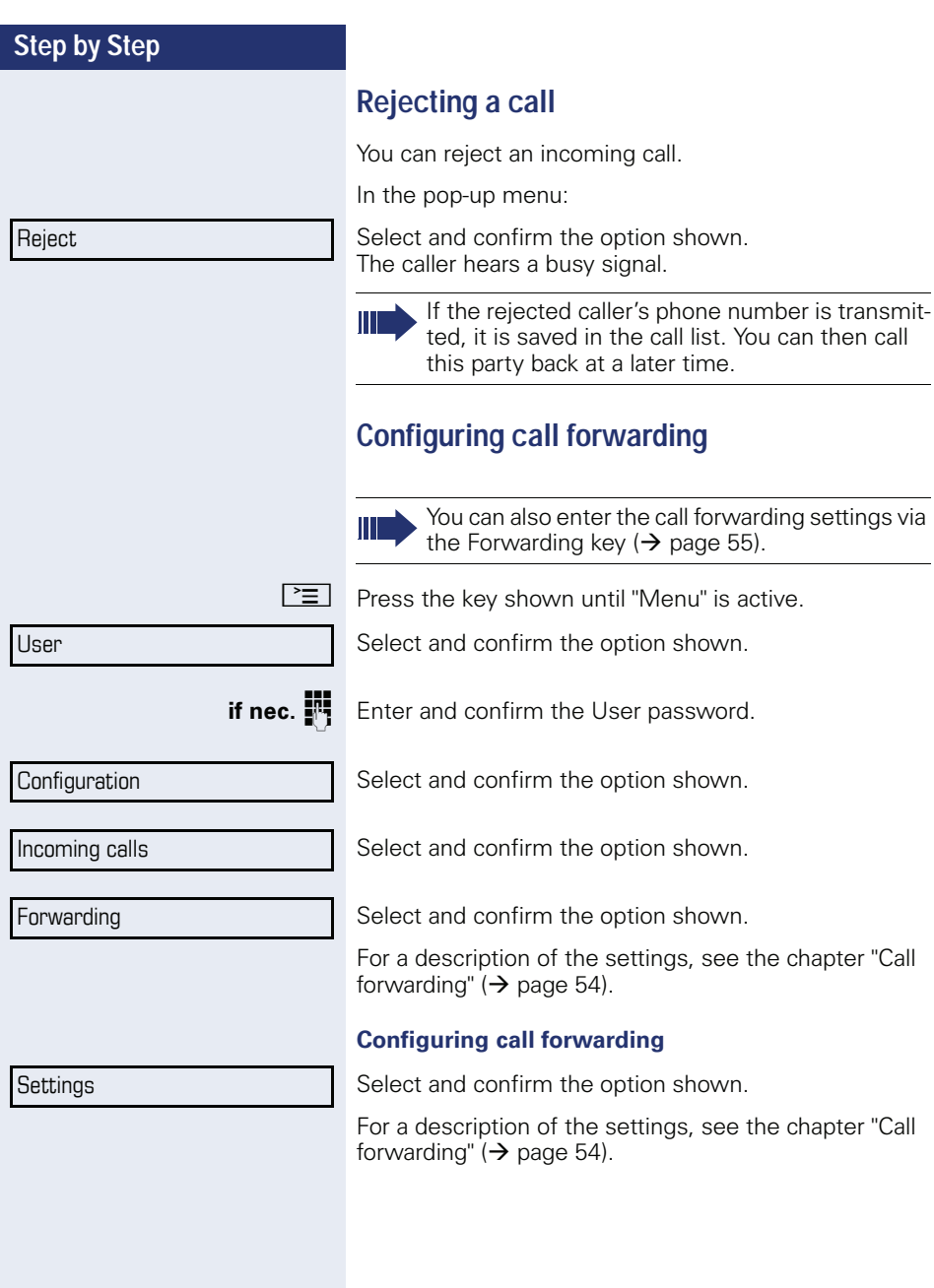
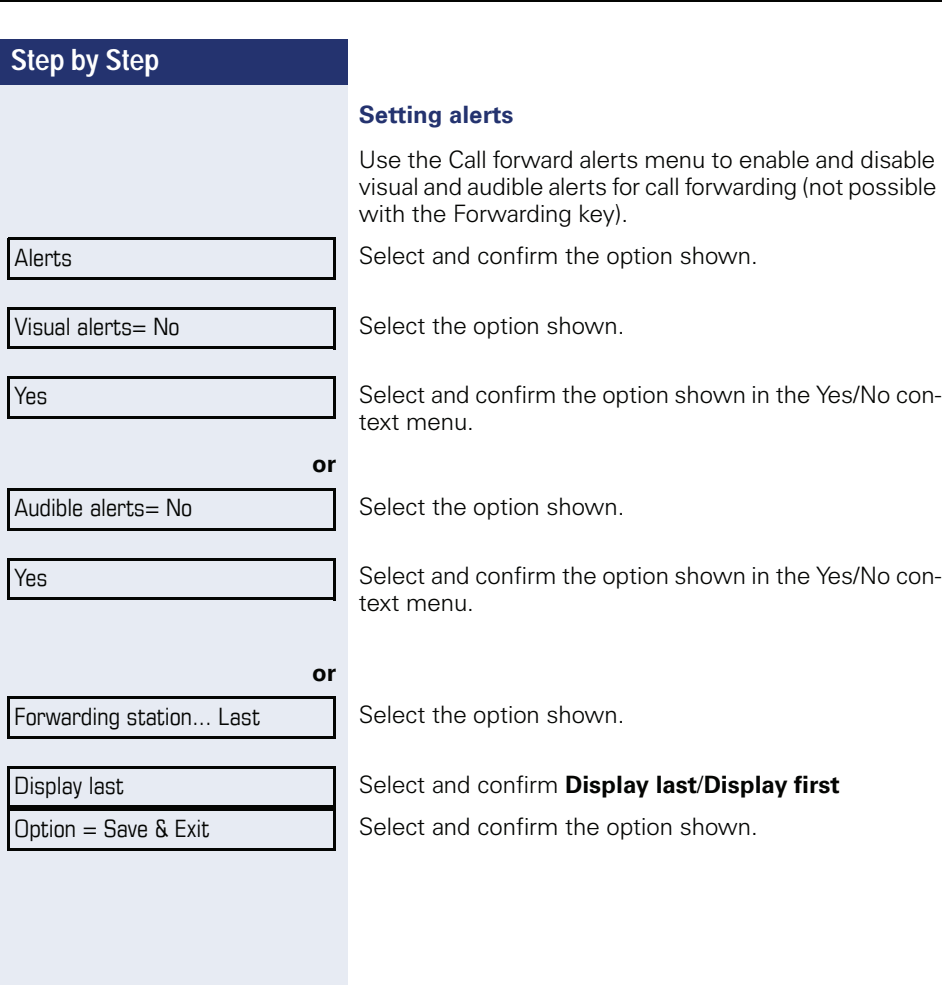

ż

<span id="page-73-0"></span>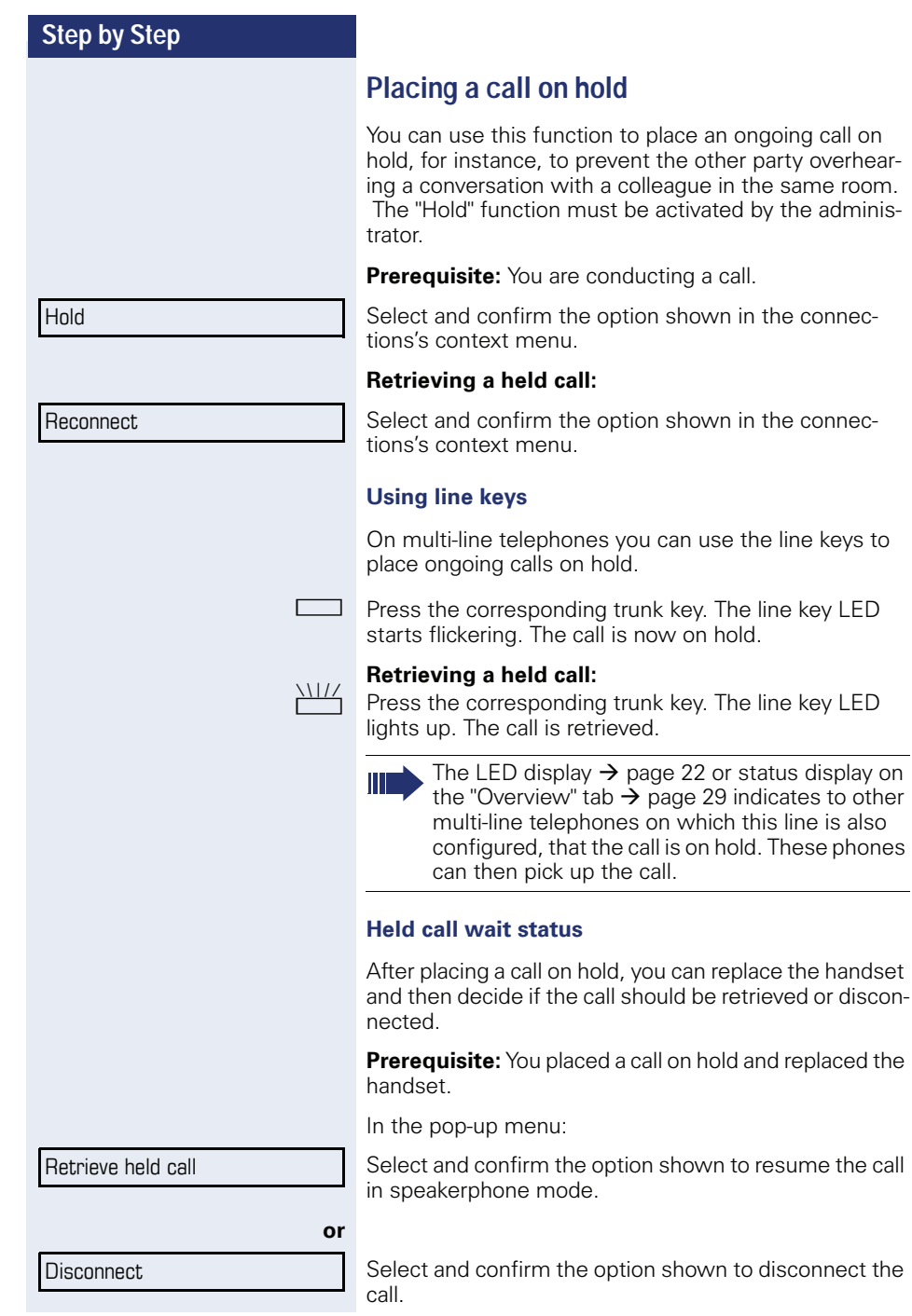

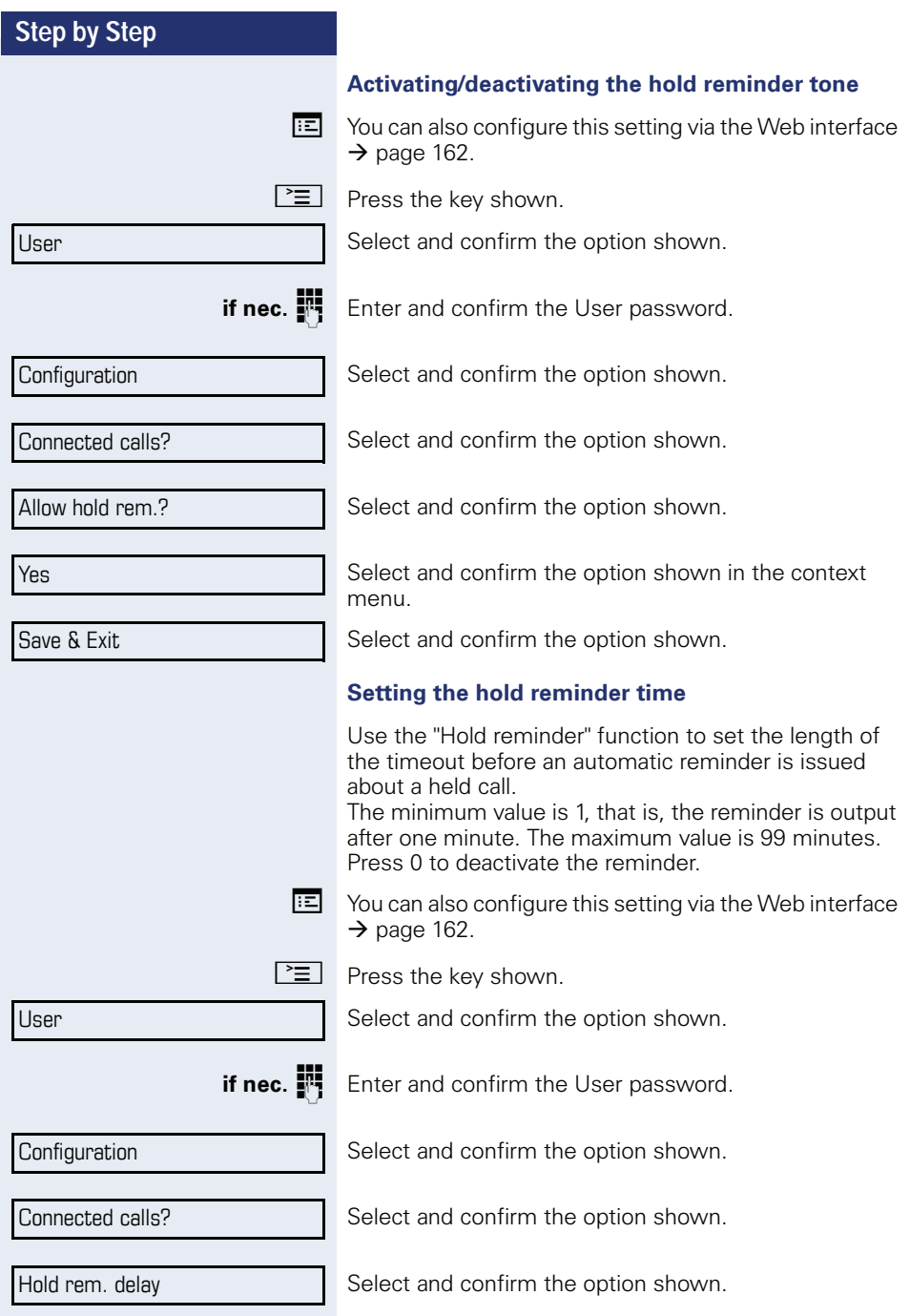

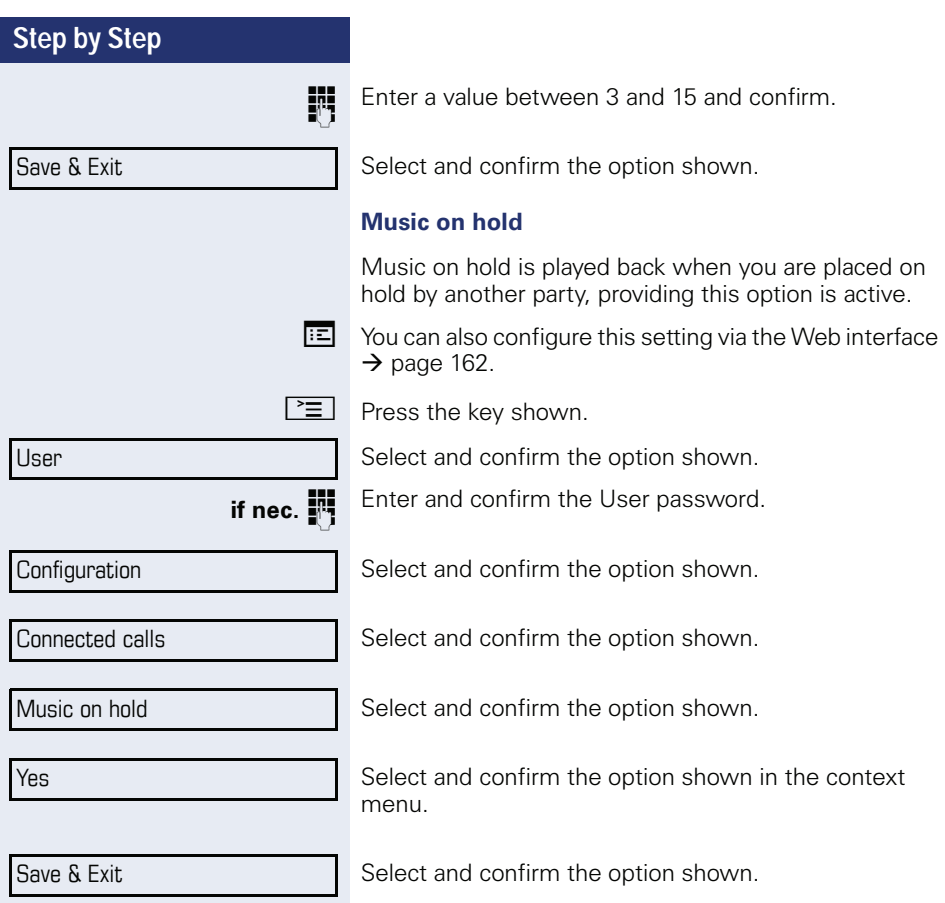

Accept

Disconnect & return

# <span id="page-76-0"></span>**Call waiting (second call)**

You can accept a second incoming call in the course of an ongoing call. The caller hears the on-hook signal while you hear a call-waiting signal tone.

You can ignore or accept the second call. Before you accept the second call, you can end the first call or place it on hold for subsequent retrieval.

You can block the second call or the signal tone  $\leftrightarrow$  [page 79](#page-78-0)).

#### **Accepting a second call**

**Prerequisite:** You are conducting a call and call waiting is allowed  $(\rightarrow$  [page 79](#page-78-0)).

In the pop-up menu:

Select and confirm the option shown.

You can talk to the second party. The connection to the first party is on hold.

You can still

- toggle between an initial and second call or
- initiate a conference

#### **Consultation call from second call**

If the second call is your active call you can initiate a consultation call from it.

From a consultation call in the second call you can

- initiate a conference
- toggle between the second call and a consultation call
- transfer a call
- disconnect the calls again

During a consultation in the second call, the first call is parked and can only be unparked when the consultation or second call ends or these calls were connected.

Select and confirm the option shown in the second call's context menu. The call to this station is disconnected and the call to the first station is reconnected.

#### **Ignoring second call**

**Prerequisite:** You are conducting a call and call waiting is allowed  $(\rightarrow$  [page 79](#page-78-0)).

In the pop-up menu:

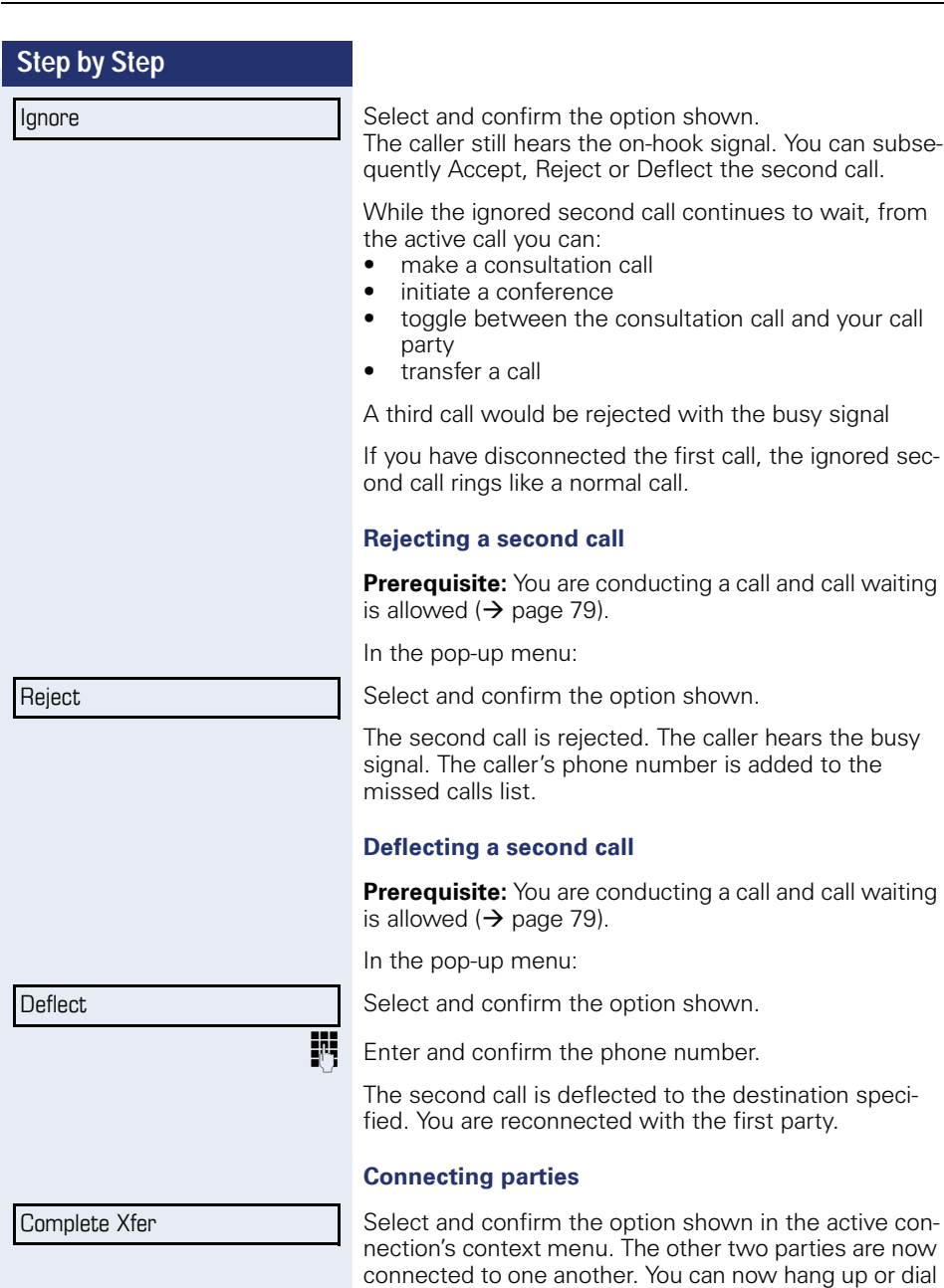

another number for instance.

<span id="page-78-0"></span>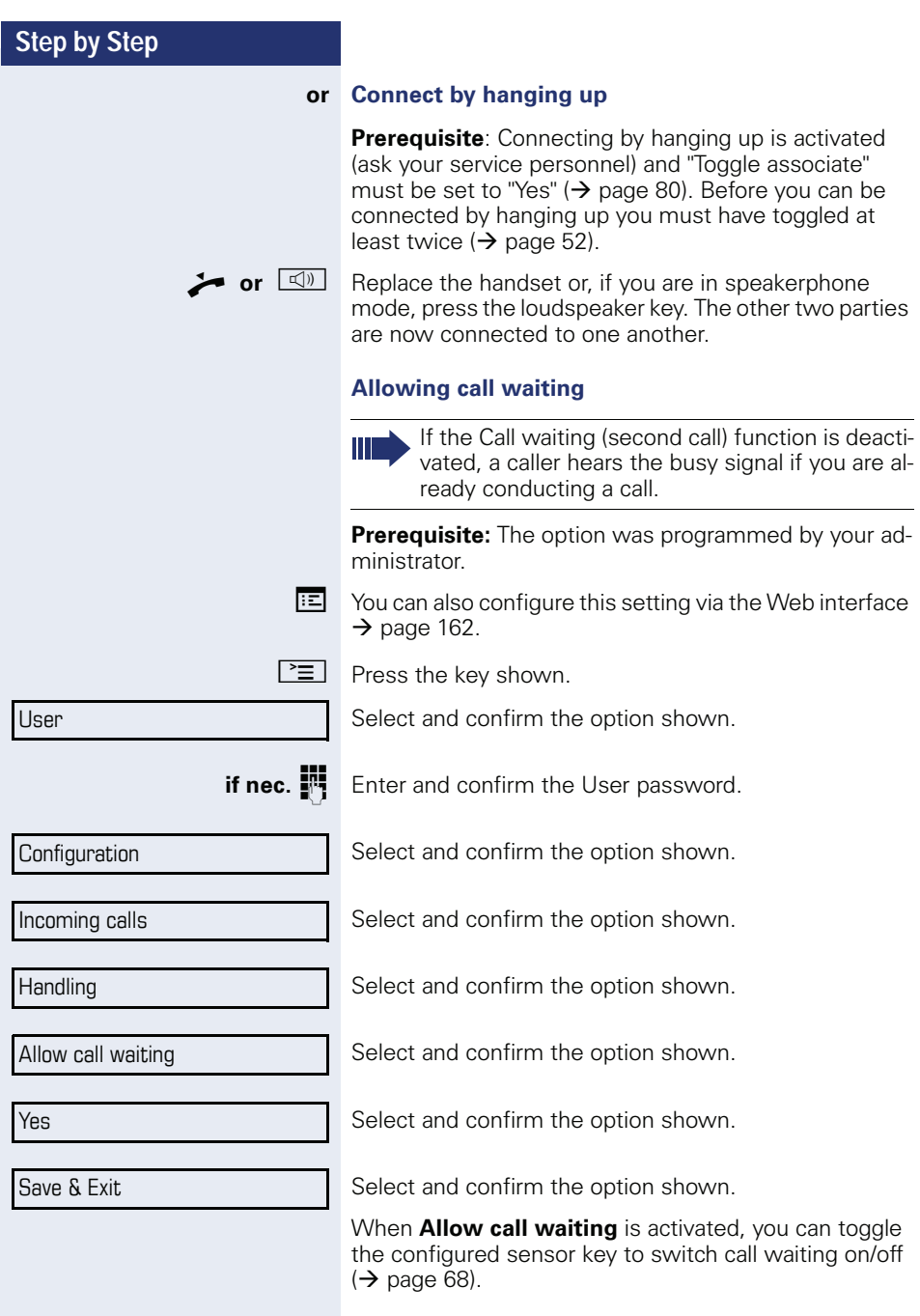

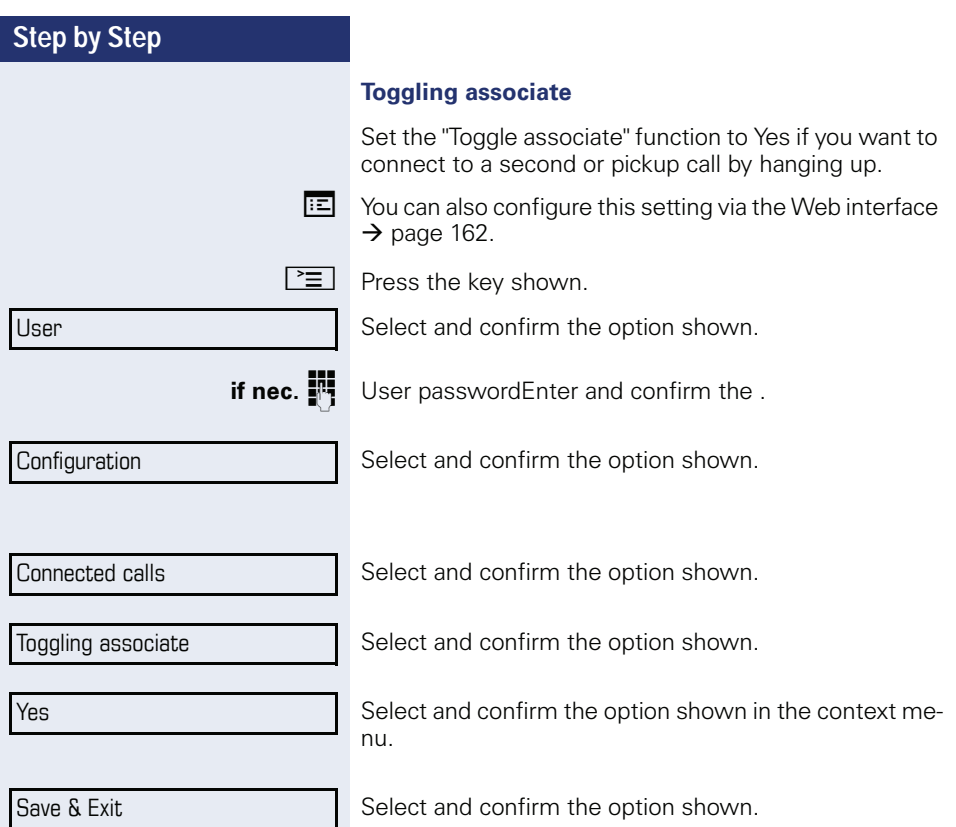

#### **Step by Step Transferring a call** You can transfer your current call to another party with or without consultation. **Blind transfer Prerequisite:** You are conducting a call. The options "Allow call transfer" and "Transfer on ring" were allowed  $\leftrightarrow$  page 82). Select and confirm the option shown in the connections's context menu. Enter and confirm the phone number of the second party to whom you want to transfer the call. **Transferring with consultation** You can announce a call to a recipient before transferring it. **Prerequisite:** You are conducting a call. The options "Allow call transfer" and "Transfer on ring" were allowed  $\Rightarrow$  page 82). Select and confirm the option shown in the connections's context menu. The call is placed on hold. Enter the phone number of the party to whom you want to transfer the call. Confirm the option shown. **If the party answers:** Announce the call you want to transfer. Select and confirm the option shown in the connections's context menu. **If the party does not answer:** You do not have to wait for the second party to answer before you can transfer the call. Select and confirm the option shown in the connections's context menu. **or** Replace the handset or, if speakerphone mode is active, press the lit  $\boxed{\leq}$  key to transfer the call. Blind transfer The graphic display returns to idle following successful transfer. Consultation Dial Complete Xfer Complete transfer

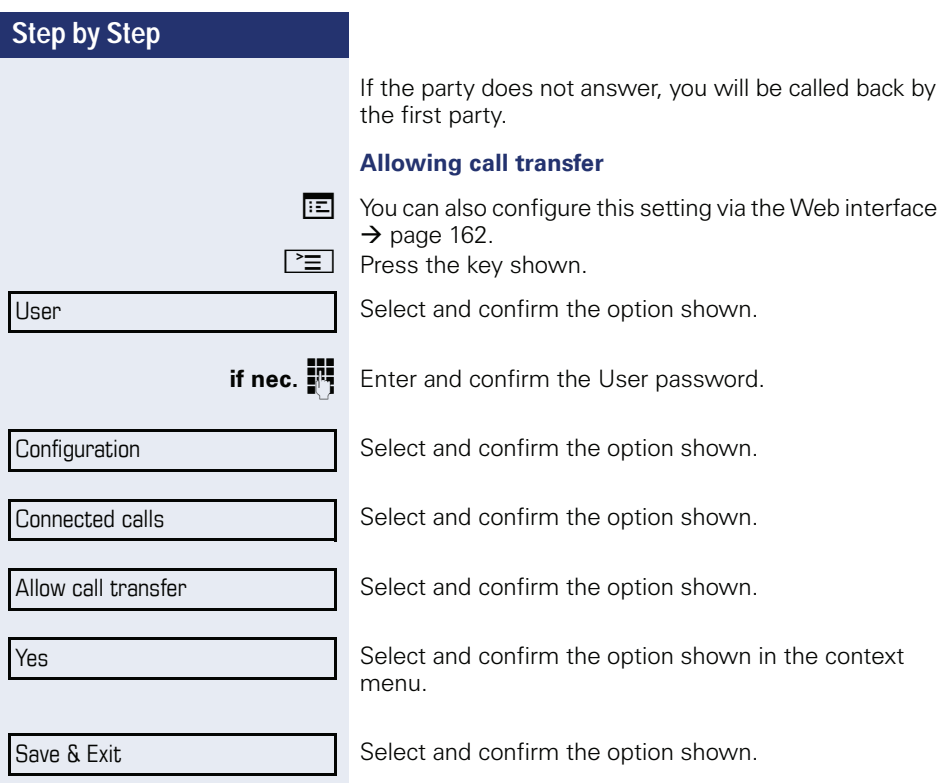

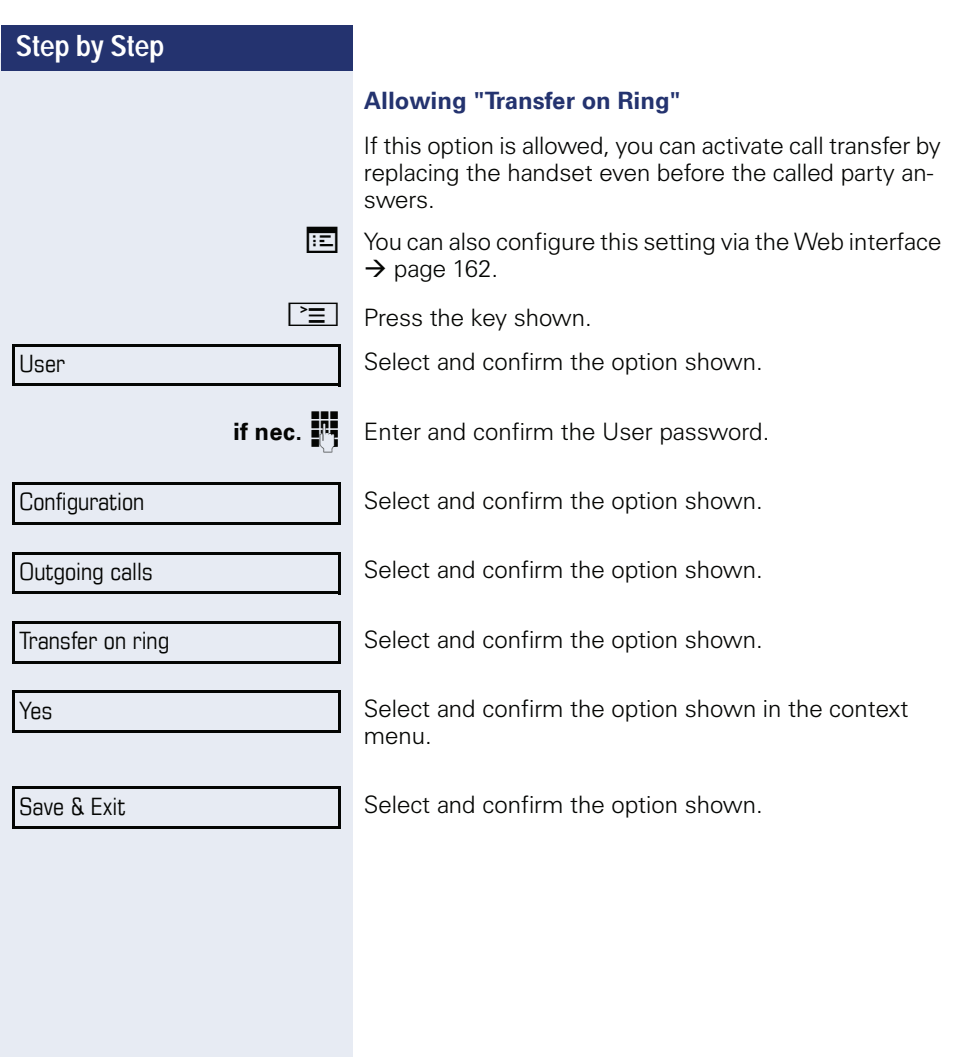

<span id="page-83-0"></span>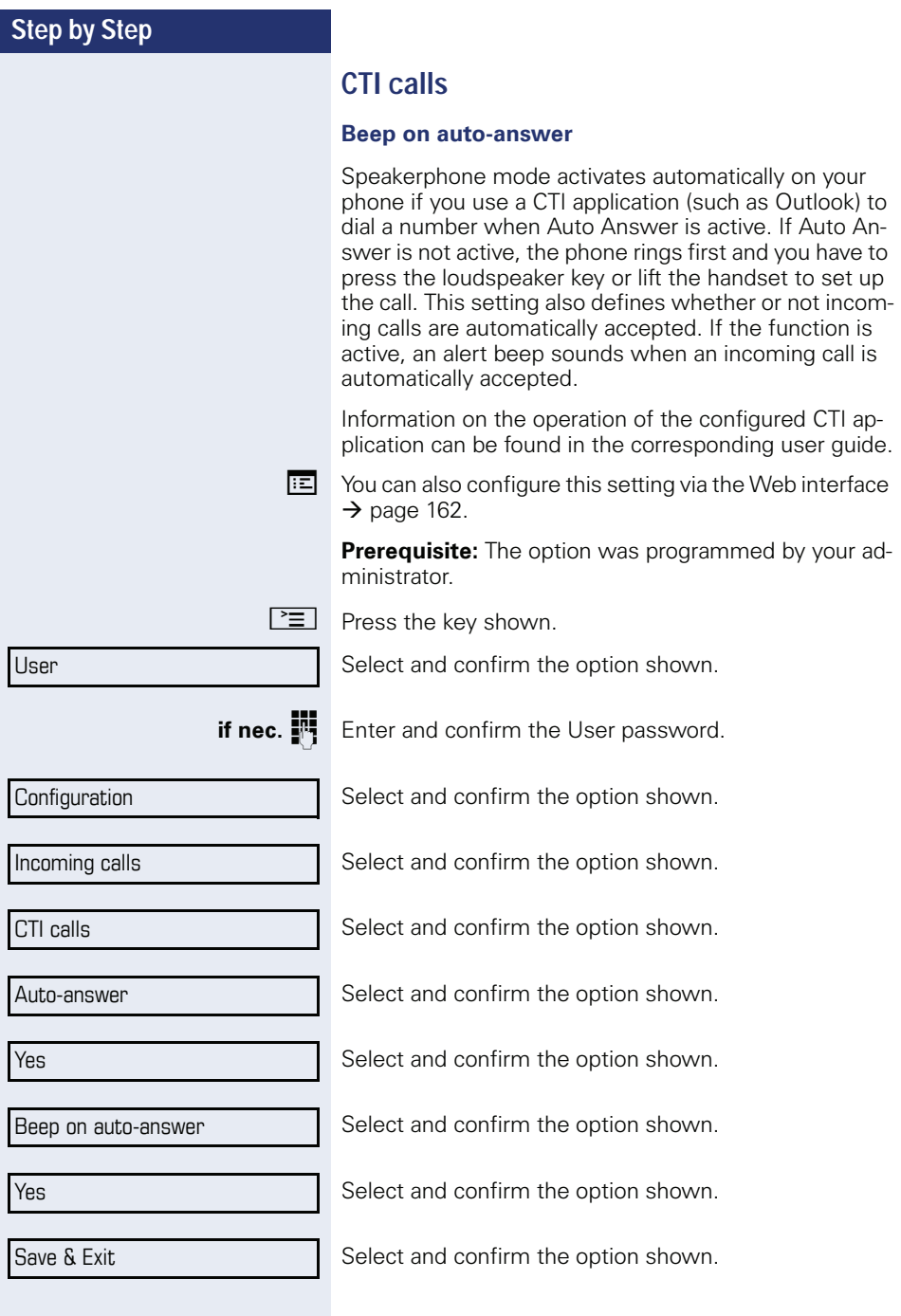

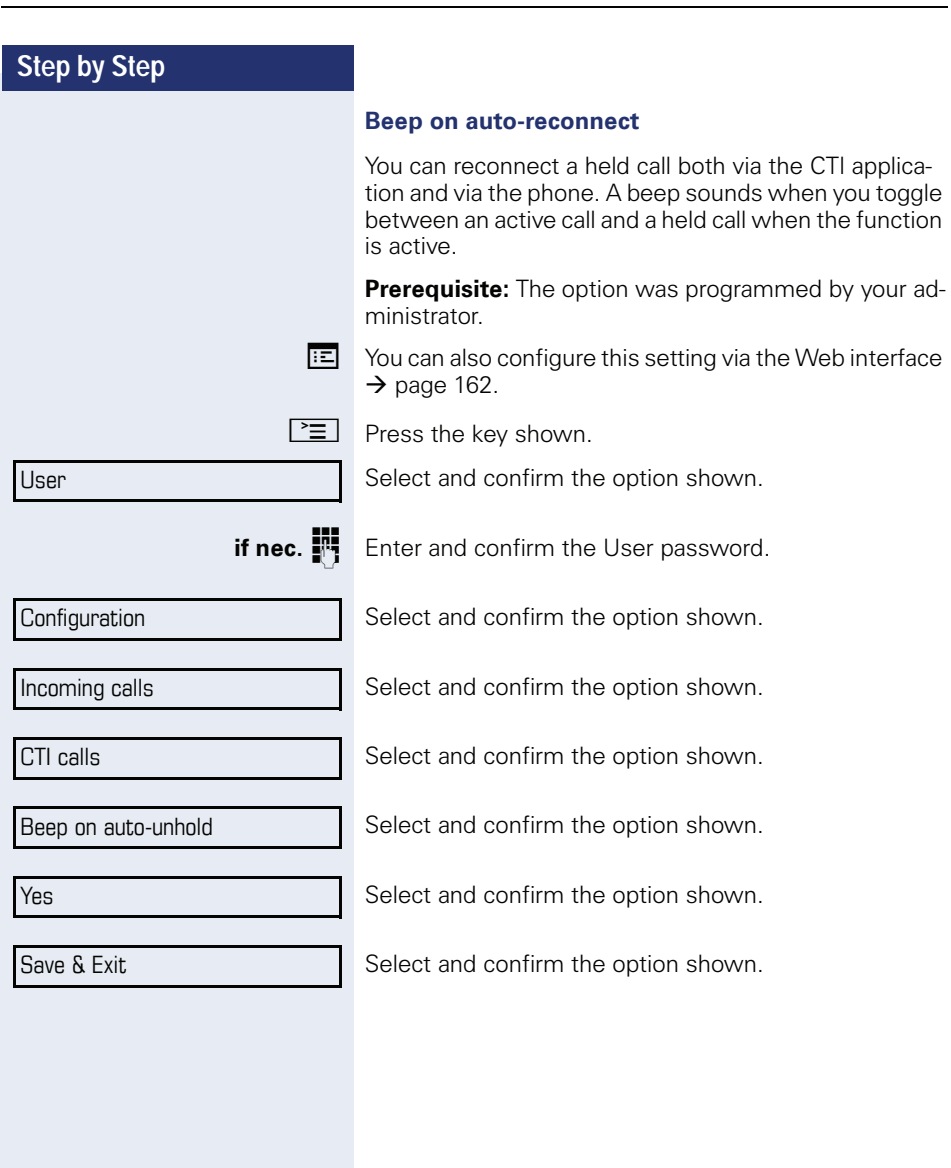

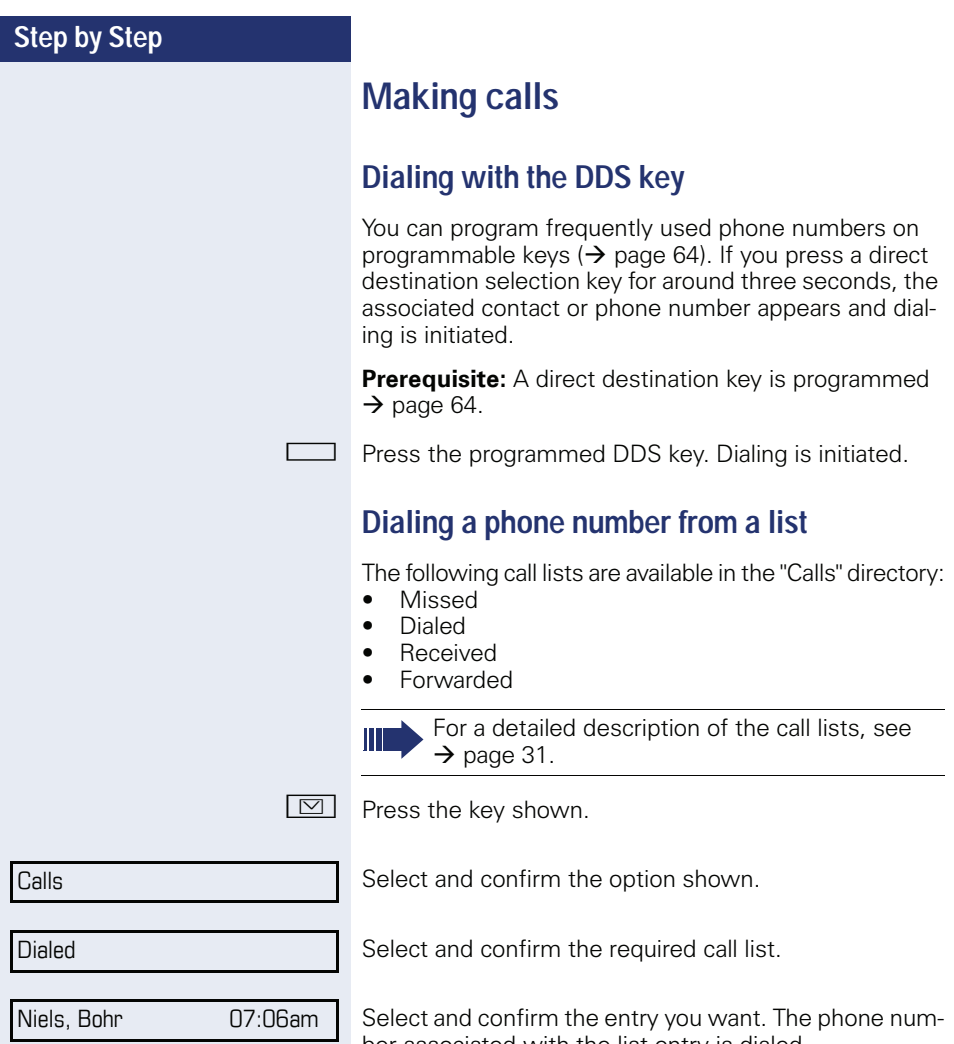

ber associated with the list entry is dialed.

#### **Using autodial delay**

A number is automatically dialed after a set delay starting from the entry of the number's last digit. The autodial delay can be used:

- when dialing in idle mode
- when deflecting an incoming call
- **Consultation**
- when transferring an answered call.

The delay can be reduced by performing one of the following activities:

- $\circledR \bullet$  Press the key shown. This always works.
	- Lift the handset (off-hook). This only works if the phone number was entered when the phone was idle or if it was entered for a consultation call when the handset was off hook.
- $\boxed{\triangleleft}$  Press the key shown. This only works if the phone number was entered when the phone was idle and the loudspeaker key was not lit or if the phone number was entered for a consultation call and the loudspeaker key was not lit.
	- If an emergency number is preset by your administrator, the autodial delay for this phone number is reduced to one second.

Automatic dial delay does not work if you are using a dial plan and **Immediate dialing** is configured (see  $\rightarrow$  [page 48\)](#page-47-0). The number is automatically dialed as soon as the string entered matches an entry in the dial plan.

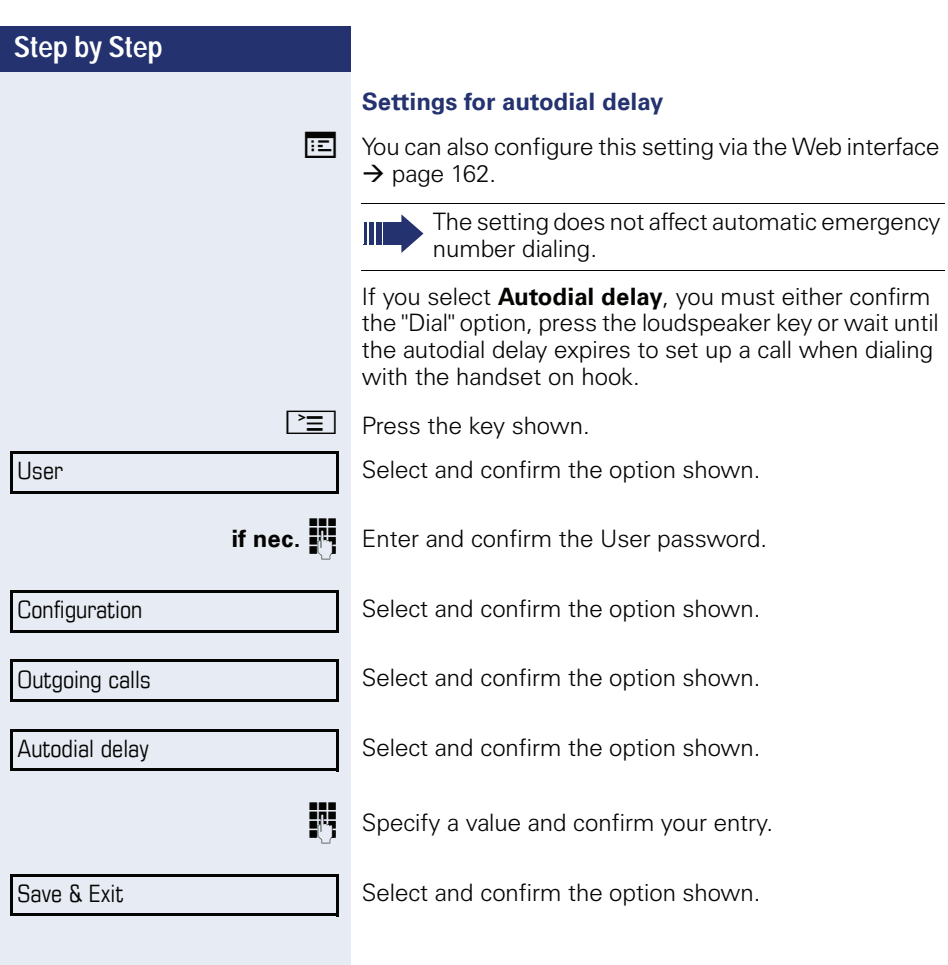

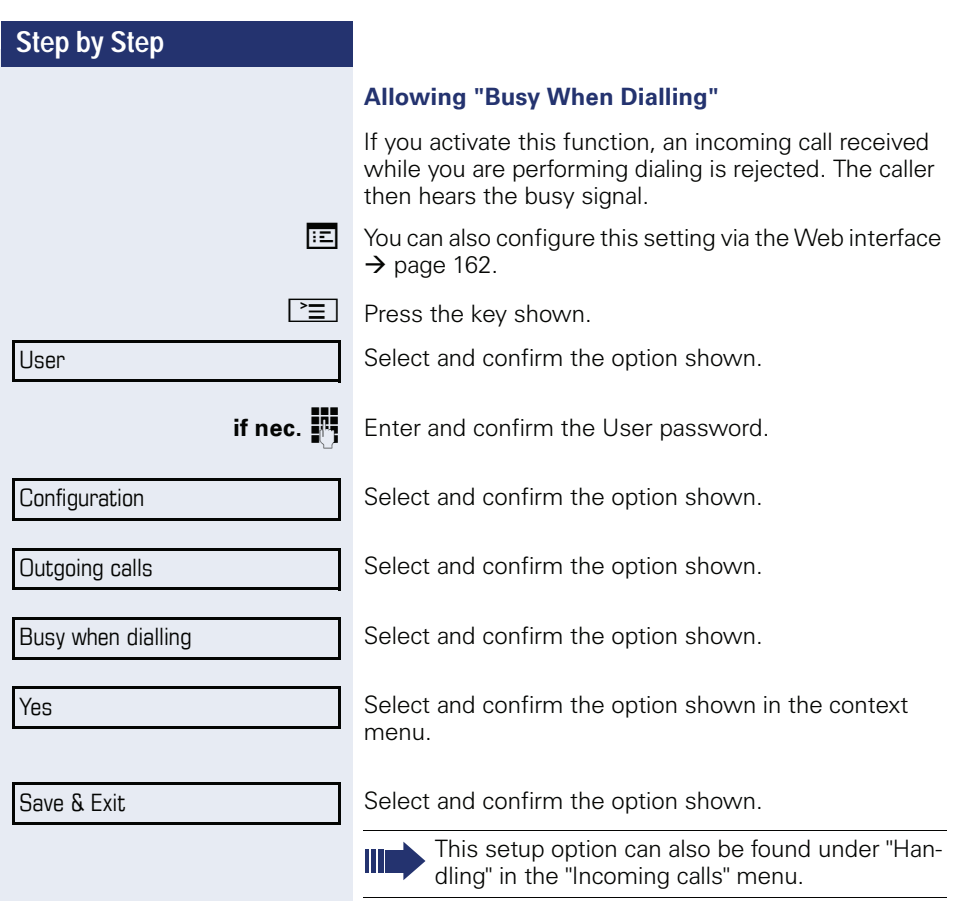

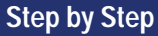

<span id="page-89-0"></span>**Conference**

# **Local conference**

This type of conference is also referred to as a threeparty conference. It involves up to three participants.

**Prerequisite:** You are conducting a consultation call  $\rightarrow$  [page 51](#page-50-0) or have accepted a second call  $\rightarrow$  [page 77,](#page-76-0) and the conference function is active  $\rightarrow$  [page 91.](#page-90-0)

#### **Initiating a local conference**

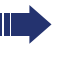

You can initiate a conference by calling the "Conference" function in the context menu of either the active or held call.

Select and confirm the option shown in the connection's context menu. You are connected to both parties at once.

#### **Conducting one-on-one calls**

Select the connection you want to clear down on the display.

Select and confirm the option shown in the context menu. You are now involved in a one-to-one call with the remaining call party.

If you already are involved in a secure connection with a party when you initiate a consultation call, the original party is placed on hold. The new consultation connection can be either secure or nonsecure. However, the first connection remains secure even if all three parties are now joined together in a conference.

The entire conference is nonsecure if the connection to at least one of the parties is not secure (see also  $\rightarrow$  [page 35](#page-34-0)).

The relevant padlock icon appears on the "Conference" row.

Conference?

User

**Disconnect** 

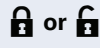

<span id="page-90-0"></span>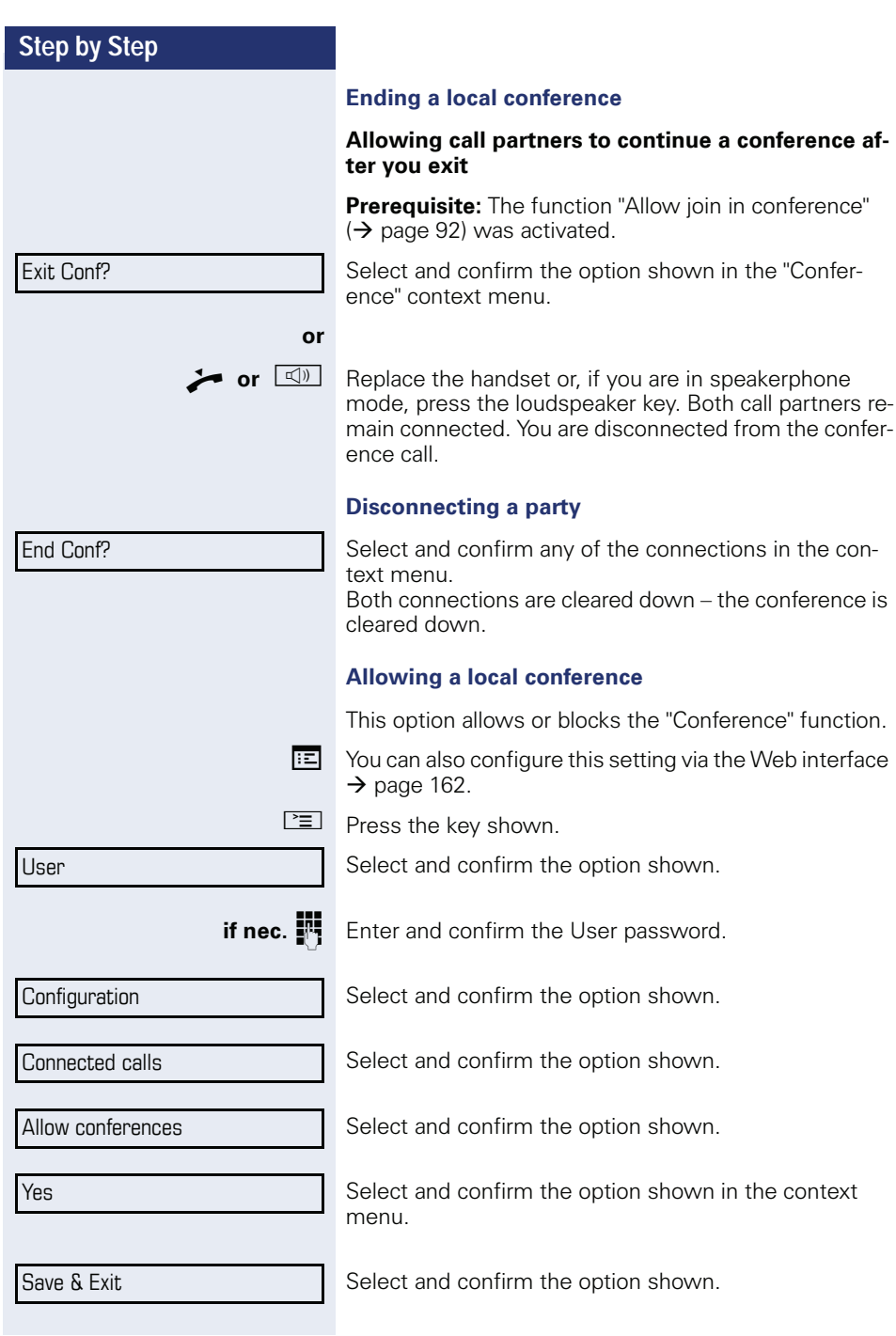

<span id="page-91-0"></span>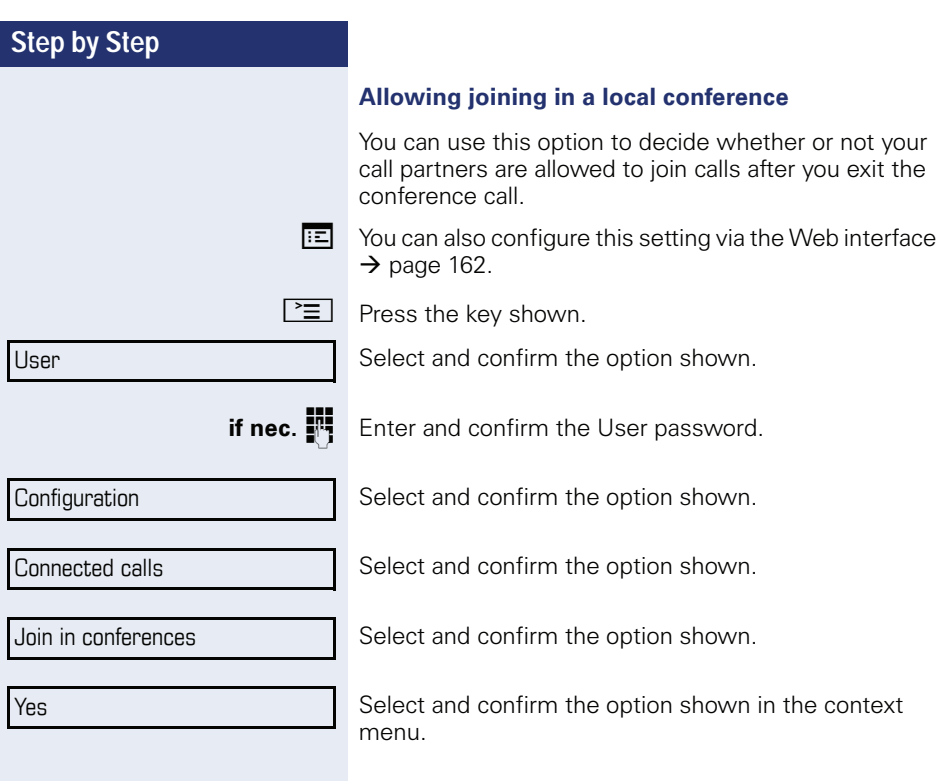

Save & Exit

Select and confirm the option shown.

# Conference?

Consultation?

Conference?

**System-based conference**

This type of conference is also referred to as a large conference. It can include up to ten parties.

**Prerequisite:** You are conducting a consultation call  $\rightarrow$  [page 51](#page-50-0) or you have accepted a second call  $\rightarrow$  [page 77](#page-76-0), and the "centralized conference" feature was configured by your administrator.

#### **Establishing a conference**

Select and confirm the option shown in the connection's context menu. You are connected to the first two parties at once. The conference is displayed with the current participants. You can now:

- initiate a consultation call
- put the conference on hold
- leave the conference.

#### **Conducting a consultation call**

Select and confirm the option shown in the "Conference" context menu. If the party answers, you can:

- toggle between the party and the conference
- connect the consultation call to another called party
- end the consultation call and return to the conference
- add the consultation call party to the conference.

#### **Adding a party**

**Prerequisite:** You are conducting a consultation call and the conference is on hold.

Select and confirm the option shown in the consultation call's context menu. The party is added to the conference. Only the conference and all current participants are now displayed.

#### **Putting the conference on hold**

Select and confirm the option shown in the "Conference" context menu. The conference is placed on hold and you can consult with someone in your office, for instance.

Hold?

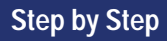

Exit Conf?

#### **Leaving a conference**

Select and confirm the option shown in the "Conference" context menu. You are disconnected from the conference call and can dial another number, for instance. The other call partners remain connected.

{ **or** }

If using the "centralized conference" option, the Conference row contains a closed padlock icon for a secure voice connection and an open padlock icon for a nonsecure voice connection  $\leftrightarrow$  [page 35\)](#page-34-0).

The display depends on whether the conference server supports secure voice communication. The appropriate display is set by the conference server.

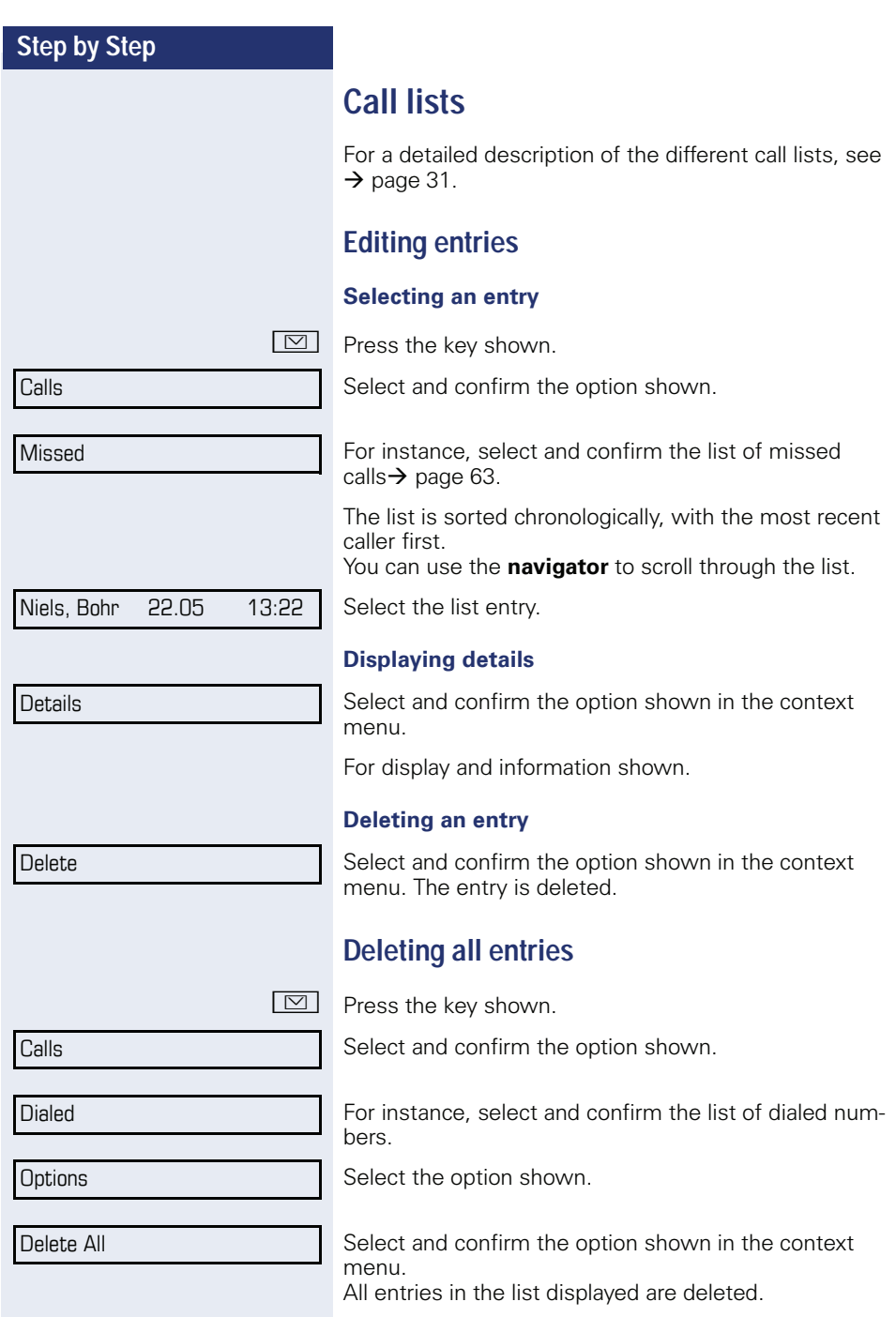

# **Making calls with multiple lines**

You can use your OpenStage 40 as a multi-line phone. If you have any questions regarding how to configure your OpenStage phone as a multi-line phone, please contact your administrator.

The following is a description of the telephony scenarios for multi-line phones. To facilitate comprehension, you should familiarize yourself with the enhanced telephony application and how to use the line keys beforehand. Furthermore, you can specify individual settings for your multi-line telephone. Refer to the following sections for a detailed description of the individual components:

- Introduction to multi-line phones  $\rightarrow$  [page 12](#page-11-0)
- Lines and line keys  $\rightarrow$  [page 21](#page-20-0)
- Multi-line telephony interface  $\rightarrow$  [page 29](#page-28-0)
- Individual settings  $\rightarrow$  [page 111](#page-110-0)

# **Incoming calls**

Depending on your individual settings, you will be notified of incoming calls  $\rightarrow$  page 152.

#### **Accepting calls for the primary line**

In this case, the telephone behaves in the same way as a single-line telephone. See  $\rightarrow$  [page 35](#page-34-1) and  $\rightarrow$  [page 70](#page-69-0).

#### **Accepting calls for secondary lines**

**Prerequisite:** The secondary line is configured on your multi-line telephone.

#### **Using the handset**

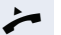

Lift the handset.

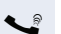

Conduct call.

The line that rings is automatically selected. If calls are ringing on more than one line, you will be connected to the line that has been ringing the longest.

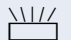

**Accept** 

Press the flashing trunk key. Speakerphone mode.

Select and confirm the option shown.

Speakerphone mode.

**Using the line keys**

# <span id="page-96-0"></span>**Making calls**

You must seize a line before you can make calls on a multi-line telephone.

Trunk seizure can be configured on an individual basis. Your administrator can determine if the lines on your telephone can be automatically seized and with which priority.

If you have seized a secondary line, this line is reserved for you for making calls for a specific period as defined by the administrator. No other user can seize this line during this period, even if the line is also assigned to this user's telephone.

# **Manual trunk seizure**

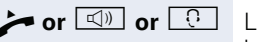

**or**

*ift the handset or press the speakerphone mode or* headset key.

Press the required trunk key.

**h** Press the key shown to open the **Overview** tab  $\rightarrow$  [page 29.](#page-28-0)

Select and confirm the required line (e.g. line 2). The selected line is displayed on the screen.

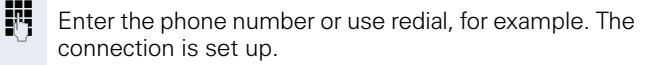

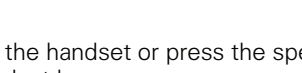

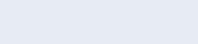

Line 2

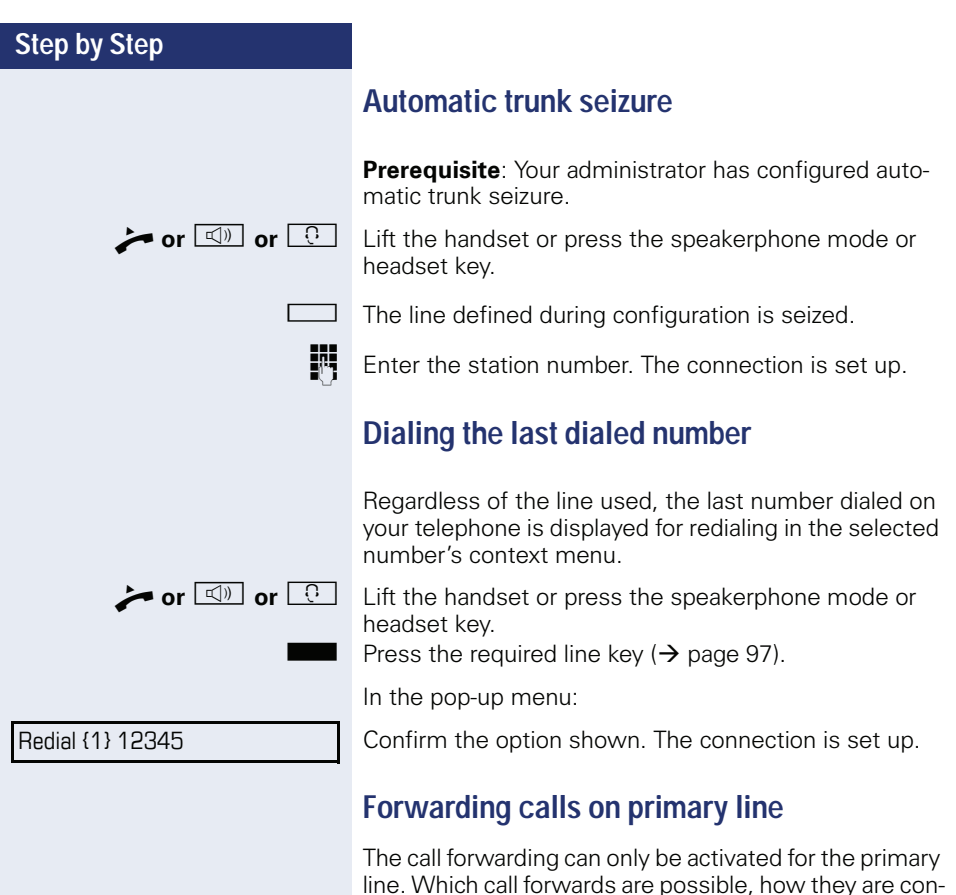

figured and activated can be found from  $\rightarrow$  [page 54.](#page-53-0)

**Prerequisite:** Your service personnel has activated "For-

If you have activated one of the forwarding types on your phone for the primary line and a station calls, a popup window with the following information opens:

**Call forwarding information**

• The forwarding destination.

warding shown".

• Who is calling

# **During calls**

# **Making and receiving calls on a single line**

If you only use one line on your multi-line telephone to make calls, and you receive calls on the same line, the phone operates in the same way as a single-line telephone:

- Redial  $\rightarrow$  [page 50](#page-49-0)
- Consultation  $\rightarrow$  [page 51](#page-50-0)
- Toggle/Connect  $\rightarrow$  [page 52](#page-51-0)
- Callback  $\rightarrow$  [page 60](#page-59-0)
- $\bullet$  Hold  $\rightarrow$  [page 74](#page-73-0)
- Call waiting (second call)  $\rightarrow$  [page 77](#page-76-0)
- Transferring a call  $\rightarrow$  page 80
- Conference  $\rightarrow$  [page 90](#page-89-0)

Functions available exclusively for the primary line:

- Call lists  $\rightarrow$  [page 31](#page-30-0)
- Voicemail  $\rightarrow$  [page 30](#page-29-0)
- Call forwarding  $\rightarrow$  [page 54](#page-53-0)
- Do not disturb  $\rightarrow$  [page 117](#page-116-0)

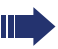

Depending on your individual settings, you will be notified of incoming calls  $\rightarrow$  [page 115.](#page-114-0)

# **Making and receiving calls with multiple lines**

#### **Accepting a waiting call**

Depending on the settings for "Rollover", you will be notified of incoming calls  $\rightarrow$  [page 115.](#page-114-0)

**Prerequisite:** You are conducting a call. At the same time, a call is incoming on another line.

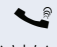

Call on line 1

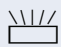

Press the line key for line 2. The call on line 1 is placed on hold.

All multi-line users that share the line on which the call is being held  $(\rightarrow)$  [page 21\)](#page-20-1) can now pick up the held call. To prevent other users from answering the held call, you must place the call on "Consultation" hold  $\rightarrow$  [page 51](#page-50-0).

Depending on the setting made by your administrator, you may have to press the trunk key twice to accept the call on the other line. The first call is either placed on hold or released depending on the setting.

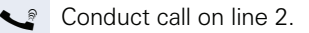

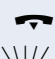

\ End call on line 2.

Press line key for line 1.

[ Retrieve call on line 1.

# **Putting a line on hold**

On a multi-line telephone you can use the line keys to place calls on hold.

**Prerequisite:** You are conducting a call.

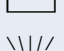

- Press the call-line sensor key.  $\frac{\text{NUL}}{\text{L}}$  • The LED line key flashes.
	- The LED line displays the hold status on all multi-line phones to which the line is connected.
	- On phones connected to the line, a user can press the relevant line key and accept the held call.

During a consultation call or after accepting a waiting call the hold function cannot be used.

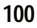

#### **Lines with hot or warm line function**

Your service personnel can configure a hot or warm line for the primary and secondary line.

The function is activated when on

- the primary line you pick up the phone's handset or press the line or loudspeaker key
- the secondary line you press the line key.

A number specified by you is dialed with a hot line immediately and with a warm line after a specific time.

Examples:

- The phone in the lift immediately dials the reception number.
- The phone at a patient's bed dials the ward number e.g. after a minute if no other number is dialed.

#### **Entering a number for the hot and warm line function**

Specify which number should be dialed when the hot or warm line function is activated.

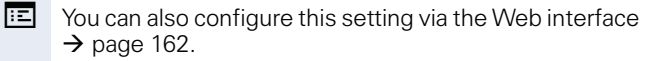

 $\boxed{\geq}$  Press the key shown.

Select and confirm the option shown.

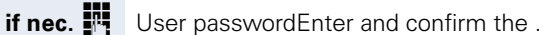

Select and confirm the option shown.

Select and confirm the option shown.

Select and confirm the option shown.

Select and confirm the required line in the context menu.

Select and confirm the option shown.

**IN** Enter and confirm the destination.

Save & Exit

Hot warm dest

User

**Configuration** 

Keyset

Lines

Line

Select and confirm the option shown.

#### **Busy override**

A station of a line trunk group is on a call. It's primary line is configured as a secondary line on your phone. This line now has the status "busy." You can join in the call by pressing the illuminated key of this line (see also  $\rightarrow$  [page 21\)](#page-20-0).

**Prerequisite:** A secondary line is configured on your multi-line phone and busy override is enabled for you.

The key of secondary line illuminates – it is busy. You want to join in the call.

 $\Box$  Press the lit key. A conference is established. You are connected to the parties on the secondary line. The key continues to illuminates and the conference is shown on the display.

> If there is already a conference on the secondary line you are connected to this conference. The conference is shown on the display.

You can now:

- Put the secondary line on hold
- Leave the conference on the secondary line
- Make consultation call
- Accept a second call
- Alternate between a new call party and a conference on the secondary line.
- Include a call party from a consultation or a second call in the conference.

# **Direct station selection keys**

Apart from line keys, administrator can also configure direct station selection (DSS) keys. You can use a DSS key to call an internal station directly, pick up calls for this station or forward calls directly to it.

# **Calling a station directly**

You cannot use DSS if the user is on another call (flashing LED).

#### **Calling from the idle menu**

Press the relevant DSS key.

**or**

**h** Press the key shown to open the **Overview** tab  $\rightarrow$  [page 29.](#page-28-0)

Select and confirm the DSS line. The key lights up and a connection is established.

The administrator can configure the DSS key so that the connection is also established when the DSS station has activated do-not-disturb or call forwarding.

#### **Consultation with the DSS station**

**Prerequisite**: You are conducting a call and administrator have configured the DSS key for consultation.

Press the relevant DSS key for the consultation. The key lights up and a connection is established. If the called party answers, you can toggle, transfer the first call or initiate a conference.

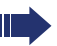

If administrator have configured transfer instead of consultation, you can only transfer the current call to the DSS station.

DSS call 1

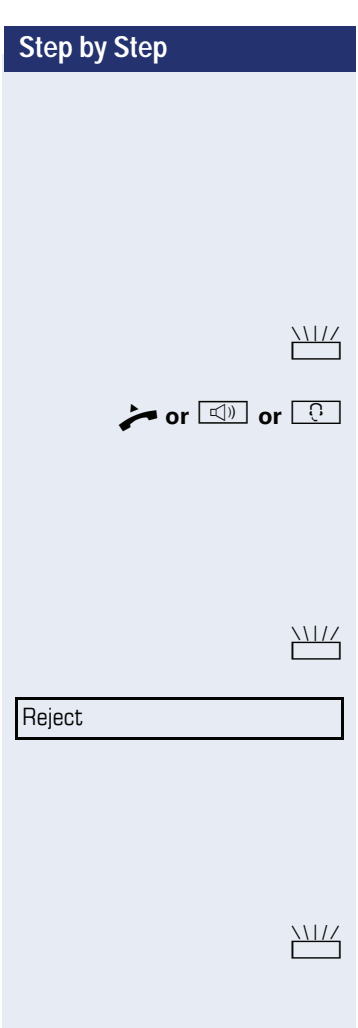

# **Call pickup**

You can pick up calls for another DSS station. If a call is waiting on their line, the LED flashes.

#### **Indirect pickup**

**Prerequisite**: The auto-answer function must be deactivated  $\rightarrow$  [page 84](#page-83-0).

Press the DSS key. The call is routed to your primary line and rings.

Lift the handset or press the speakerphone mode or headset key. You are connected with the other party.

#### **Rejecting a call**

**Prerequisite**: administrator must activate the reject option for DSS keys and auto-answer must be deactivated  $\rightarrow$  [page 84.](#page-83-0)

Press the DSS key. The call is routed to your primary line and rings.

Select and confirm the option shown in the pop-up menu.

The caller hears a busy signal.

#### **Direct pickup**

**Prerequisite**: The auto-answer function must be activated  $\rightarrow$  [page 84](#page-83-0).

Press the DSS key. The call is routed to your primary line and you are immediately connected with the other party via speakerphone.

# **Deflecting a call to a DSS station**

**Prerequisite**: The Deflect function must be enabled for DSS keys (see  $\rightarrow$  page 71).

If you receive a call on one of your lines, you can immediately deflect it to the DSS station.

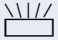

Your phone rings and a line key flashes.

Press the relevant DSS key. The call is deflected to the DSS station. If the DSS station does not answer, you can pick up the call by pressing the DSS key.

# **LED display on DSS keys**

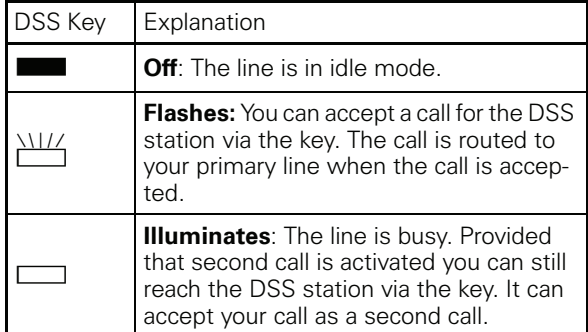

# **Making calls in an executive-secretary team**

An executive-secretary team is configured by the relevant service personnel and may include up to four executive and up to two secretary telephones.

#### **Sample scenarios**

This example assumes that two executive and two secretary phones are configured. Calls for the executives are forwarded immediately to the respective secretary phone. A secretary then connects the call with or without consultation to the responsible executive using the direct station selection key.

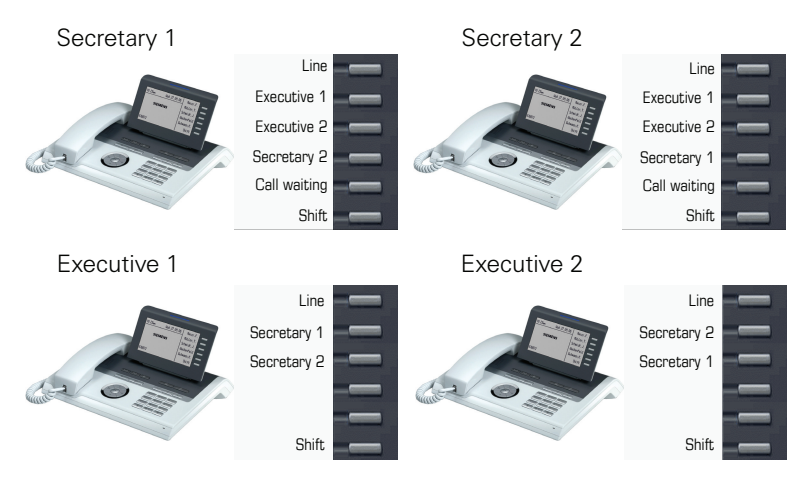

#### **Prerequisites:**

The following call forwards are configured  $(\rightarrow)$  [page 54](#page-53-0) ):

- For All calls from Executive 1 to Secretary 1
- For All calls from Executive 2 to Secretary 2
- Forward on Busy and forward on No reply from Secretary 1 to Secretary 2
- Forward on Busy and forward on No reply from Secretary 2 to Secretary 1

"Allow call waiting" should be activated on the secretaries' phones  $\rightarrow$  [page 79\)](#page-78-0). This function can optionally be activated and deactivated using a key if a key has been configured for it.

Line and direct station selection keys have been configured by service personnel and "Transfer on hangup" and server features have been activated.

# **Accepting a call**

Incoming calls for the executives should be forwarded immediately to the assigned secretary and answered there. The line overview  $\Rightarrow$  [page 110](#page-109-0)) shows whether the executive has activated call forwarding.

#### **Accepting calls at the secretary phone**

An incoming call for "Executive 1" rings at the assigned "Secretary 1".

The line key of the "Secretary 1" phone flashes.

The "Secretary 1" direct station selection key on the "Executive 1" phone also flashes.

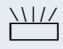

Press the line key to answer the call. The station answers. The line key flashes **rapidly**.

The "Secretary 1" direct station selection key on the "Executive 1" phone illuminates.

#### **Early call pickup by Executive 1**

An incoming call for "Executive 1" rings on "Secretary 1". The "Secretary 1" direct station selection key on the "Executive 1" phone flashes. The "Secretary 1" has not yet answered the call. Before the call is forwarded to "Secretary 2", "Executive 1" picks up the call early.

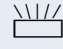

Press the "Secretary 1" direct station selection key on the "Executive 1" key to answer the call.

If for example a call for "Secretary 2" on "Executive 2" is not answered, "Secretary 1" or "Executive 1" can pick up the call early

# **Step by Step** nates.

An incoming call for "Executive 1" rings at the assigned "Secretary 1". The call is **not** answered. After a specified period the call is forwarded to "Secretary 2". The line key of the "Secretary 2" flashes and it rings.

 $\frac{11}{11}$  Press the line key on the "Secretary 2" phone to answer the call. The station answers. The "Secretary 2" direct station selection key on the "Executive 1" phone illumi-

> If "Secretary 1" is busy, the call is forwarded immediately to "Secretary 2" if:

- a consultation call is being made or
- "Allow call waiting" is deactivated.

#### **Second call**

If "Secretary 1" receives a second call, this can be accepted, ignored, forwarded or rejected. Detailed information on this can be found from  $\rightarrow$  [page 77](#page-76-0).

If the second call is ignored, it is forwarded to "Secretary 2" after a certain period of time.

If the second call was answered, it can be forwarded using consultation or the direct station selection keys.

# **Connecting a call**

If e. g. the "Secretary 1" answered a call, it can forward the call using the direct station selection keys to the following telephones:

- Executive 1
- Executive 2
- Secretary 2.

The following examples show connections to "Executive 1".
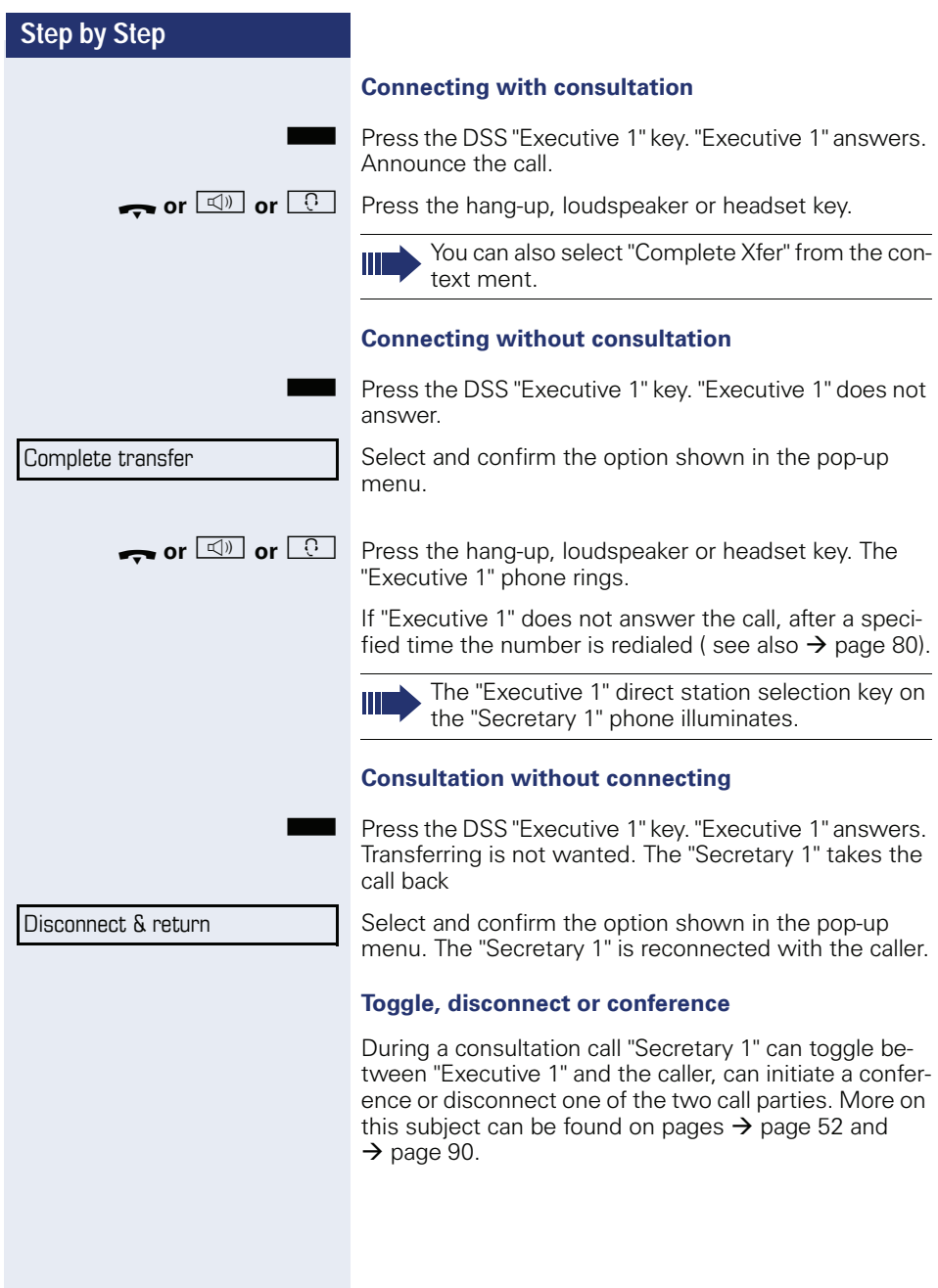

### **DSS keys can be used**

These keys are configured in such a way that every phone can be reached by every phone in the group. The DSS keys are also used for consultation calls.

Press a team member's DSS key. The relevant phone rings and the party answers.

### **Using line overview**

To view the status of the lines, change from the "My phone" tab to the "Overview" tab on the phone screen with the  $\blacktriangle$  key.

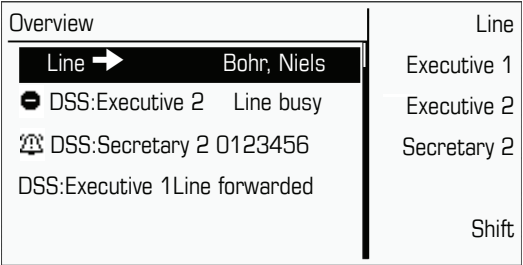

Further information on the line status can be found on  $\rightarrow$  [page 29.](#page-28-0)

The "executive-secretary" team can be expanded with line keys by the service personnel. These lines keys however have no influence on the behavior of the "executive-secretary" configuration.

# **Settings for multi-line phones (keyset)**

The details for each keyset line contain supplementary information for the user. The following uneditable fields are displayed:

- Address
	- Displays the phone number for the line
- Ring on/off
	- Shows whether the ringer is activated for this line
- Selection sequence

Displays the priority of each line seizure when the handset is lifted or the loudspeaker key for this line is pressed

## <span id="page-110-0"></span>**Displaying the line in the "Overview" tab**

Specify here if the selected line should be displayed in the "Overview" tab.

 $\mathbb{E}$  You can also configure this setting via the Web interface  $\rightarrow$  [page 162](#page-161-0).

 $\Sigma$  Press the key shown.

Select and confirm the option shown.

**if nec.**  $\mathbf{F}$  Enter and confirm the User password.

**Configuration** 

Select and confirm the option shown.

Select and confirm the option shown.

Select and confirm the option shown.

Lines

**Keyset** 

**I** Iser

Line 1

Select and confirm the required line (for example, line 1).

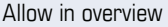

Select and confirm the option shown.

Yes

Save & Exit

Select and confirm the option shown in the context menu.

Select and confirm the option shown.

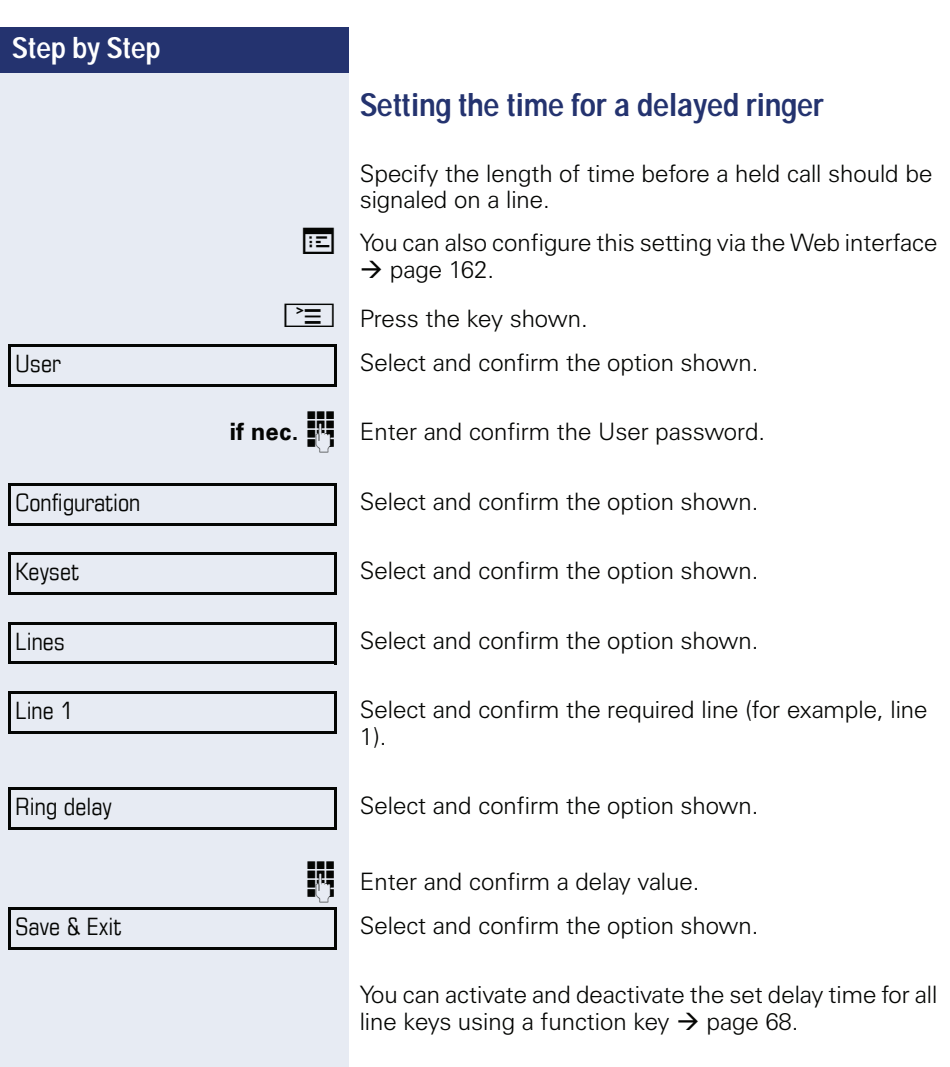

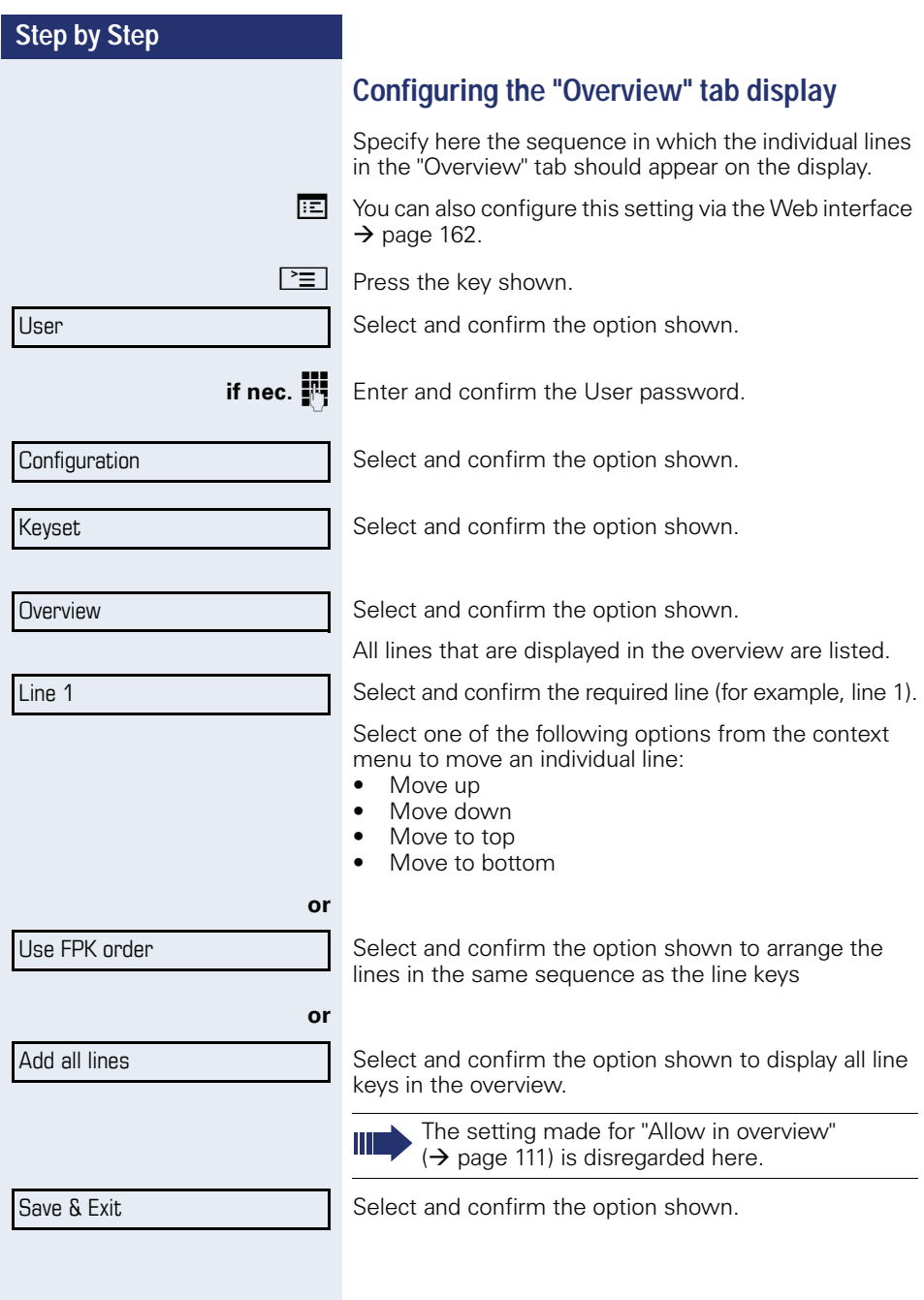

### **Line preview**

#### **Activating via the line keys**

**Prerequisite**: You are already on a call on one line and a further call rings on the secondary line. Service personnel have activated line preview.

Press the flashing trunk key. A popup window opens and you receive information about the caller.

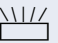

Press the flashing line key to answer the second call.

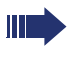

If service personnel have deactivated the line preview, a call is answered immediately on a second line when the line key is pressed, without showing caller information.

#### **Activating via preview key**

**Prerequisite**: You have programmed a sensor key with the "Preview" $\rightarrow$  [page 64](#page-63-0). Your service personnel have activated the preview function.

#### **Preview for a call:**

You are already conducting a call on one line. A further call rings on a secondary line.

Press the "Preview" sensor key. A popup window opens and you receive information about the caller.

Press the "Preview" sensor key again to hide the preview or wait until the popup closes itself after a specified period of time.

#### **Permanent preview**

Press the "Preview" key in idle mode. This way the preview for all lines with "preview mode" remains active until you press the "Preview" sensor key again.

# **Rollover for a line**

Your administrator can determine how rollover calls are to be signaled.

Only the relevant line key blinks.

You hear a **special advisory tone** via the currently active microphone and the corresponding line key blinks.

The **ringer melody set sounds briefly** (approx. 3 seconds) via the loudspeaker and the corresponding line key blinks.

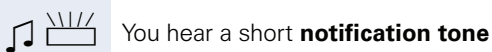

The ringer melody is not played in speakerphone mode.

 $\Box$  $\Box$  The telephone rings using the configured call signal, the corresponding line key blinks, and a pop-up menu containing the available information is displayed.

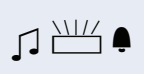

**or**

**or**<br>  $\bigcap_{i=1}^{\infty}$ 

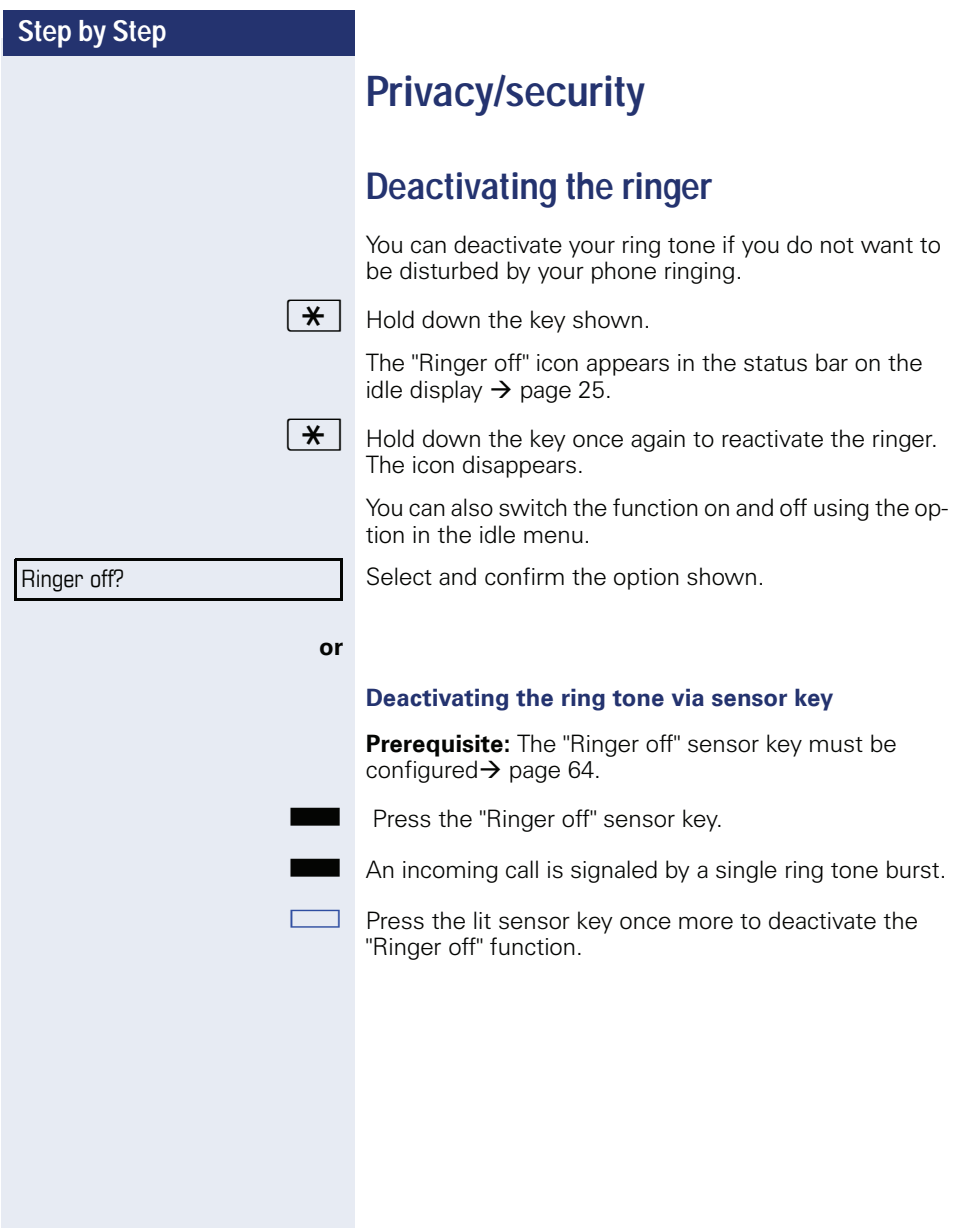

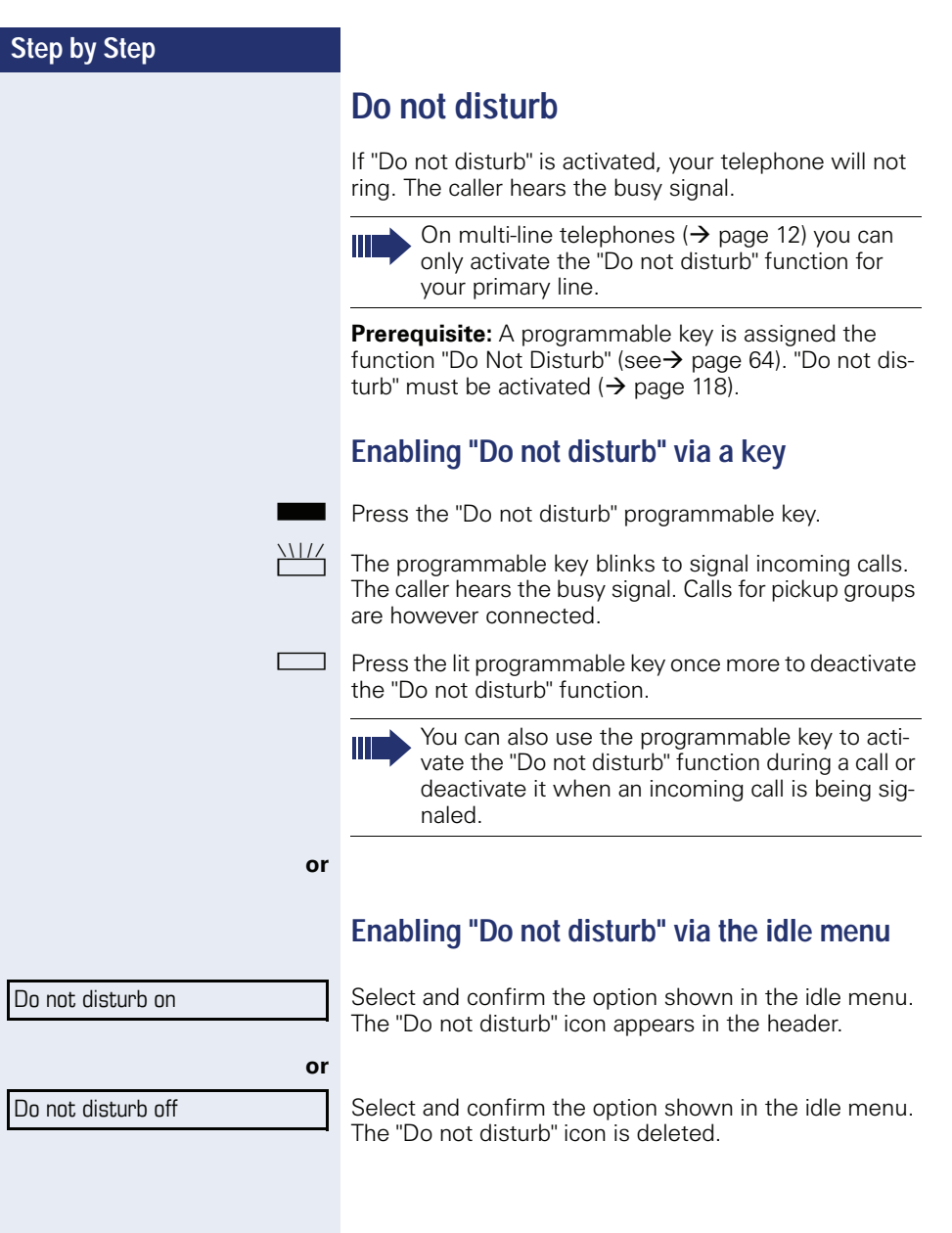

<span id="page-117-0"></span>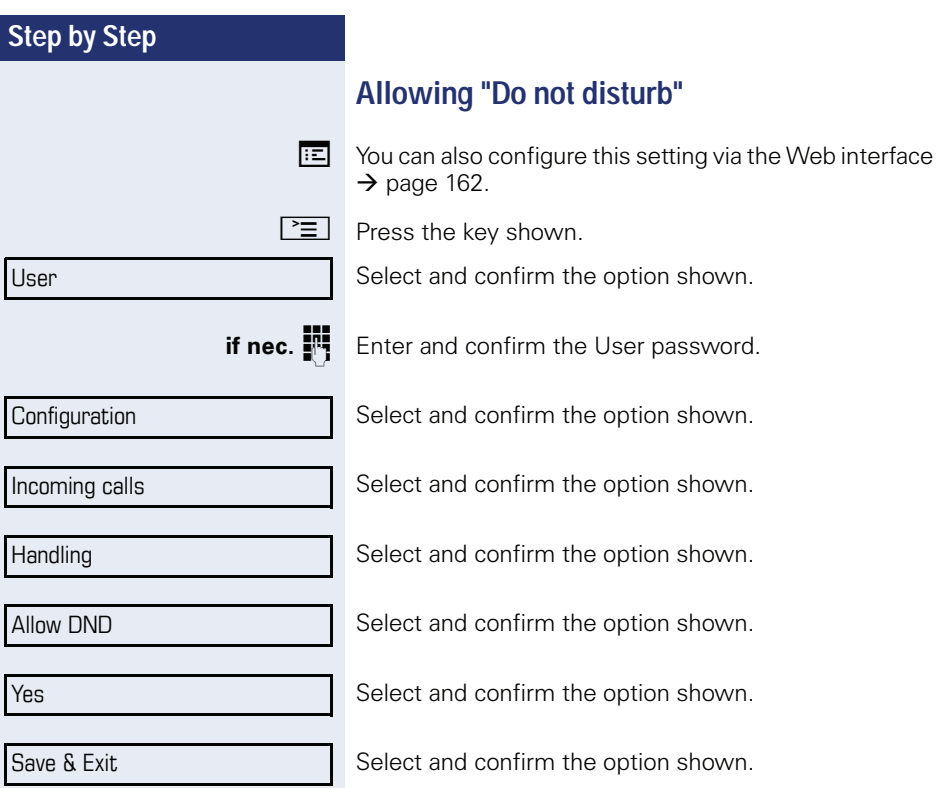

<span id="page-118-0"></span>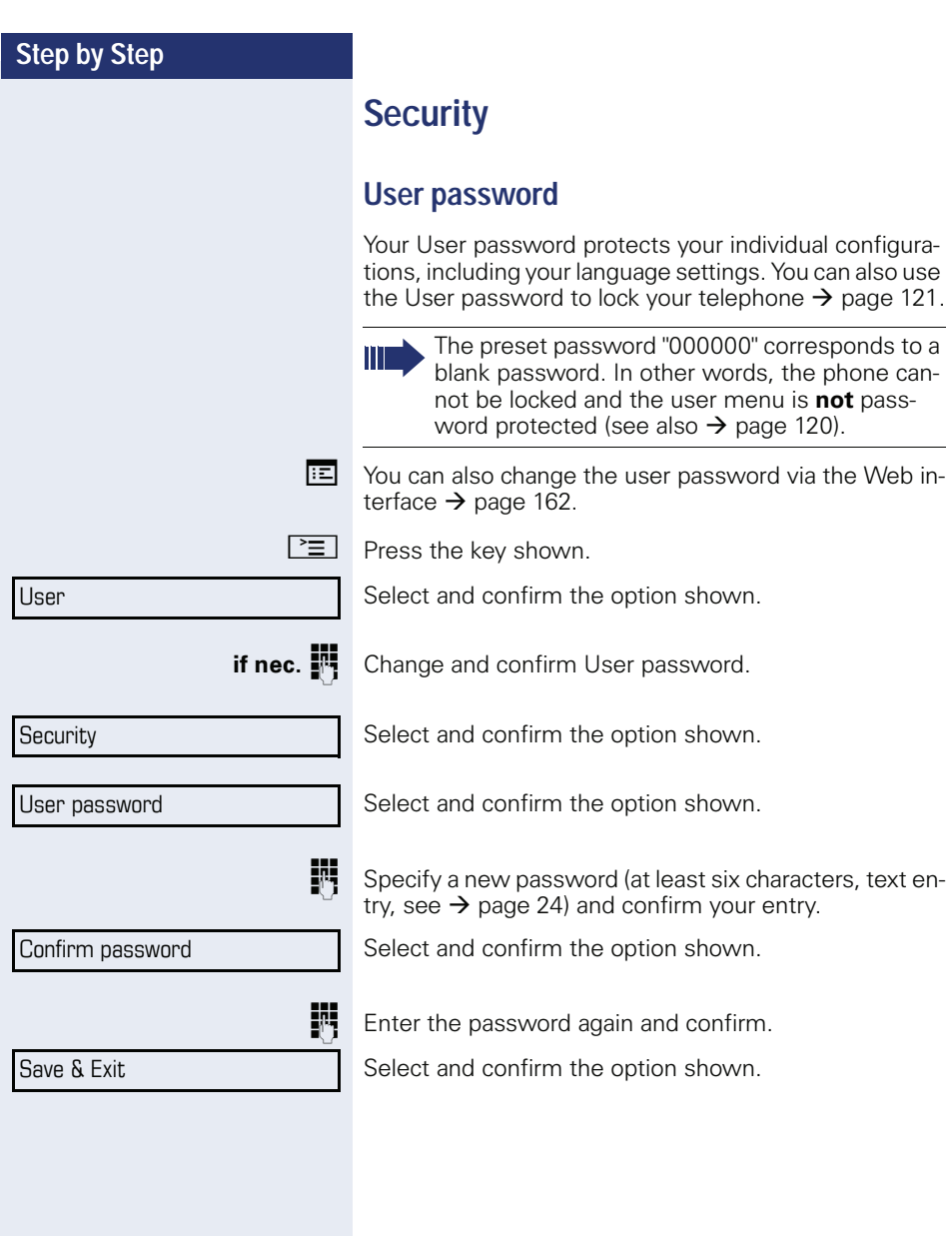

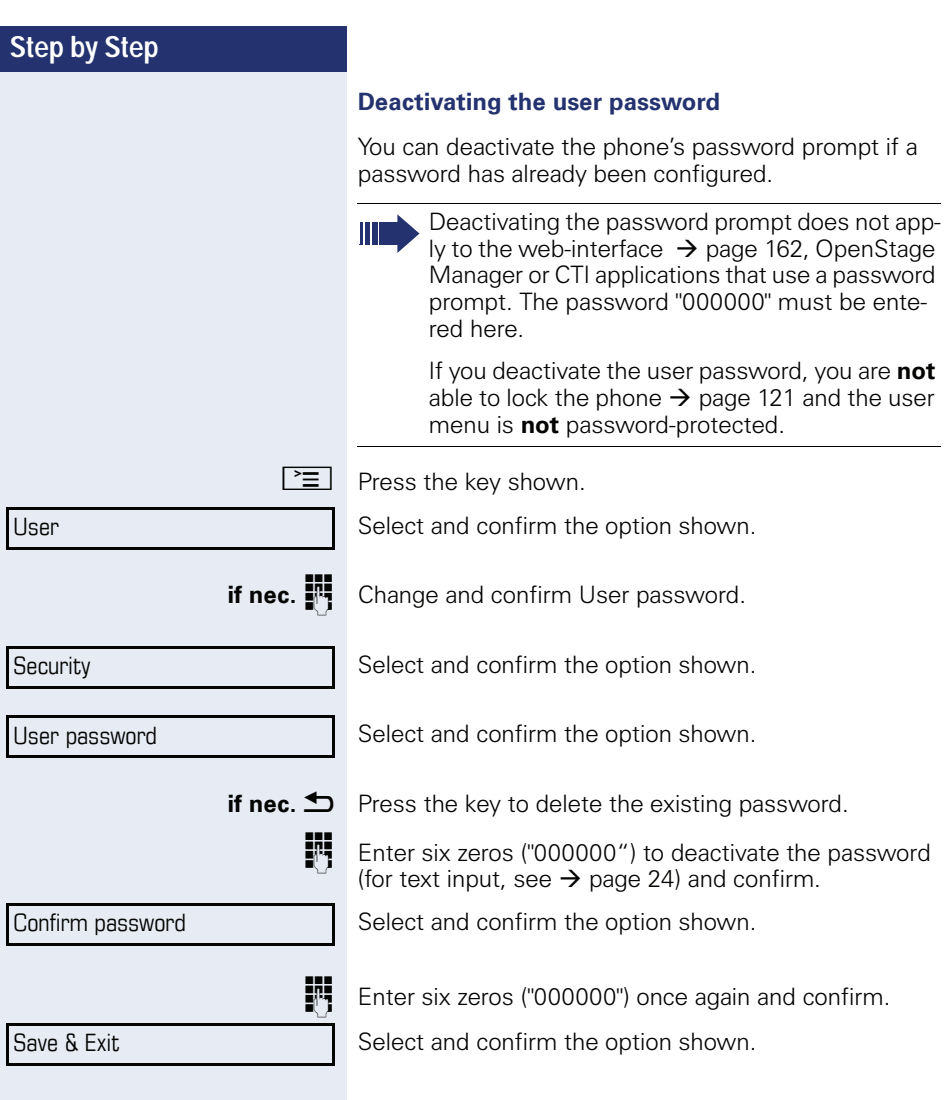

## <span id="page-120-0"></span>**Locking the phone**

You can lock your phone to protect it against unauthorized access. In this way, no one can make calls or change your user settings unless they know your user password.

Predefined numbers from the dial plan can still be dialed when the phone is locked. For more information, contact your administrator.

If an emergency number is entered by administrator, "Emergency call" appears on the display when you use the line on a locked phone.

You can only lock the phone if you set a user password  $\leftrightarrow$  [page 119](#page-118-0)). The password for this should not match the default "000000".

#### **Activating the phone lock**

 $\pm$  Hold down the key shown until "Phone lock: Confirm locking the phone" appears.

Confirm the option shown. The phone is locked.

 $\mathbf{E}$  Press the key shown.

**or**

Select and confirm the option shown.

**Fig.** Enter and confirm the User password.

Select and confirm the option shown.

Select and confirm the option shown.

Phone lock

Security

Yes

Confirm lock

User

Select and confirm the option shown.

Save & Exit

Select and confirm the option shown. The phone is locked.

Unlock phone

#### **Unlocking the phone**

П

Confirm the option shown.

**Enter and confirm the User password. The phone is un**locked if the password is correct.

> Emergency numbers and predefined numbers from the dial plan can be dialed from a locked phone.

If the telephone is locked repdial keys cannot be used. This also applies when emergency numbers or predefined numbers from the dial plan are stored on them.

# **Mobility**

**Prerequisite:** Your phone is configured to support mobility by administrator. A DLS server is available in the LAN and its address is entered in the phone.

# **Mobility scenarios**

When you log on to your phone, or any other mobilityenabled phone, the following scenarios are possible:

## **Logging on and off at the same phone**

- Log on as a mobility user  $\rightarrow$  [page 124](#page-123-0).
- Log off as a mobility user  $\rightarrow$  [page 125](#page-124-0).

# **Logging on and off at different phones**

In these cases, administrator may have made the following settings:

- Log on at a remote phone with forced logon, when the user is still logged on at that phone  $\rightarrow$  [page 126](#page-125-0).
- Delayed logon at a remote phone with forced logon, when the user is still logged on at that phone and the phone is busy  $\rightarrow$  [page 127.](#page-126-0)

<span id="page-123-0"></span>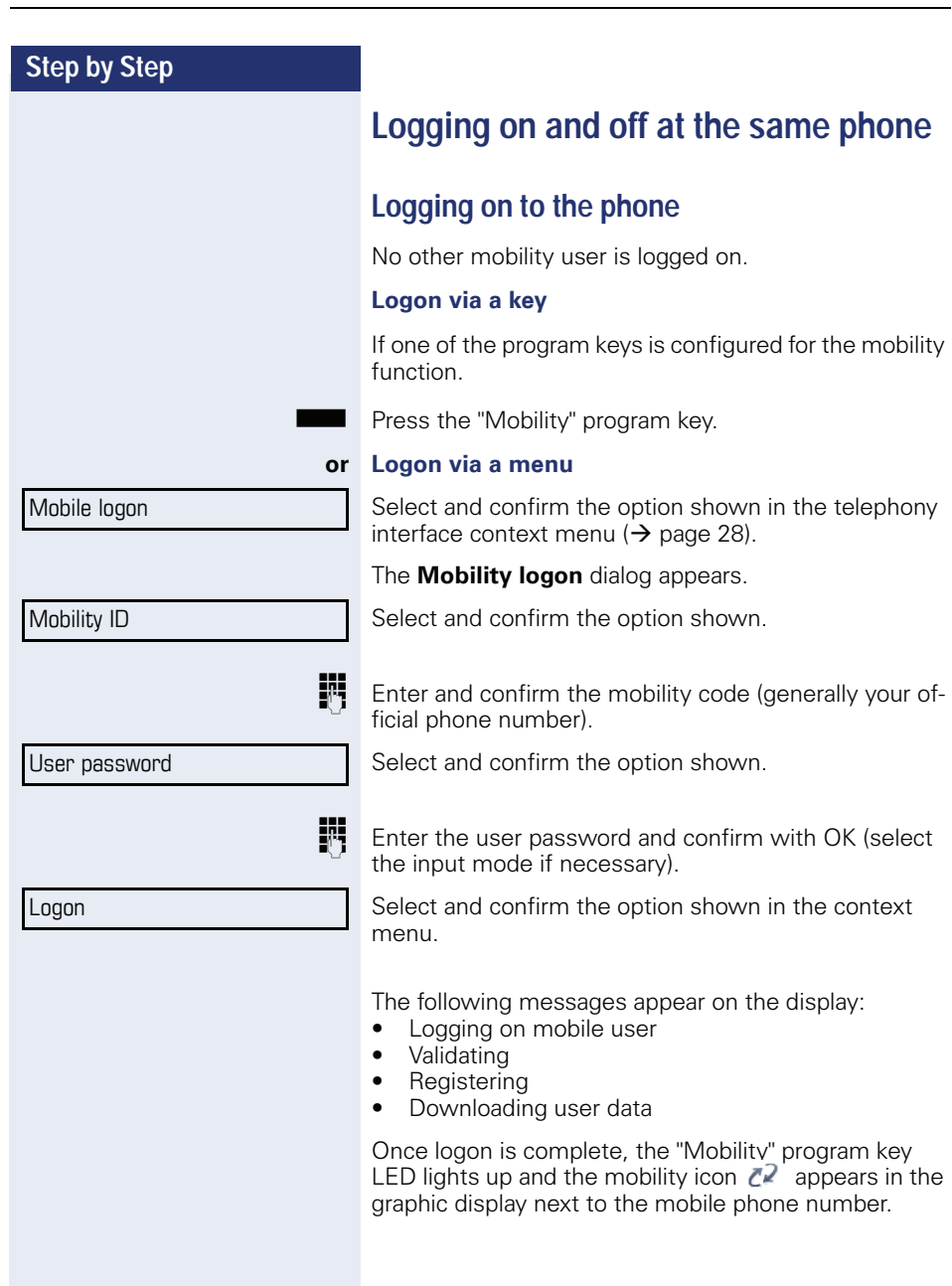

<span id="page-124-0"></span>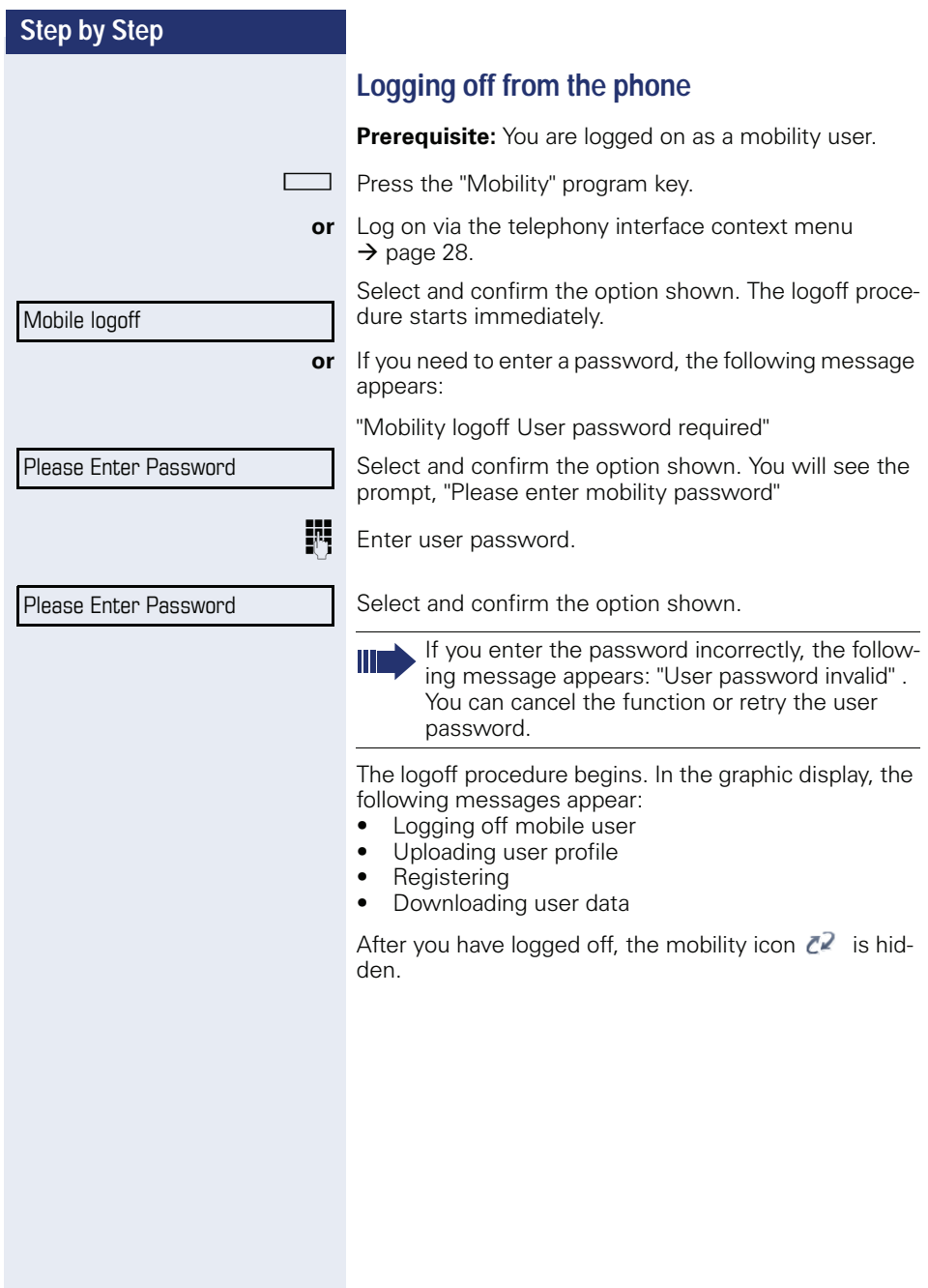

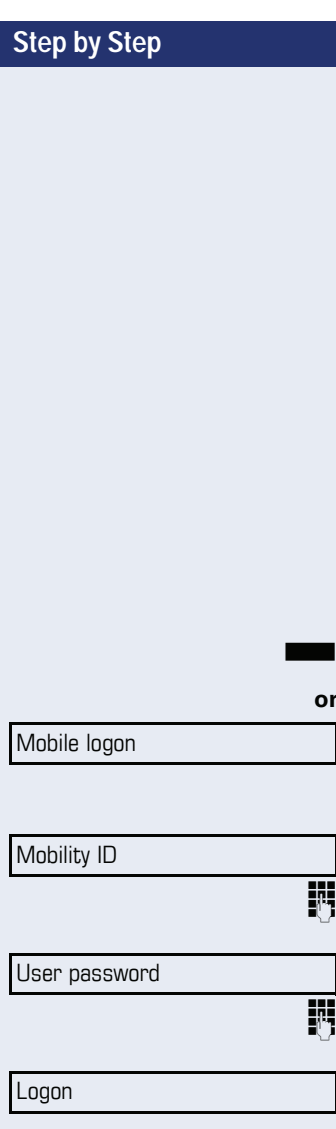

# **Logging on at different telephones**

An attempted login is rejected if the user is already logged on to another phone and "Logon with forced logoff" is disabled for the mobility user.

# <span id="page-125-0"></span>**Logging on with forced logoff at a remote phone**

If the user is already logged on at another phone and the remote phone is busy, the logon is rejected.

If, however, your administrator enabled "Forced logoff during call" without setting a time, the system does not consider whether or not the remote phone is busy.

#### **Logon via a key**

If one of the program keys is configured for the mobility function.

Press the "Mobility" program key.

#### **or Logon via a menu**

Select and confirm the option shown in the telephony interface context menu  $\rightarrow$  [page 28](#page-27-0).

The **Mobility logon** dialog appears.

Select and confirm the option shown.

Enter and confirm the mobility code (generally your official phone number).

Select and confirm the option shown.

Enter and confirm the user password.

Select and confirm the option shown.

The following mobility messages appear in the display:

- Validating
- Logging off elsewhere
- **Registering**
- Downloading user data

The logoff is simultaneously displayed on the remote phone. Once logon is complete, the "Mobility" program key LED lights up and the mobility icon appears in the graphic display  $Z^2$ .

<span id="page-126-0"></span>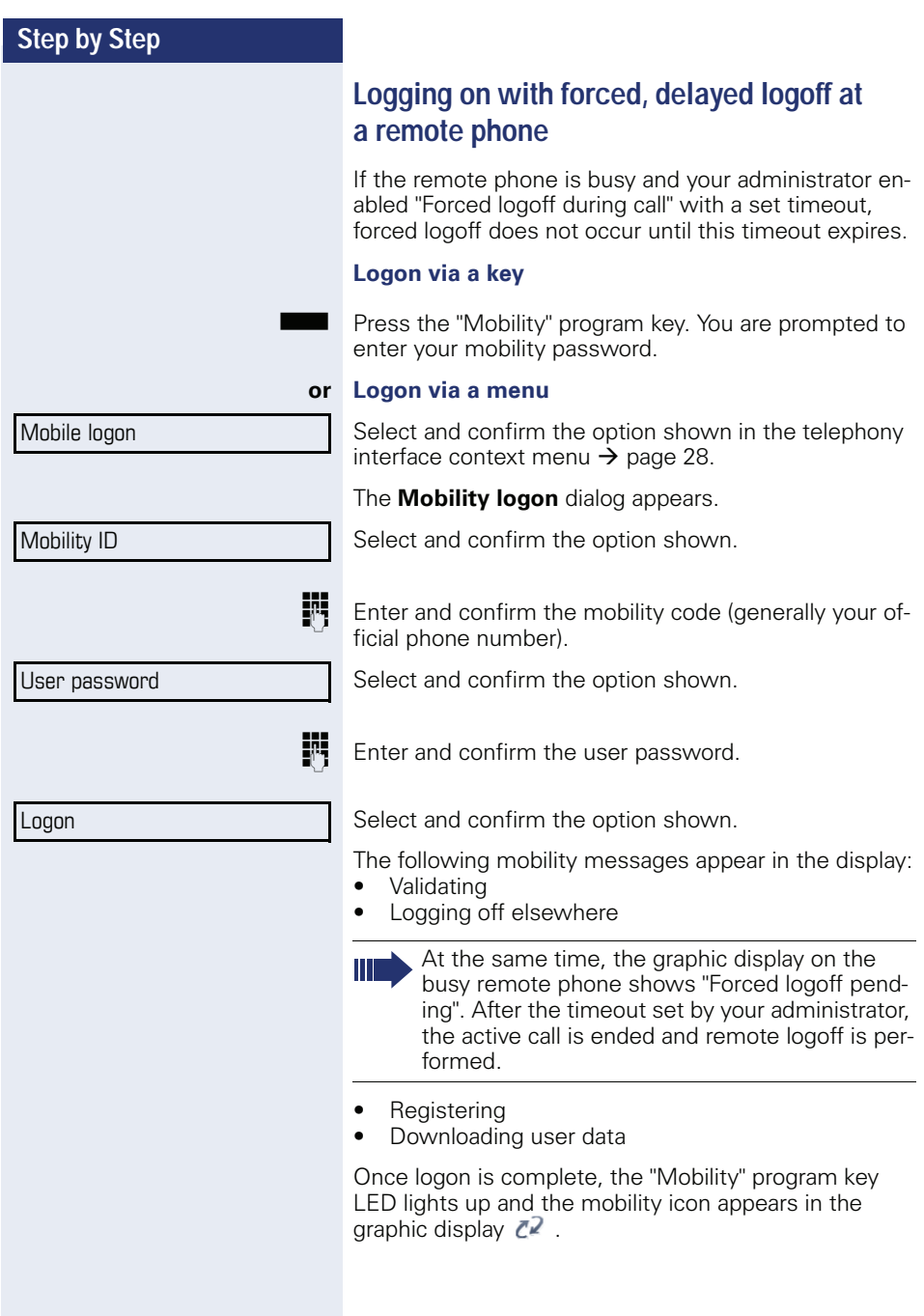

# **OpenScape Voice functions**

The OpenScape Voice supports a number of functions that you can activate and deactivate from your phone.

On multi-line telephones, the full scope of Open-Scape Voice functions is only available for the primary line.

# <span id="page-127-0"></span>**Feature toggle key**

You can pick a programmable sensor key and program it as a feature toggle key for activating the "make line busy" and "stop hunt" functions.

You can then use the programmable sensor key to activate or deactivate the relevant OpenScape Voice function on the server for this phone.

You can only program first-level programmable sensor keys because those linked to LEDs are used to display function status as either **on** (LED on) or **off** (LED off). The LED indicates the status of the function on the server and can therefore change without any of the programmable sensor keys being pressed.

#### **Example:**

Switching between "Line busy" and "Line free" (see also  $\rightarrow$  [page 135](#page-134-0)).

**Prerequisite**: Your administrator configured a programmable sensor key with the function "Busy" ("make line busy" for the hunt group)  $\rightarrow$  [page 67.](#page-66-0)

Press the programmable sensor key – the key lights up.

Press the illuminated programmable sensor key once again to release the line - the keys stops illuminating.

# **Making anonymous calls**

Your administrator decides whether or not your caller ID (name and phone number) is displayed on a called party's station. **Anonymous** calling is when your data is not transmitted. The settings configured can be deactivated, however, for specific calls.

- If your caller ID is transmitted: your caller ID is displayed.
	- If your caller ID is suppressed: "unknown" is displayed.

# <span id="page-128-0"></span>**Deactivating**

If your administrator permanently activated **anonymous calling** for your phone, you can deactivate this setting as follows:

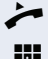

Lift the handset.

**Fi** Enter the code (see the table of codes  $\rightarrow$  [page 143](#page-142-0)) to transmit the caller information.

 $\Box$  You hear a confirmation tone.

# <span id="page-128-1"></span>**Activating**

If your administrator activated caller ID transmission for your phone, you can deactivate this setting as follows:

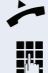

^ Lift the handset.

**Fig.** Enter the code (see the table of codes  $\rightarrow$  [page 143](#page-142-0)) to suppress the caller ID.

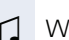

 $\Box$  Wait until you hear the confirmation tone.

Caller ID transfer is suppressed. "Private/Anonymous" appears on the called party's display instead of the caller ID.

<span id="page-129-1"></span><span id="page-129-0"></span>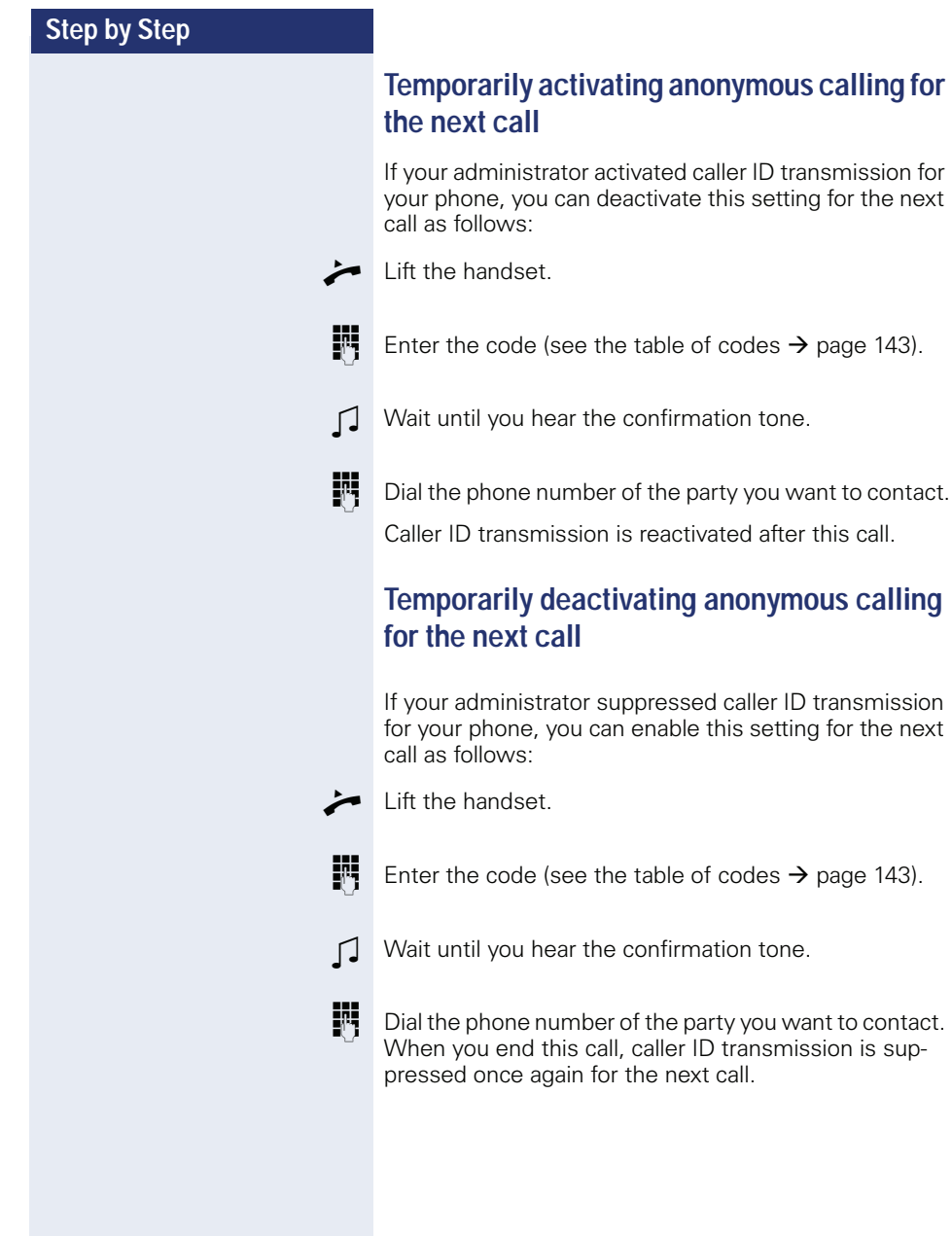

# **Creating a list for selective calls**

## <span id="page-130-0"></span>**For call acceptance**

You can create a list of the phone numbers from which you are willing to accept calls (also known as a selection list). Your administrator know how long this list may be in the OpenScape Voice used on site in your facility.

A connection is set up if a caller's phone number matches a number in the selection list. If the caller's number does not appear in the list:

- the caller receives a message that the party refuses to accept any calls from this number,
- **or** the call is forwarded to an external phone number.

Contact your administrator for information on how your OpenScape Voice is configured on site.

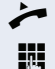

Lift the handset.

Enter the code (see the table of codes  $\rightarrow$  [page 143\)](#page-142-0).

Various announcements deliver the following information:

- the name of the feature (selective call acceptance)
- the current status (active or inactive)
- the current scope of the selection list.

These announcements are followed by verbal user prompts that let you:

- add entries to the selection list
- delete entries in the selection list
- check the selection list
- activate or deactivate the function.

## <span id="page-131-0"></span>**For call rejection**

As for selective call acceptance, you can create a selection list with the phone numbers of parties from whom you are not willing to accept calls. Your administrator know how long this list may be in the OpenScape Voice used on site in your facility.

A call is not connected if the caller's phone number matches a number in the selection list; the caller is notified that the called party rejects calls from this number. If the caller's number is not in the selection list, the call is to you as usual.

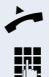

Lift the handset

**Fi** Enter the code (see the table of codes  $\rightarrow$  [page 143\)](#page-142-0).

Various announcements deliver the following information:

- the name of the feature (selective call rejection)
- the current status (active or inactive)
- the current scope of the selection list.

These announcements are followed by verbal user prompts that let you:

- add entries to the selection list
- delete entries in the selection list
- check the selection list
- activate or deactivate the function.

# **Anonymous calls**

# <span id="page-132-0"></span>**Rejecting**

You can reject all calls from parties that activated a data protection feature (for example, caller ID suppression) to prevent their phone number from being transmitted. In this case, you are not informed that a call was rejected.

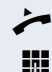

Lift the handset.

**Fig.** Enter the code (see the table of codes  $\rightarrow$  [page 143\)](#page-142-0).

# <span id="page-132-1"></span>**Accepting**

You can also accept calls from parties that activated a data protection feature (for example, caller ID suppression) to prevent their phone number from being transmitted.

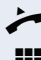

^ Lift the handset.

**Fi** Enter the code (see the table of codes  $\rightarrow$  [page 143\)](#page-142-0).

# <span id="page-133-0"></span>**Using abbreviated dialing**

Abbreviated dialing gives you access to a central list of frequently dialed phone numbers.

You can dial a specific phone number by simply entering a digit string. As these are three-digit numbers, you can store up to 1000 phone numbers. This list is stored centrally and managed by your administrator.

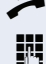

Lift the handset.

**Fi** Enter the code (see the table of codes  $\rightarrow$  [page 143\)](#page-142-0) followed by a number between 0 and 999 for the phone number you want to dial.

The number is automatically dialed.

# <span id="page-133-1"></span>**Call tracing**

You can request the automatic tracing of the last received internal call. This is particularly suitable for identifying malicious, irritating or troublesome calls.

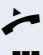

 $\blacktriangleright$  Lift the handset

**Enter the code (see the code table**  $\rightarrow$  **[page 143\)](#page-142-0).** The phone number is determined. Ask your service personnel for the result.

# <span id="page-134-0"></span>**Hunt group functions**

To ensure optimum handling of specific calls, your telephone can be assigned to a pickup group  $\rightarrow$  [page 44](#page-43-0) and/or a hunt group.

Your administrator can incorporate multiple telephones in a hunt group. If your telephone is assigned to a hunt group, OpenScape Voice forwards calls for the members of your group in accordance with specific rules defined by your administrator. Hunt groups are a simple solution for distributing calls to a group of telephones.

If you want another member of the group to pick up an incoming call, you can set your telephone to signal the busy status for your line to the other members of the hunt group. Hunt group calls will then no longer be forwarded to your telephone.

This feature can also be configured using the programmable feature toggle key  $\rightarrow$  [page 128.](#page-127-0)

# **Making a line busy**

This prevents this line being used for calls in a hunt group.

#### **Activating**

Lift the handset.

**Enter the code (see the table of codes**  $\rightarrow$  **[page 143\)](#page-142-0).** 

 $\Box$  Wait until you hear the confirmation tone.

#### **Deactivating**

Make the line free once more for the hunt group.

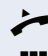

^ Lift the handset.

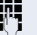

- **Fig.** Enter the code (see the table of codes  $\rightarrow$  [page 143\)](#page-142-0).
- $\Box$  Wait until you hear the confirmation tone.

## **Marking the last line in the hunt group chain**

Sets the "stop hunt" line in the hunt group chain. The system will stop looking for a free line in the hunt group chain after it reaches this line.

#### **Activating**

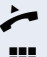

 $\blacktriangleright$  Lift the handset.

**Fi** Enter the code (see the table of codes  $\rightarrow$  [page 143\)](#page-142-0).

 $\Box$  Wait until you hear the confirmation tone.

#### **Deactivating**

Unmark the line as the end of the hunt group chain.

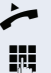

 $\blacktriangleright$  Lift the handset.

**Enter the code (see the table of codes**  $\rightarrow$  **[page 143\)](#page-142-0).** 

 $\int$  Wait until you hear the confirmation tone.

# **Reachability**

You can make either serial calls or simultaneous calls on several sites. The features for this are

- Serial call
- Parallel call

**Prerequisite:** The service personnel has configured the respective feature for your main number in OpenScape Voice.

# **Serial call**

#### **Managing number lists/activating serial call**

Before the serial call number can be activated, a serial call list much be created. This can be prepared either by service personnel or you can create it yourself later. Up to six numbers can be entered in the list for sites on which incoming calls including your main number should be signaled sequentially. Each number can consist of up to 30 digits.

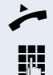

 $\blacktriangleright$  Lift the handset.

Enter the code for the edit mode (see code table  $\rightarrow$  [page 143](#page-142-0)).

The edit mode opens and you hear an announcement with the following information:

- Feature name
- Current status (active/inactive)
- Number of numbers currently on the serial call list

You are prompted to do one of the following:

- Activate/deactivate the feature (only if numbers are already entered in the list)
- Call up the numbers currently entered in the list.
- Add or delete numbers
- Repeat the options in edit mode

If the serial call list is still empty, you are prompted to enter numbers in the list. As soon as you have entered a valid number, the serial call can be activated.

If the serial call is activated, incoming calls are first routed to your phone. If you do not answer within the timeframe defined by the service personnel, the next destination phone rings for the configured period of time.

The caller is informed that the call is being routed to another station. The connection is established with the first phone that accepts the call.

If the call is not answered by any phone, it is forwarded to the configured forwarding destination (on no reply) or to a "rejection announcement".

# **Parallel call**

#### **Managing number lists/activating parallel call**

Before the parallel call feature can be activated, a parallel call list must be created. This can be prepared either by service personnel or you can create it yourself later. Up to six numbers can be entered in the list for sites on which incoming calls including your main number should be signaled sequentially. Each number can consist of up to 30 digits.

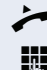

 $\blacktriangleright$  Lift the handset.

**FULLE** Enter the code for the edit mode (see code table  $\rightarrow$  [page 143](#page-142-0)).

The edit mode opens and you hear an announcement with the following information:

- Feature name
- Current status (active/inactive)
- Number of numbers currently on the parallel call list

You are prompted to do one of the following:

- Activate/deactivate the feature (only if numbers are already entered in the list)
- Call up the numbers currently entered in the list.
- Add or delete numbers
- Repeat the options in edit mode

If the parallel call list is still empty, you are prompted to enter numbers in the list. As soon as you have entered a valid number, the parallel call can be activated.

If the parallel call is activated, incoming calls are routed to your phone and all other destination phones in the parallel call list. The connection is established with the first phone that accepts the call.

If the call is not answered by any phone, it is forwarded to the configured forwarding destination (on no reply) or to a "rejection announcement".

#### **Activating/deactivating parallel call via code**

You can activate/deactivate the parallel call without having to change to edit mode.

**Prerequisite:** You have already entered numbers in the parallel call list.

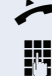

 $\blacktriangleright$  Lift the handset.

**Fig.** Enter the code to activate or deactivate the parallel call (see code table  $\rightarrow$  [page 143\)](#page-142-0).

# **Parking a call**

If you have answered a call for a colleague and cannot forward it to him, you can park the call.

## <span id="page-139-0"></span>**Park a call**

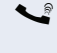

You are conducting the call. Let the other party know, e.g. that you hare trying to connect him.

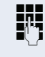

 $\mathbb{F}$  Enter the code for parking followed by a line number (see code table  $\rightarrow$  [page 143\)](#page-142-0).

You receive a confirmation tone. The caller hears a waiting melody.

- 
- Replace the handset

Tell your colleague that a call for him is parked and give him the line number.

## <span id="page-139-1"></span>**Unparking**

To unpark the call, your colleague must proceed as follows:

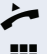

Lift the handset.

**Fi** Enter the unparking code (see code table  $\rightarrow$  [page 143\)](#page-142-0). He is prompted to enter a line number.

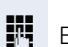

**FM** Enter the specified line number.

 $\bullet$  Your colleague is now connected with the waiting caller.

# **Silent Monitoring**

If this function has been configured by service personnel and enabled for the destination phone, you can join an active call of an internal station and listen in unnoticed (muted) or with the knowledge of the target station (active).

# <span id="page-140-0"></span>**Active silent monitoring**

Station A and B are on a call. You want to listen to the call but so that Station B does not notice but so that you can still talk to Station A.

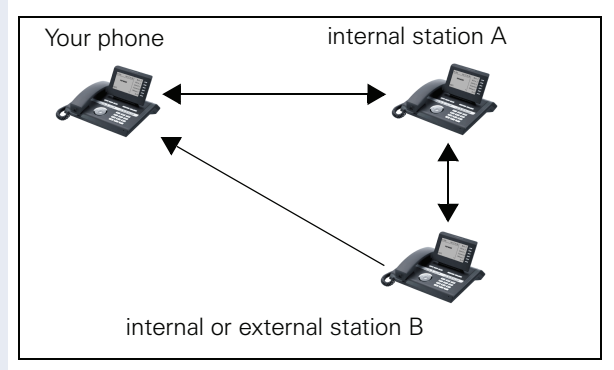

- You can hear and talk to station A.
- You can hear station B but cannot talk to him because he cannot hear you.
- Station A and B can hear and speak to each other.

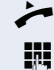

Lift the handset.

Enter the code for active silent monitoring and the destination number (see code table  $\rightarrow$  [page 143](#page-142-0)). You are connected to the call and can listen. If necessary notify station A.

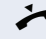

End the silent monitoring unnoticed by replacing the handset.

## <span id="page-141-0"></span>**Muted silent monitoring**

Station A and B are on a call. You want to monitor a call but so that neither station notices.

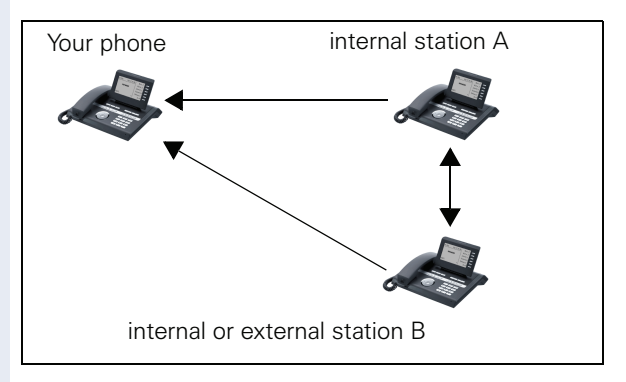

- You can hear station A but cannot talk to him because he cannot hear you
- You can hear station B but cannot talk to him because he cannot hear you.
- Station A and B can hear and speak to each other

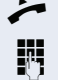

Lift the handset

Enter the code for active silent monitoring and the destination number (see code table  $\rightarrow$  [page 143](#page-142-0)). You are connected to the call and can listen.

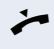

End the silent monitoring unnoticed by replacing the handset.

# <span id="page-142-0"></span>**Table of codes for OpenScape Voice functions**

Ask your administrator to enter the latest codes in the following table. Print this page as an overview.

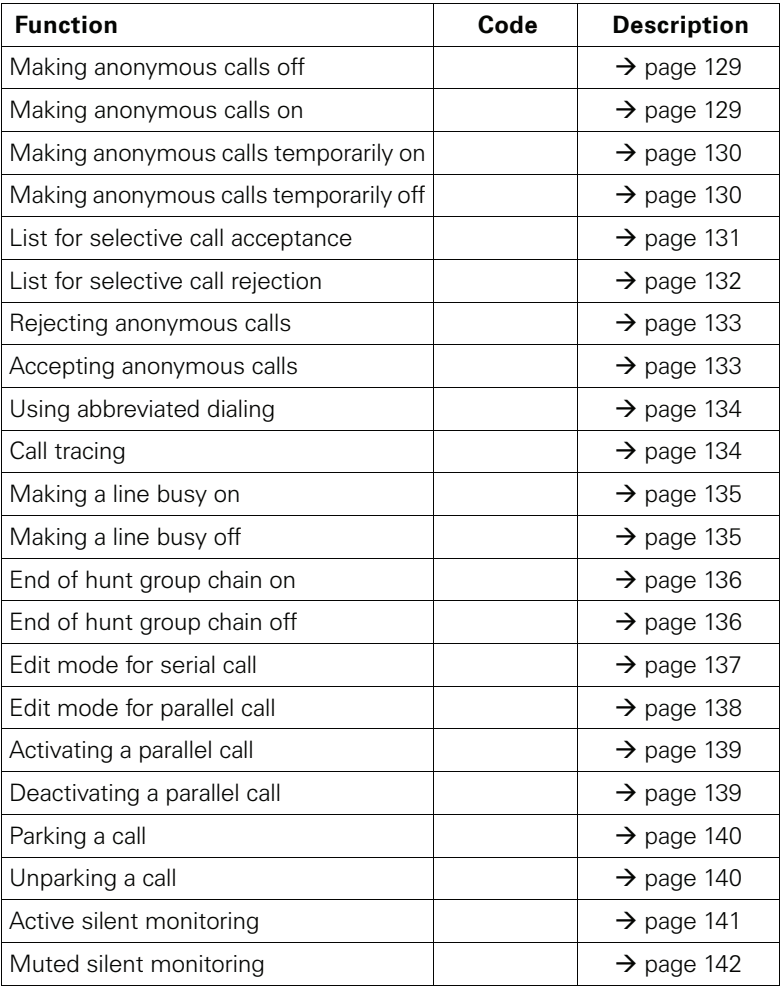

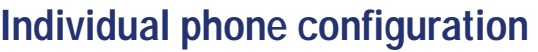

# **Display**

# **Adjusting the display to a comfortable reading angle**

You can swivel the display unit. Adjust the display unit so that you can clearly read the screen.

# **Setting contrast**

The display has six contrast levels that you can set according to your light conditions.

 $\mathbb{E}$  You can also configure this setting via the Web interface  $\rightarrow$  [page 162](#page-161-0).

 $\boxed{\geq}$  Press the key shown.

Select and confirm the option shown.

**if nec.**  $\mathbf{F}$  Enter and confirm the User password.

Select and confirm the option shown.

Select and confirm the option shown.

Select and confirm the option shown.

 $\bigstar$  Set and confirm the contrast.

Confirm the option shown.

# **Background lighting**

Your service personnel can set a time of between two and eight hours defining how long the phone should be idle before display backlighting deactivates completely.

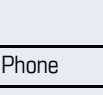

User

**Display** 

**Contrast** 

Save & Exit

**144**
<span id="page-144-1"></span><span id="page-144-0"></span>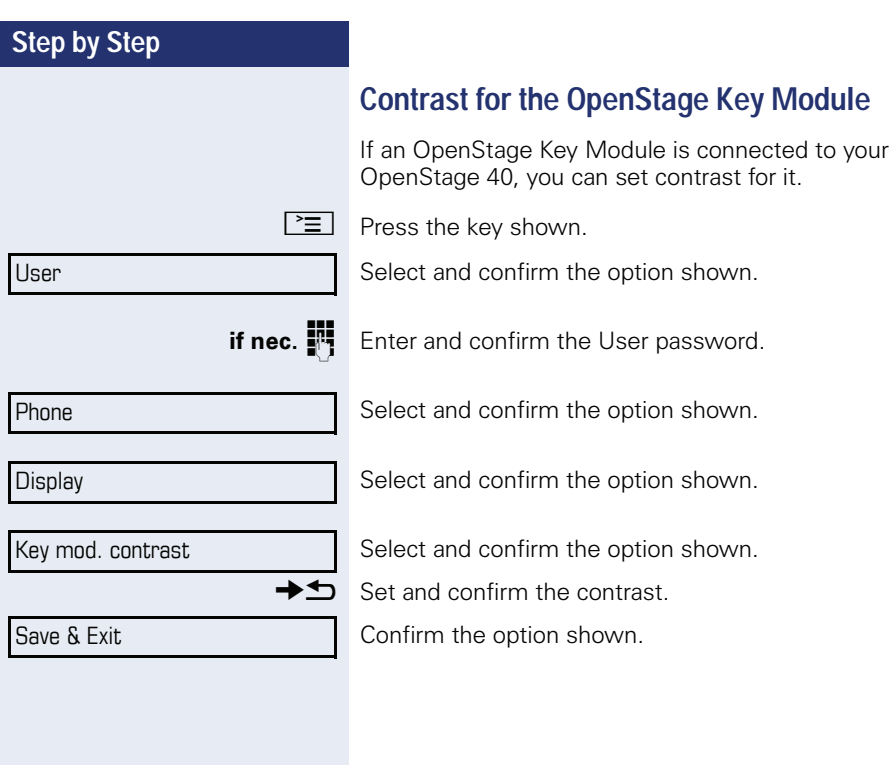

<span id="page-145-2"></span><span id="page-145-1"></span><span id="page-145-0"></span>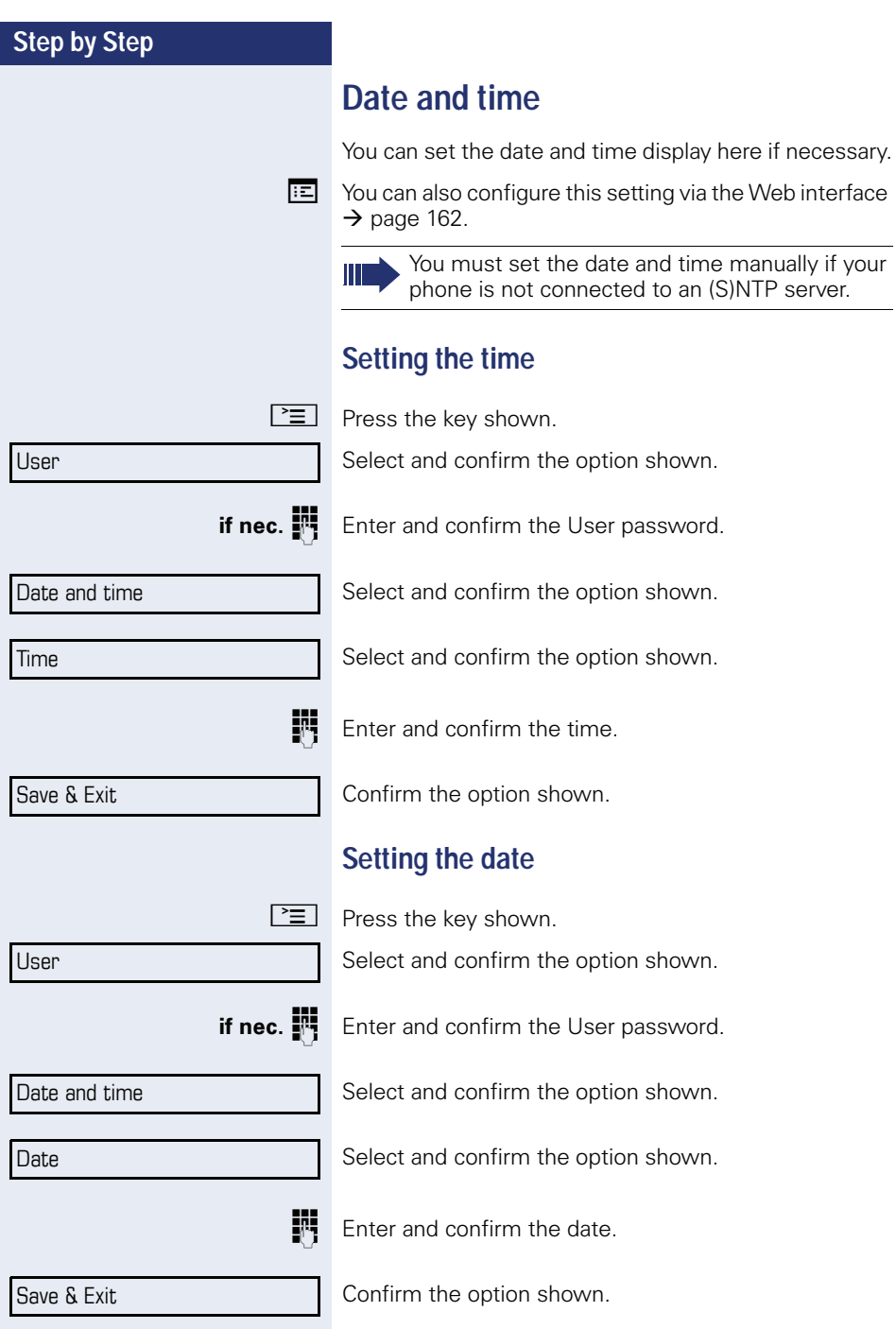

<span id="page-146-2"></span><span id="page-146-1"></span><span id="page-146-0"></span>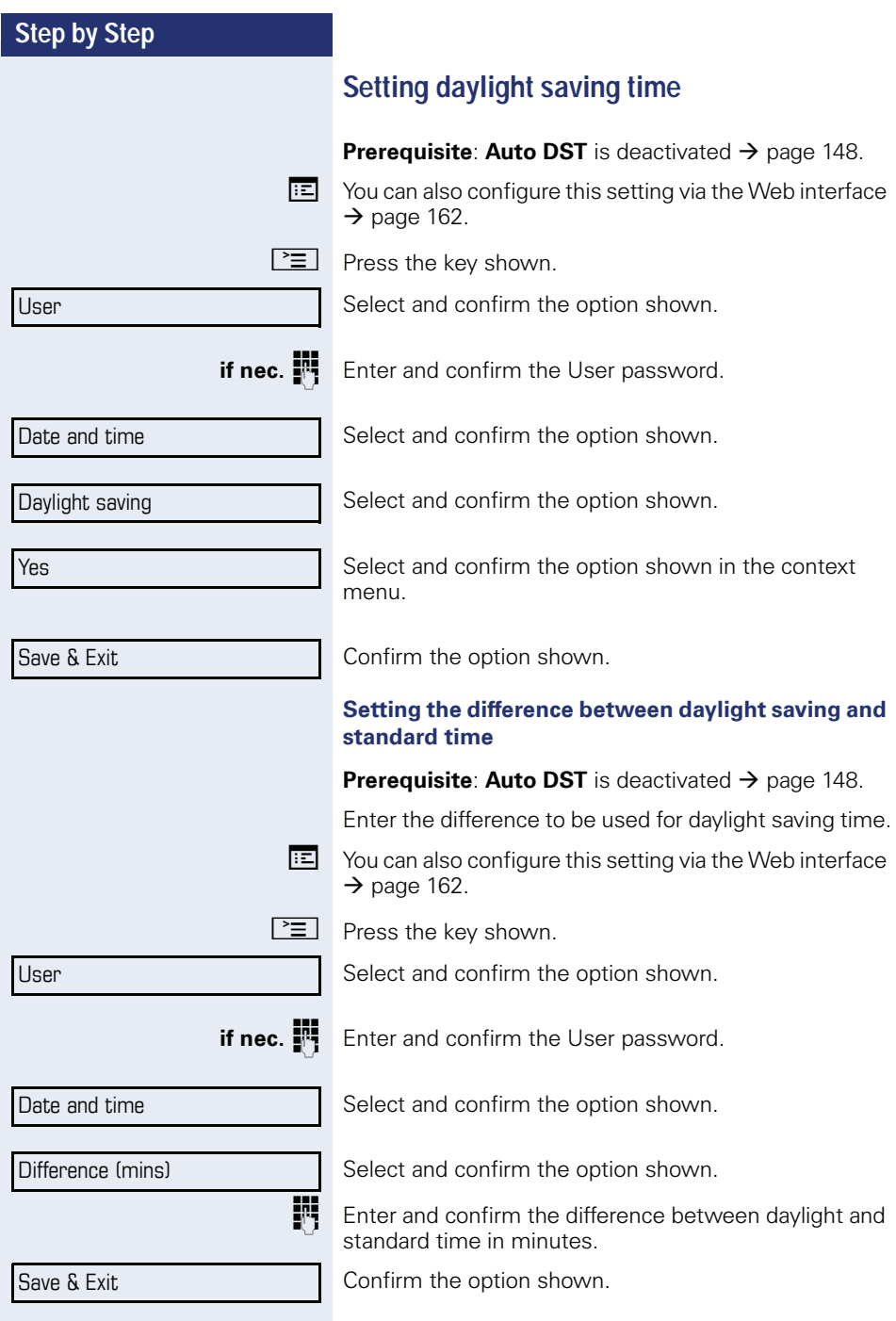

<span id="page-147-3"></span><span id="page-147-2"></span><span id="page-147-1"></span><span id="page-147-0"></span>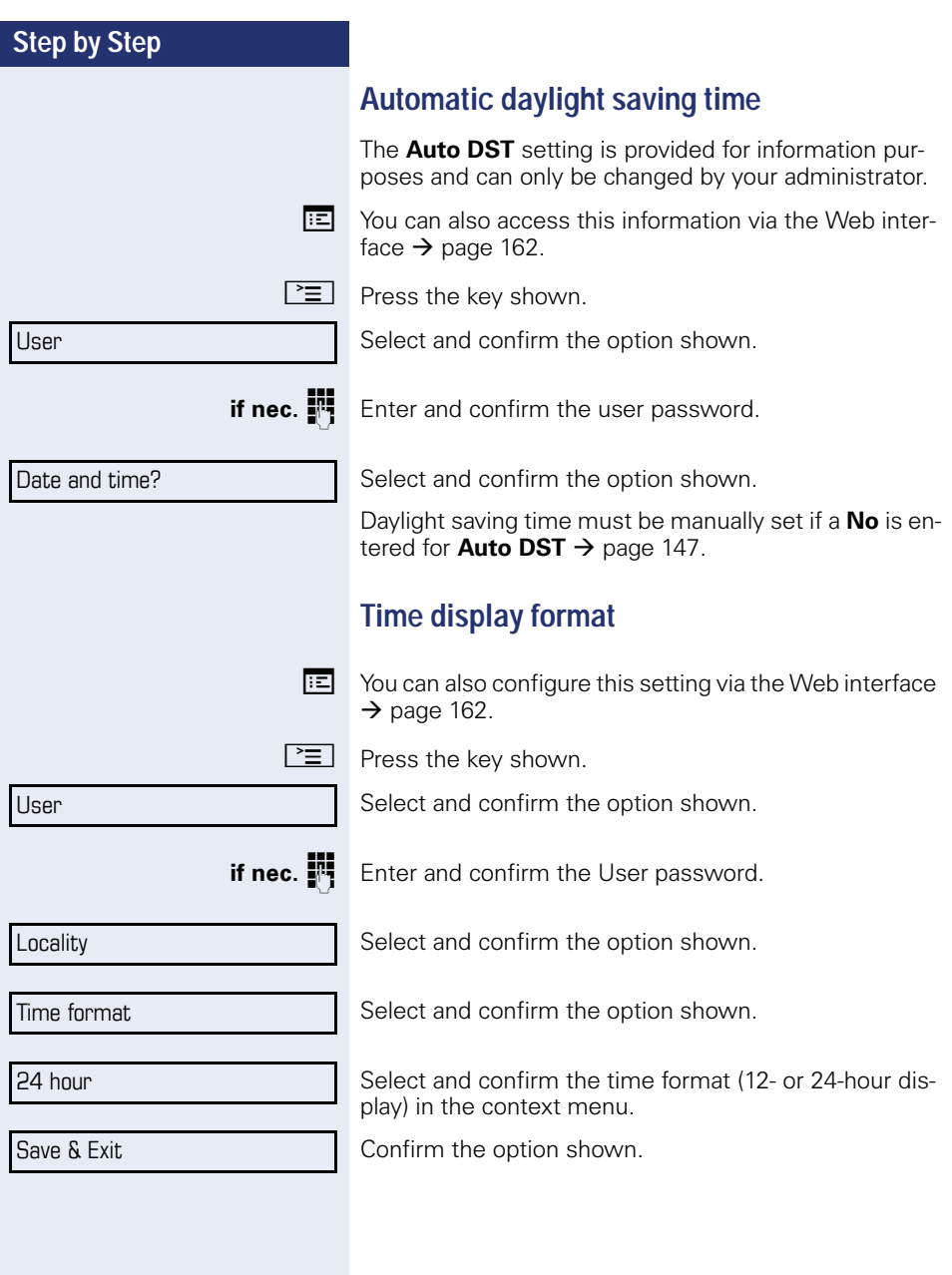

### **Step by Step**

<span id="page-148-0"></span>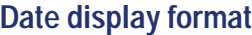

Press the key shown.

 $\mathbb{E}$  You can also configure this setting via the Web interface  $\rightarrow$  [page 162](#page-161-0).

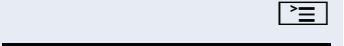

**if nec. Enter and confirm the User password.** 

Select and confirm the option shown.

Select and confirm the option shown.

Date format

Select and confirm the option shown. Select and confirm the format you want.

dd/mm/yyy

User

Locality

Save & Exit

Confirm the option shown.

<span id="page-149-0"></span>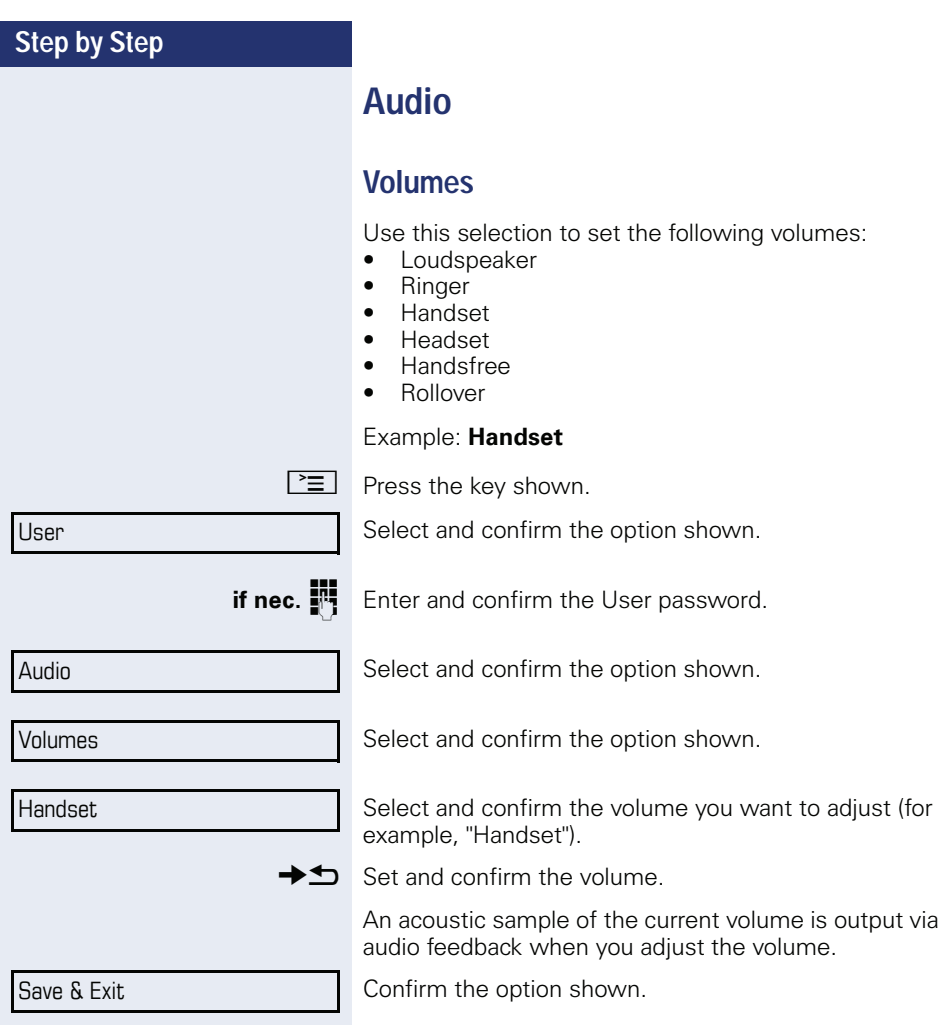

<span id="page-150-3"></span><span id="page-150-2"></span><span id="page-150-1"></span><span id="page-150-0"></span>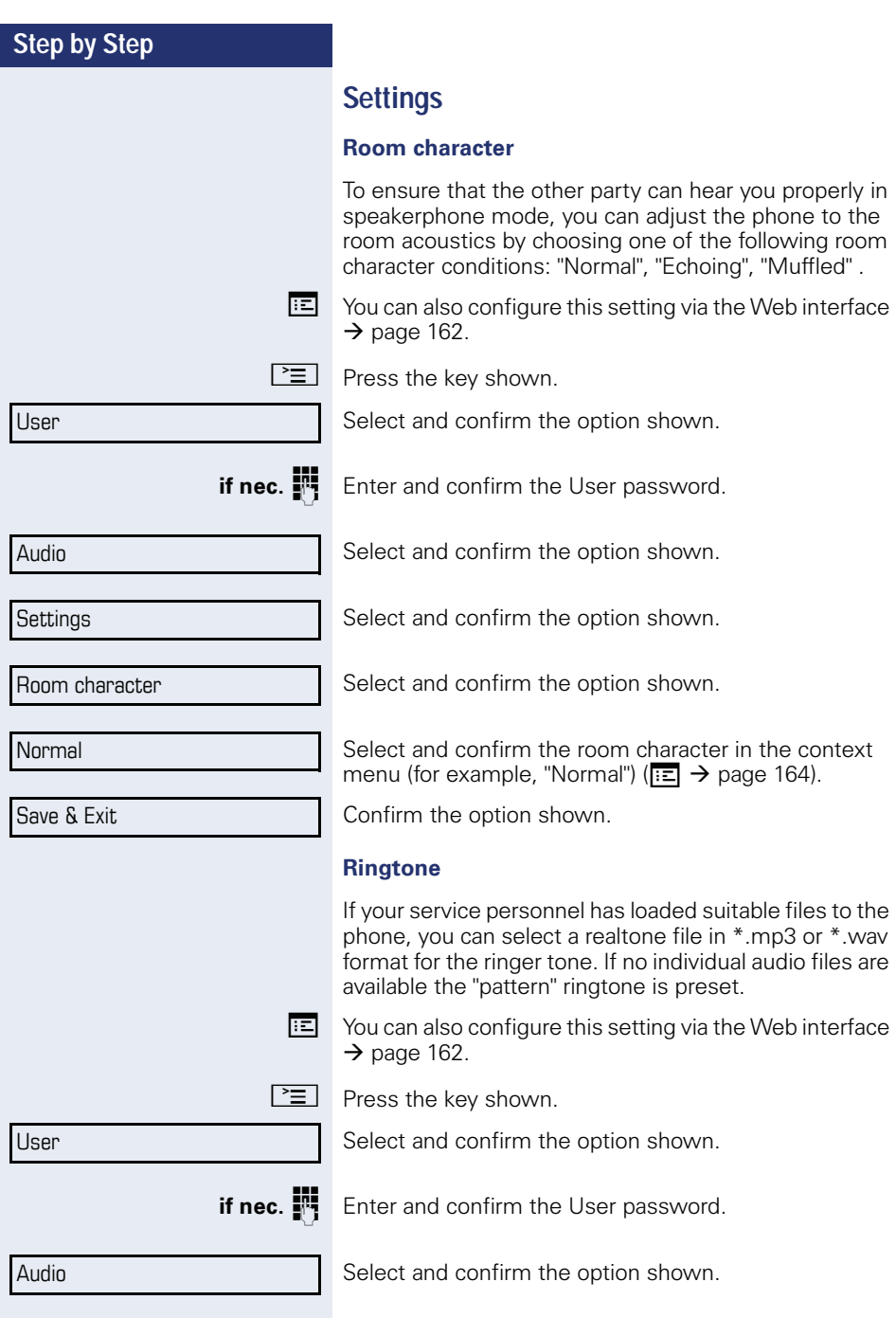

<span id="page-151-1"></span><span id="page-151-0"></span>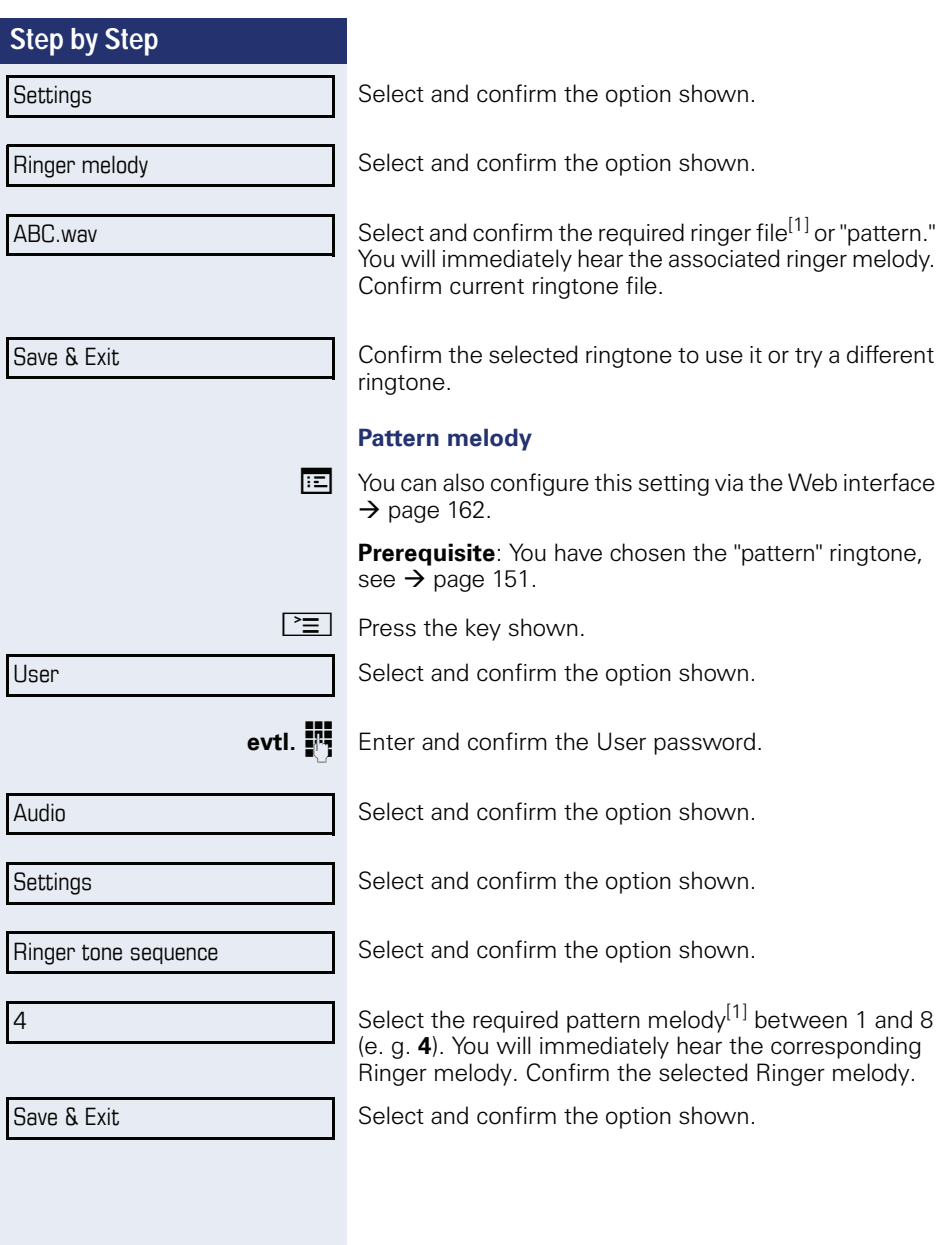

<span id="page-152-1"></span><span id="page-152-0"></span>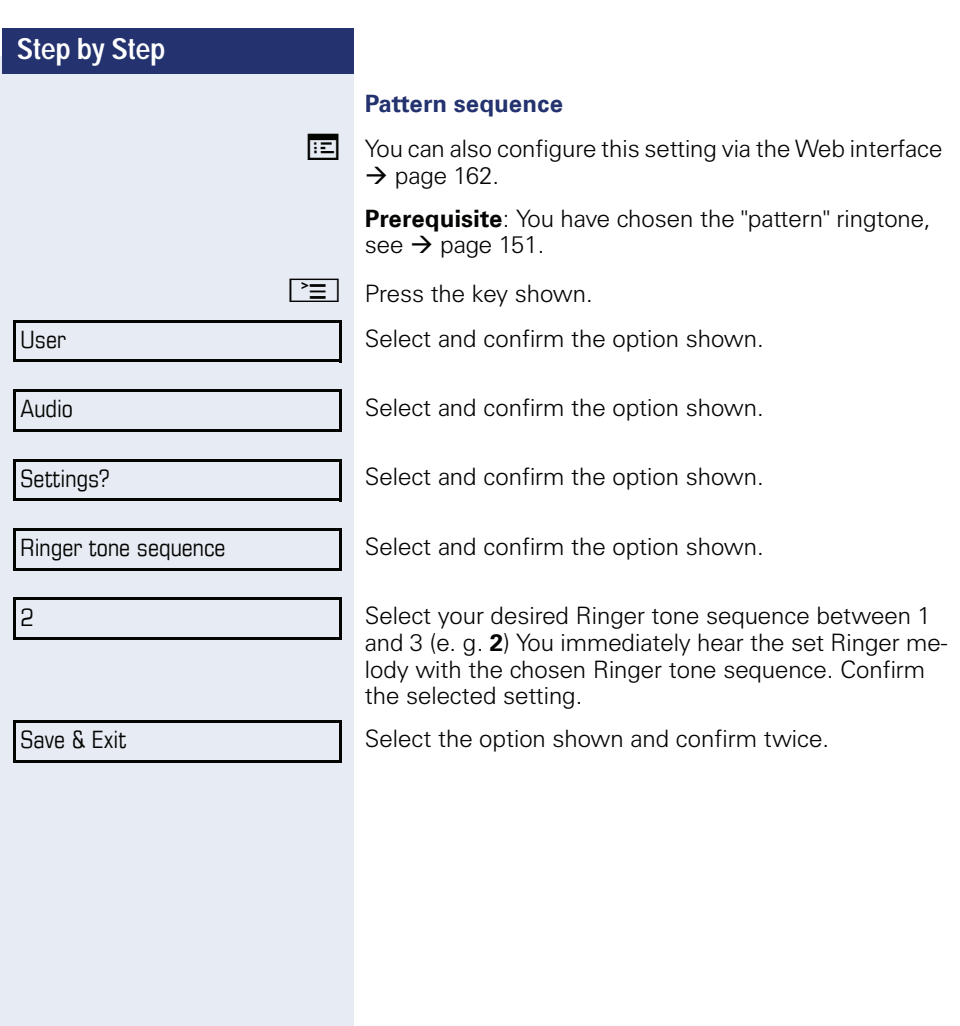

<span id="page-153-0"></span>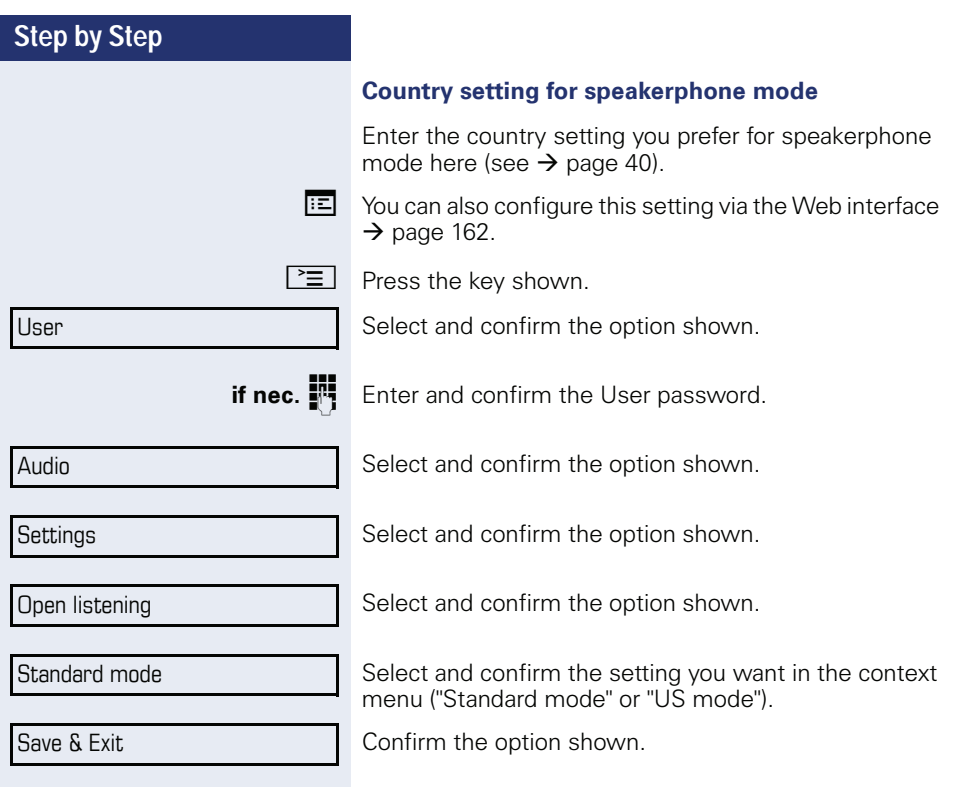

<span id="page-154-0"></span>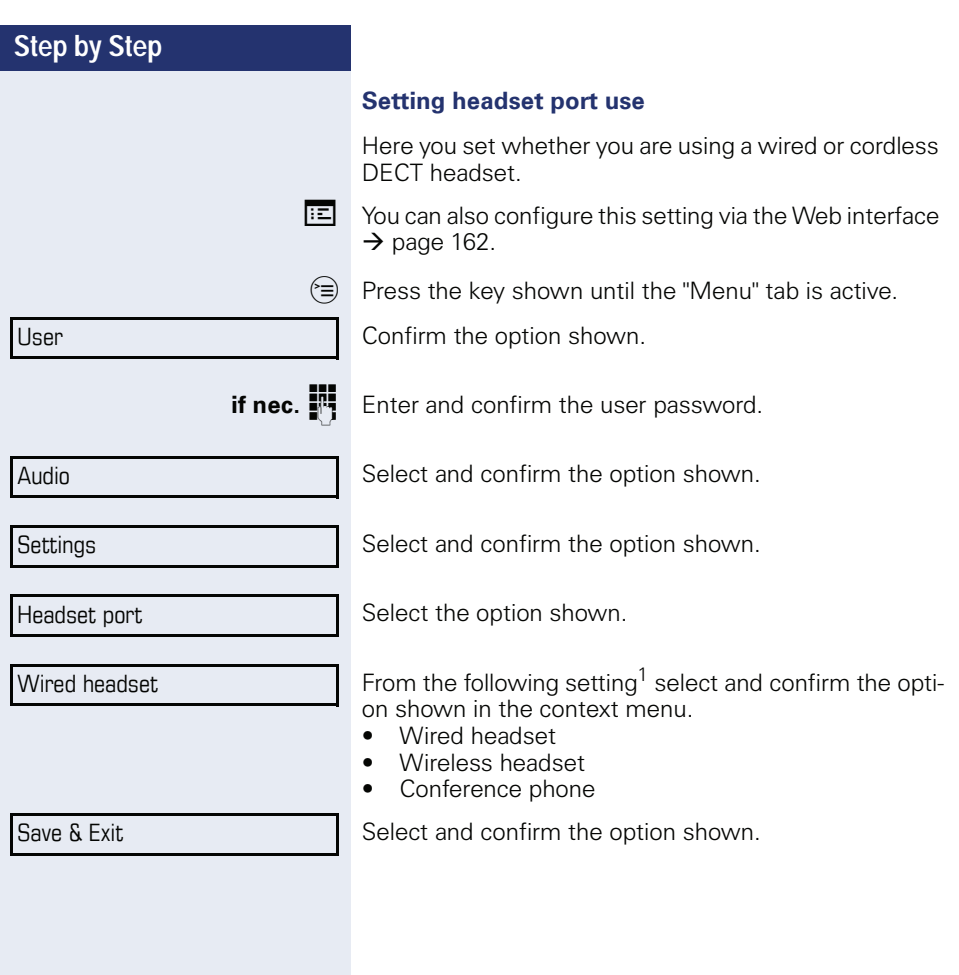

<span id="page-155-0"></span>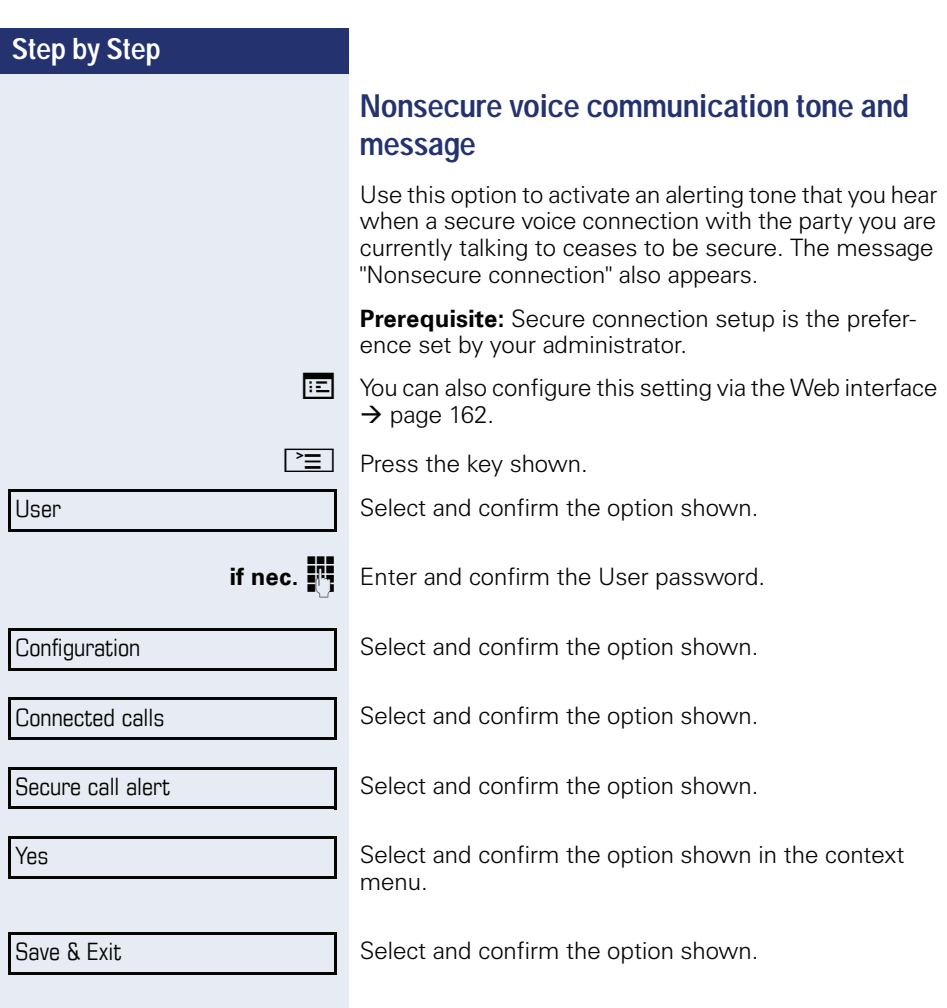

<span id="page-156-2"></span><span id="page-156-1"></span><span id="page-156-0"></span>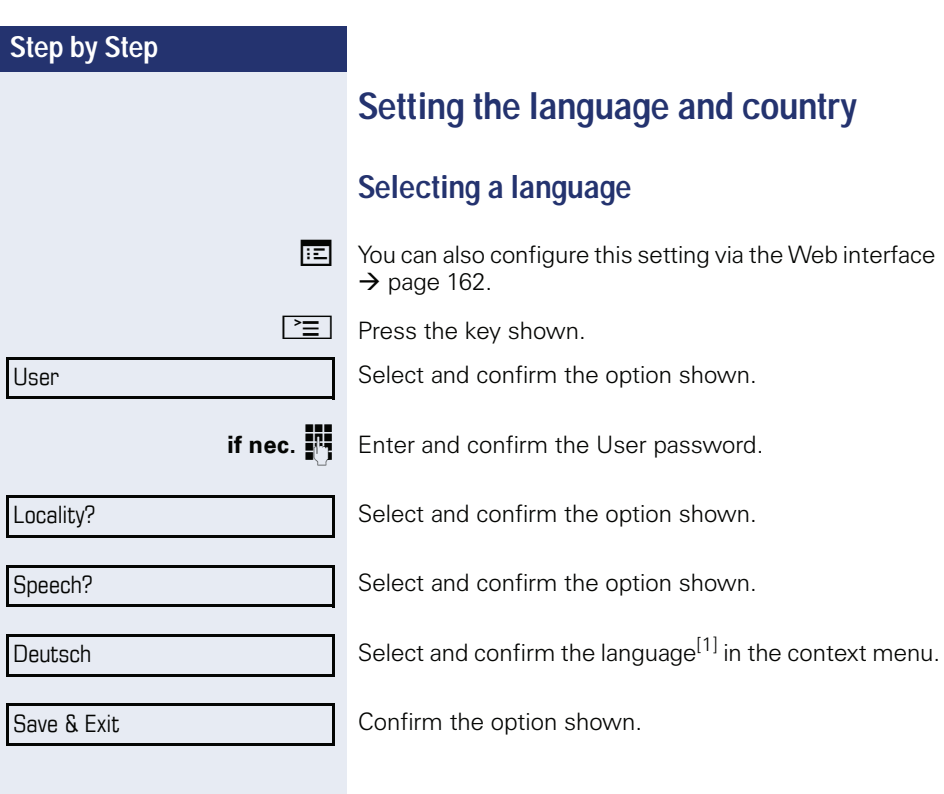

### **Step by Step**

#### **You may choose from the following languages:**

- 1. Bahasa Indonesia
- 2. Bahasa Malaysia
- 3. Brasileiro
- 4. Català
- 5. Ceština
- 6. Dansk
- 7. Deutsch
- 8. English
- 9. English(US)
- 10. Español
- 11. Français
- 12. Hrvatski
- 13. Italiano
- 14. Latviešu Valoda
- 15. Lietuvi ų Kalba
- 16. Magyar
- 17. Nederlands
- 18. Norsk
- 19. Polski
- 20. Português
- 21. Română
- 22. Slovencina
- 23. Slovenski Jezik
- 24. Srpski Jezik
- 25. Suomi
- 26. Svenska
- 27. Tiếng Việt
- 28. Türkçe
- 29. Ελλήνικά
- 30.
- 31. Македонски Јазик
- 32. Русский
- 33.
- 34. 中文

<span id="page-158-1"></span><span id="page-158-0"></span>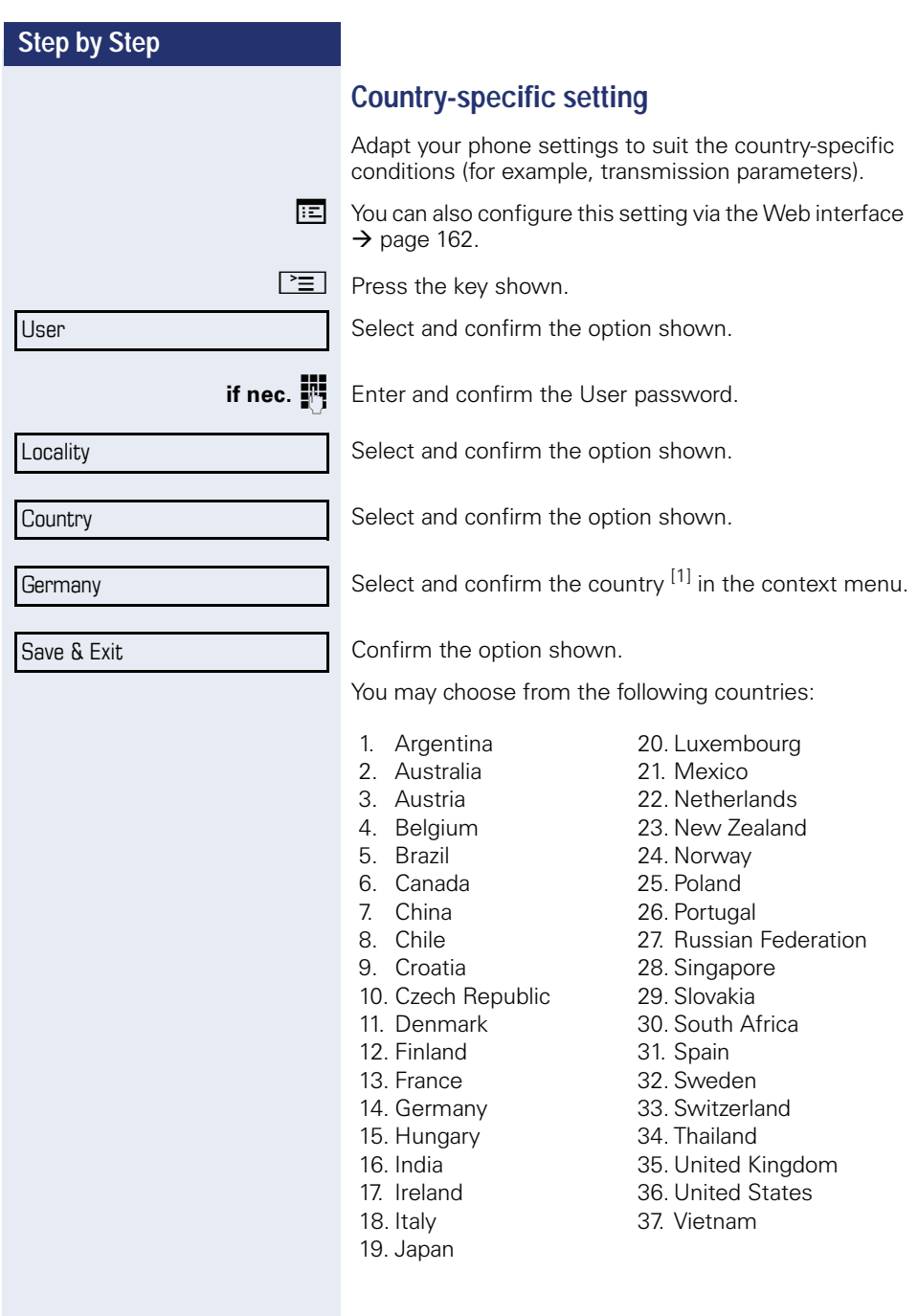

<span id="page-159-0"></span>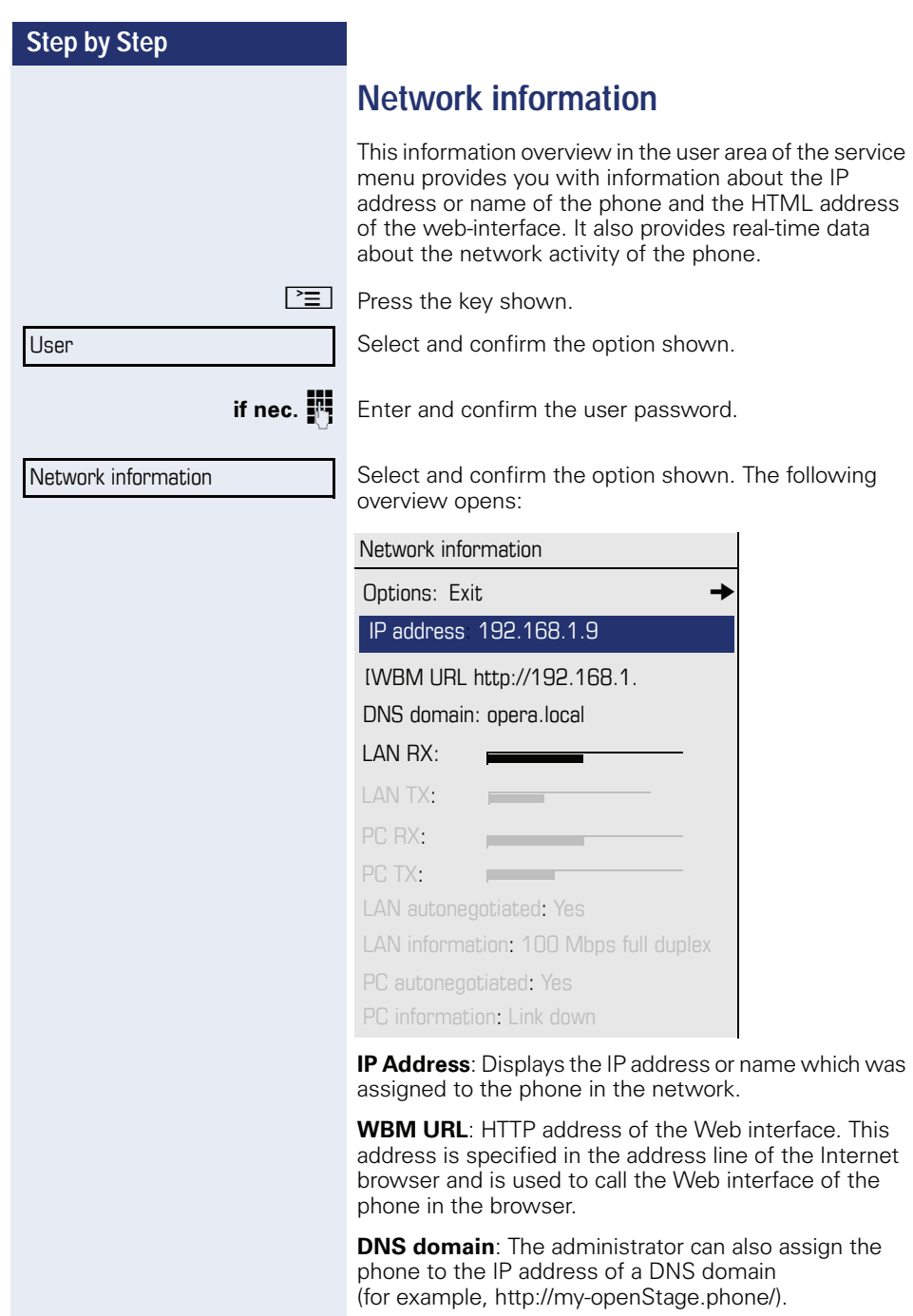

### **Step by Step**

## **Resetting user data**

The following user-specific settings changed via the phone menu or the Web interface can be reset to factory settings.

- Display contrast
- Language setting
- Audio settings
	- Volumes
	- Settings
- Call lists
	- All entries are deleted.
- Programmable keys
	- All personalized programming is deleted (see also  $\rightarrow$  [page 69](#page-68-0)).

**Important:** All data is reset **without** a warning tone.

### **Initiating the reset**

 $\circledast$  Press the key shown until the "Menu" tab is active.

Confirm the option shown.

is reset to factory settings.

**if nec.**  $\mathbf{F}$  Enter and confirm the user password.

Select and confirm the option shown.

Reset

User

All user data...

Select and confirm "Reset all user data." The user data

# <span id="page-161-1"></span><span id="page-161-0"></span>**Web interface (WBM)**

### **General**

You can configure a number of settings for your phone via the Web interface. Communication is via a secure HTTPS connection.

## **Calling up the Web interface**

For more information on the IP address, the Web interface address, and how to connect the telephone to the network, refer to the section entitled "Network information"  $\rightarrow$  [page 160](#page-159-0).

To call up the interface, open a Web browser and enter the following:

#### **https://[IP address of the phone]**

[IP address of the phone] is the IP address of your phone.

#### **https://[Name of the phone]**

[Name of the phone] which was assigned by service personnel.

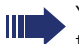

You might receive a certificate notification from the browser. Follow the instructions to download the certificate.

You will be prompted to configure a user password the first time you call up the Web interface  $\rightarrow$  [page 119.](#page-118-0) You must log on with this password in future every time you want to open the User Pages.

### **Administrator Pages**

This area lets you configure settings for administering your phone and the network environment. Access to the Administrator Pages is protected by the admin password. For more information, contact your administrator or refer to the administration manual.

#### **User pages**

The Web interface homepage opens once you have entered and confirmed the phone's IP address:

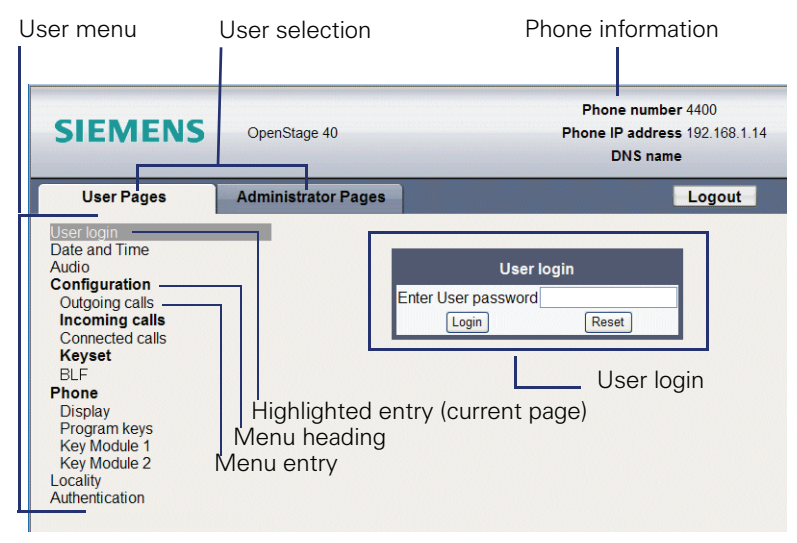

- 1. Click a menu heading to display the individual menu entries. Click the menu heading again to close the menu.
- 2.Click a menu entry to open the corresponding form.
- 3.Make the desired changes.
- 4.Click the corresponding button to save or discard your changes.

#### **Button functions**

- "Login": Log on to the phone after you have entered the user password
- "Submit": Apply changes
- "Reset": Reset original values
- "Refresh": Update the values.
- "Logout": Log off the phone

#### **User menu**

All settings that you can make via the Web interface's user menu can also be made via the phone's user menu

#### **User Pages**

User login  $\textcircled{r}$   $\rightarrow$  [page 119](#page-118-0)

Date and Time

- Local time  $\text{I} \rightarrow \text{p}$  [page 146](#page-145-0)
- Local date (day, month, year)  $\mathbb{R} \rightarrow$  [page 146](#page-145-1)
- Allow daylight saving  $\mathbb{R} \rightarrow$  [page 147](#page-146-1)
- Difference (minutes)  $\mathbb{R} \rightarrow$  [page 147](#page-146-2)
- Auto time change  $\mathbb{R} \rightarrow$  [page 148](#page-147-1)

#### <span id="page-163-0"></span>Audio

- Ringer melody ( $\textcircled{r} \rightarrow$  [page 152](#page-151-1))
- Ringer tone sequence ( $\textcircled{r} \rightarrow$  [page 153\)](#page-152-0)
- Ring file ( $\textcircled{r}$ )  $\rightarrow$  [page 151\)](#page-150-1)
- Room Character ( $\mathbb{R} \rightarrow$  [page 151\)](#page-150-2)
- Open listening ( $\textcircled{r}$ )  $\rightarrow$  [page 154](#page-153-0)

#### **User Configuration**

- Outgoing calls
	- Autodial delay (seconds)  $\mathbb{R} \rightarrow$  [page 87](#page-86-0)
	- Allow callback: busy  $\mathbb{R} \rightarrow$  [page 62](#page-61-0)
	- Allow callback: no reply  $\mathbb{R} \rightarrow$  [page 62](#page-61-0)
	- Allow busy when dialling  $\mathbb{R} \rightarrow$  [page 89](#page-88-0)
	- Allow transfer on ring  $\mathbb{R} \rightarrow$  [page 83](#page-82-0)
	- Allow immediate dialling  $\mathbb{R} \rightarrow$  [page 48](#page-47-0)

#### **– Incoming calls**

- Deflecting
	- Allow deflection ( $\textcircled{r}$ )  $\rightarrow$  [page 71](#page-70-0)
	- Default deflect destination  $\mathbb{R} \rightarrow$  [page 71](#page-70-0)
	- Deflect to DSS  $\textcircled{r} \rightarrow \text{page 71}$  $\textcircled{r} \rightarrow \text{page 71}$  $\textcircled{r} \rightarrow \text{page 71}$
- Forwarding
- Settings
	- Forwarding Favourites Destination 1 to Destination 5  $\text{R} \rightarrow$  [page 71](#page-70-1)
	- Forward all calls allowed  $\textcircled{\scriptsize{\textsf{m}}} \rightarrow \text{page 57}$  $\textcircled{\scriptsize{\textsf{m}}} \rightarrow \text{page 57}$  $\textcircled{\scriptsize{\textsf{m}}} \rightarrow \text{page 57}$
	- to  $\textcircled{m}$   $\rightarrow$  [page 55](#page-54-0)
	- Forward on busy allowed  $\textcircled{\tiny{R}}$   $\rightarrow$  [page 57](#page-56-0)
	- to  $\mathbb{R} \rightarrow$  [page 55](#page-54-0)
	- Forward on no reply allowed  $\mathbb{R} \rightarrow$  [page 57](#page-56-0)
	- to  $\textcircled{\tiny\rm I\!\!\!\rm I}$   $\rightarrow$  [page 55](#page-54-0)
	- No reply delay (seconds)<sup>1</sup>  $\text{m} \rightarrow$  [page 56](#page-55-0)
- Alerts
	- Visual alerts  $\mathbb{R} \rightarrow$  [page 73](#page-72-0)
- [1]. Only if "Server features" was deactivated by your administrator
- Audible alerts  $\mathbb{R} \rightarrow$  [page 73](#page-72-0)
- Forwarding party  $\mathbb{R} \rightarrow$  [page 59](#page-58-0)

– Handling

- Allow call waiting  $\mathbb{R} \rightarrow$  [page 79](#page-78-0)
- Allow DND  $\mathbb{R} \rightarrow$  [page 118](#page-117-0)
- Allow busy when dialling  $\mathbb{R} \rightarrow$  [page 89](#page-88-0)
- CTI-Calls
	- Allow auto-answer  $\text{I} \rightarrow \text{page } 84$
	- Allow beep on auto-answer  $\mathbb{R} \rightarrow$  [page 84](#page-83-0)
	- Allow beep on auto-reconnect  $\textcircled{\tiny{m}}$   $\rightarrow$  [page 85](#page-84-0)
- Connected calls
	- Allow call transfer  $\mathbb{R} \rightarrow$  [page 82](#page-81-0)
	- Allow call joining  $\mathbb{R} \rightarrow$  [page 53](#page-52-0)
	- Allow exit conference  $\mathbb{R} \rightarrow$  [page 92](#page-91-0)
	- Allow hold reminder  $\mathbb{R} \rightarrow$  [page 75](#page-74-0)
	- Hold reminder delay (minutes)  $\rightarrow$  [page 75](#page-74-1)
	- Allow music on hold  $\text{R} \rightarrow \text{page 76}$  $\text{R} \rightarrow \text{page 76}$  $\text{R} \rightarrow \text{page 76}$
	- Allow conferences  $\mathbb{R} \rightarrow$  [page 91](#page-90-0)
	- Allow secure call alert  $\mathbb{R} \rightarrow$  page 156
	- Toggle associate  $\mathbb{R} \rightarrow$  [page 80](#page-79-0)
- **Keyset**
	- Lines
		- Ring delay (seconds)  $\mathbb{R} \rightarrow$  [page 112](#page-111-0)
		- Allow in overview  $\mathbb{R} \rightarrow$  [page 111](#page-110-0)
		- $-$  Address<sup>1</sup>
		- Primary line<sup>[1]</sup>
		- Ring on/off $^{[1]}$
		- Selection order<sup>[1]</sup>
	- Overview
		- Use FPK order  $\mathbb{R} \rightarrow$  [page 113](#page-112-0)
		- Add all lines  $\mathbb{R} \rightarrow$  [page 113](#page-112-0)
		- Reordering directions: Move down, Move to bottom, Move to top, Move up  $\mathbb{R} \rightarrow$  [page 113](#page-112-0)
- BLF
	- Busy Lamp Field: **not** for System

#### **Phone**

- Display settings
	- Contrast  $\text{I} \rightarrow \text{page 144}$  $\text{I} \rightarrow \text{page 144}$  $\text{I} \rightarrow \text{page 144}$
	- Key module contrast  $\mathbb{R} \rightarrow$  [page 145](#page-144-0)
- Program keys
	- Normal
		- Edit.  $\textcircled{r} \rightarrow \text{page 65}$ .
	- Shifted
		- Edit.  $\textcircled{\tiny{\textsf{m}}} \rightarrow$  [page 65.](#page-64-0)
- Key Module 1 (if available such as Program keys)
- Key Module 2 (if available such as Program keys)

#### Locality

- Country  $\circled{r}$   $\rightarrow$  [page 159](#page-158-0)
- Language  $\textcircled{r} \rightarrow \textcircled{r}$  [page 157](#page-156-0)
- Date format  $\text{I} \rightarrow \text{page 149}$  $\text{I} \rightarrow \text{page 149}$  $\text{I} \rightarrow \text{page 149}$
- Time format  $\textcircled{r} \rightarrow \text{page 148}$  $\textcircled{r} \rightarrow \text{page 148}$  $\textcircled{r} \rightarrow \text{page 148}$

#### Authentication

- Old password
- New password  $\textcircled{\tiny{I}} \rightarrow \textcircled{\tiny{gge}}$  119
- Confirm password

# **Fixing problems**

## <span id="page-166-0"></span>**Caring for your telephone**

- Never allow the telephone to come into contact with coloring, oily or aggressive agents.
- Always use a damp or antistatic cloth to clean the telephone. Never use a dry cloth.
- If the telephone is very dirty, clean it with a diluted neutral cleaner containing surfactants, such as a dish detergent. Afterwards remove all traces of the cleaner with a damp cloth (using water only).
- Never use aggressive or alcohol-based cleansers on plastic parts. The use of scouring agents is also forbidden.

# <span id="page-166-1"></span>**Troubleshooting**

#### **Pressed key does not respond:**

If the telephone is locked repdial keys cannot be used. This also applies when emergency numbers or predefined numbers from the dial plan are stored on them.

Check whether you telephone is locked ("Phone locked" appears on the screen. To unlock enter the PIN."). If the phone is locked, unlock it.

#### **The phone does not ring on call:**

Check whether the ringtone is deactivated (see icon in the status bar on the display  $\rightarrow$  [page 25](#page-24-0)). If it is deactivated, activate the ringtone

#### **The displayed time is incorrect:**

The time is corrected automatically over night after 24 hours at the latest.

#### **You cannot dial a number:**

Check whether your telephone is locked ("Phone locked: Enter Password" appears on the screen). If the phone is locked, unlock it.

#### **To correct any other problems:**

First contact the relevant administrator. If the administrator are unable to correct the problem, contact Customer Service.

### **Contact partner in the case of problems**

Contact your administrator if a fault persists for more than five minutes, for example.

# **Labeling keys**

The following options are available for labeling the OpenStage Key Module 15 keys with the functions assigned to them or the saved numbers on them:

Labeling

- By hand: Labeling strips are supplied with your OpenStage Key Module 15. Note the function or name in the white field on the strip and insert the strip on your OpenStage Key Module 15.
- With a computer via the Internet: You can find the "online labeling tool" together with the user interface at [http://wiki.siemens-enterprise.com/index.php/Key\\_Labelling\\_Tool](http://wiki.siemens-enterprise.com/index.php/Key_Labelling_Tool)
- Select the appropriate key labeling tool in your language. You can use the tool online via the browser or you can download it for local use.

# **Index**

# $\overline{\mathsf{A}}$

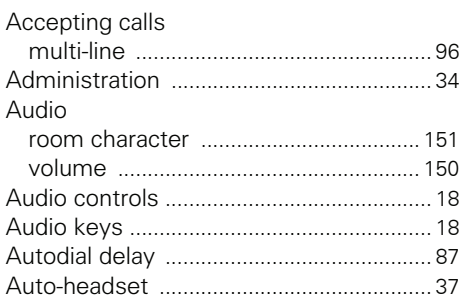

## $\overline{\mathsf{B}}$

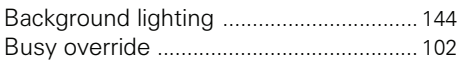

# $\overline{\mathbf{C}}$

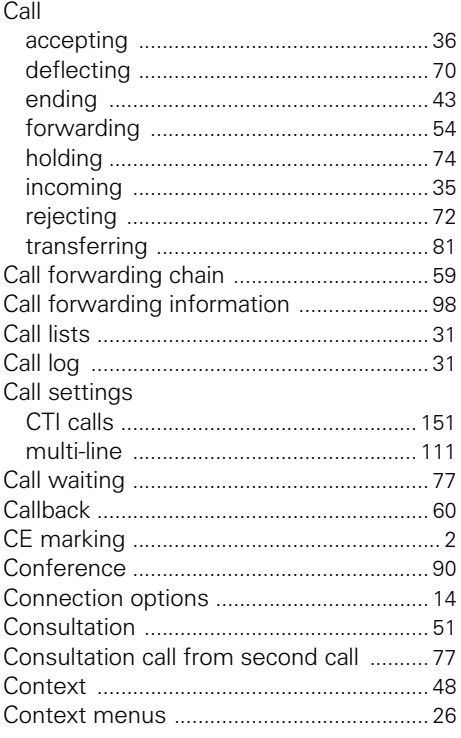

### $\mathbf D$

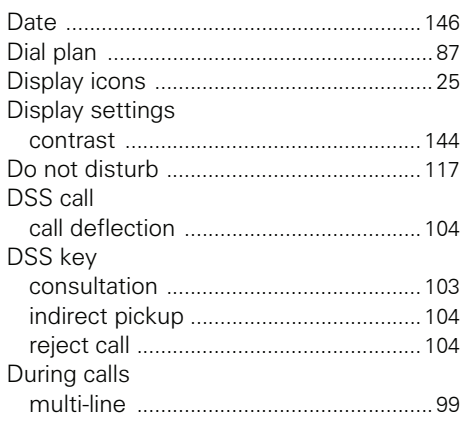

### $\mathsf{E}% _{T}$

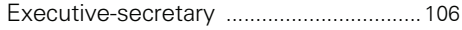

### F

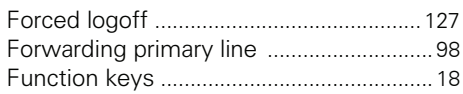

# G

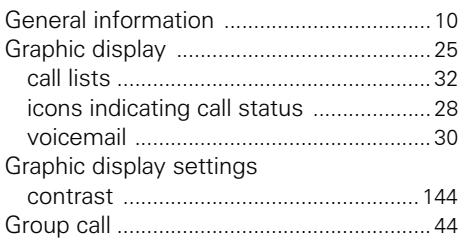

### $\sf H$

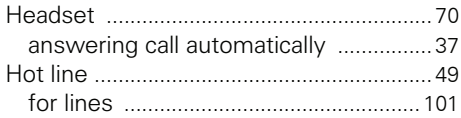

### **I**

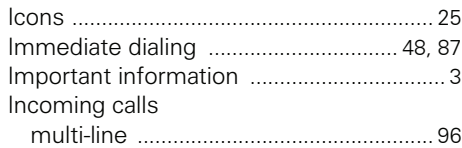

# **K**

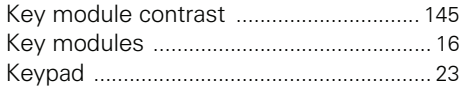

# **L**

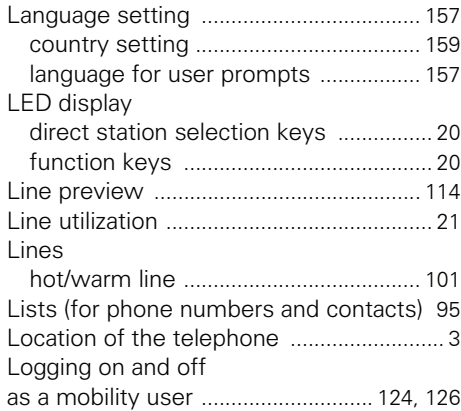

## **M**

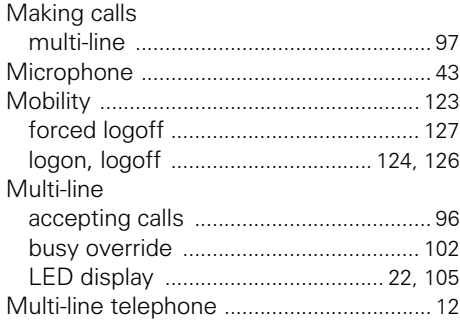

## **N**

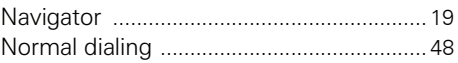

### **O**

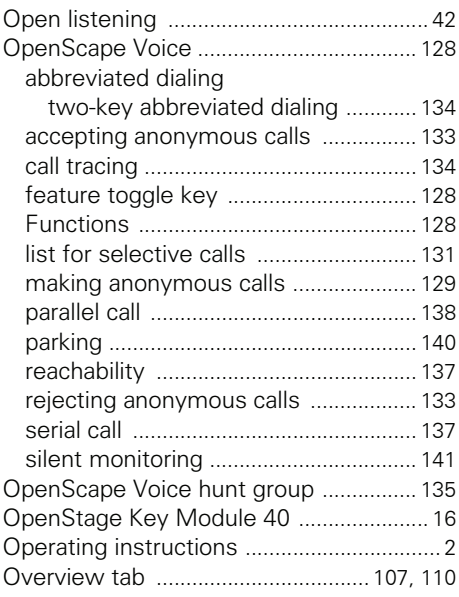

### **P**

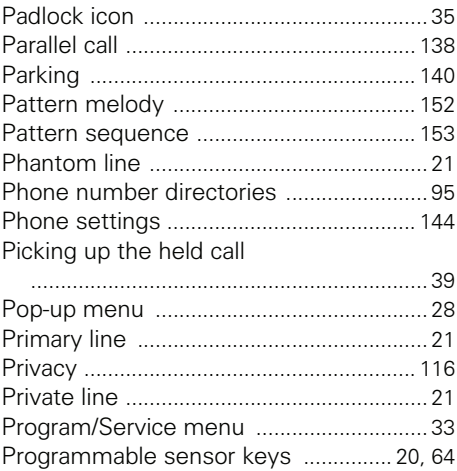

## ${\sf R}$

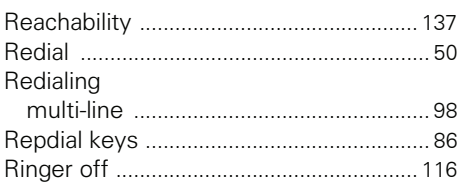

# S

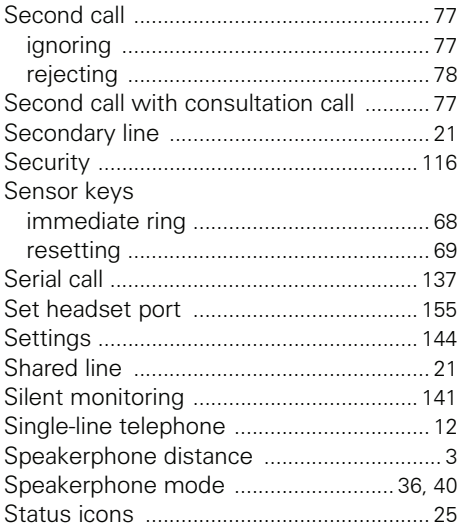

# T

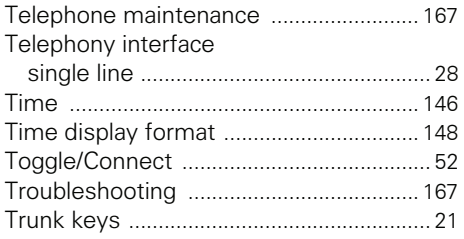

# $\mathsf{U}$

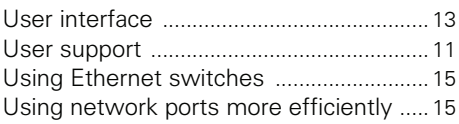

### W

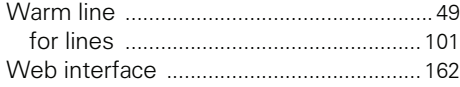

Copyright © Siemens Enterprise Communications GmbH & Co. KG Hofmannstr. 51 80200 München Deutschland

Siemens Enterprise Communications GmbH & Co. KG is a Trademark Licensee of Siemens AG

Reference No: A31003-S2010-U101-22-7619

The information provided in this document contains merely general descriptions or characteristics of performance which in case of actual use do not always apply as described or which may change as a result of further development of the products. An obligation to provide the respective characteristics shall only exist if expressly agreed in the terms of contract. Availability and technical specifications are subject to change without notice. OpenScape, OpenStage and HiPath are registered trademarks of Siemens Enterprise Communications GmbH & Co. KG. All other company, brand, product and service names are trademarks or registered trademarks of their respective holders.

### **Communication for the open minded**

**Siemens Enterprise Communications www.siemens.com/open**